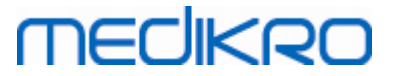

# **Medikro Spirometry Software**

**Installatiehandleiding**

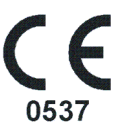

 $\textsf{Street address:}$  Pioneerinkatu 3, FI-70800 Kuopio, Finland E-mail: medikro@medikro.com Domicile: Kuopio

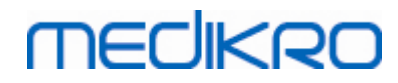

 $\textsf{Street address:}$  Pioneerinkatu 3, FI-70800 Kuopio, Finland E-mail: medikro@medikro.com Domicile: Kuopio

**MECIKRO** 

# **Inhoudstafel**

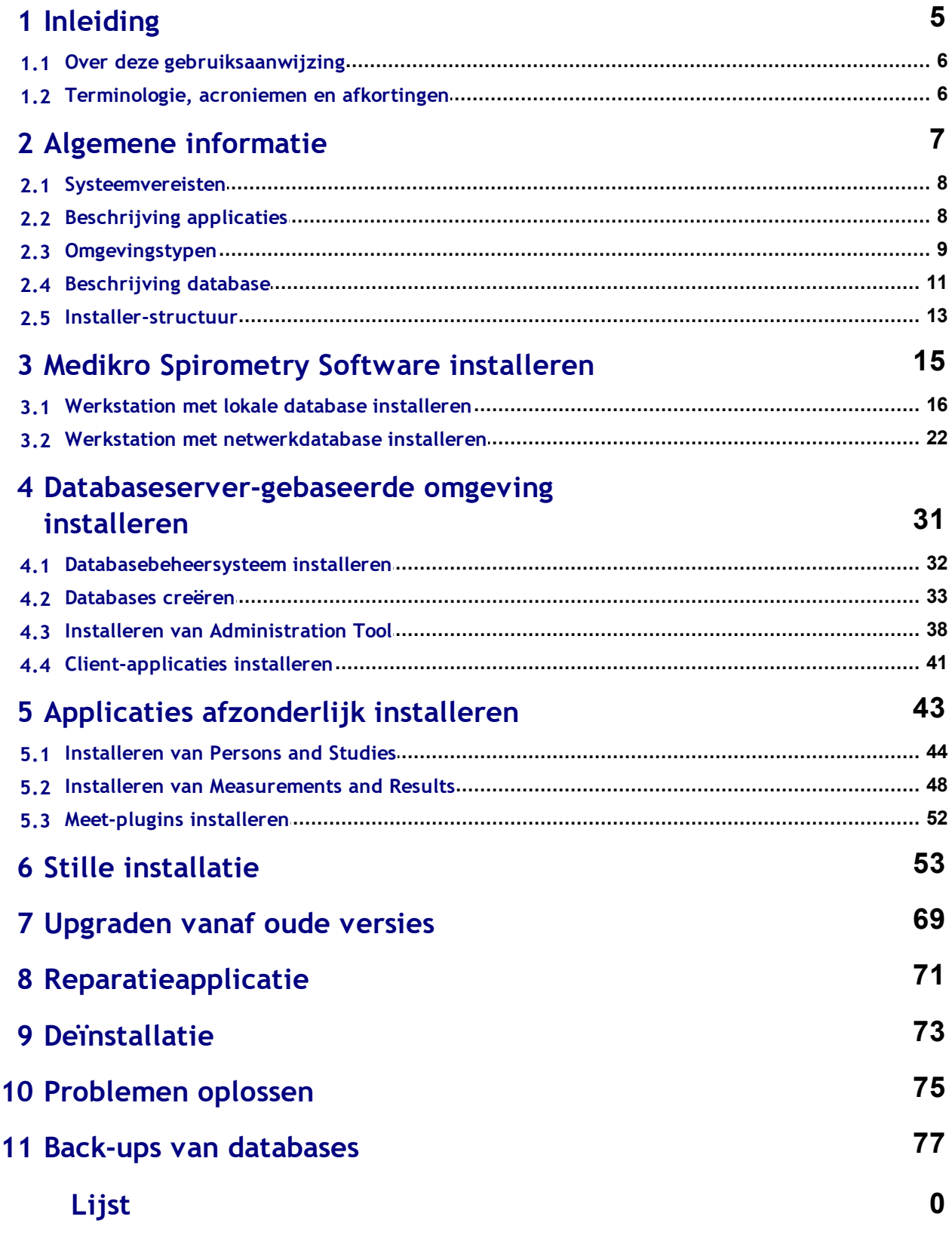

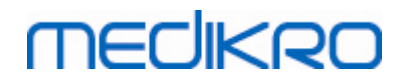

 $\textsf{Street address:}$  Pioneerinkatu 3, FI-70800 Kuopio, Finland E-mail: medikro@medikro.com Domicile: Kuopio

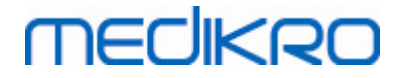

<span id="page-4-0"></span>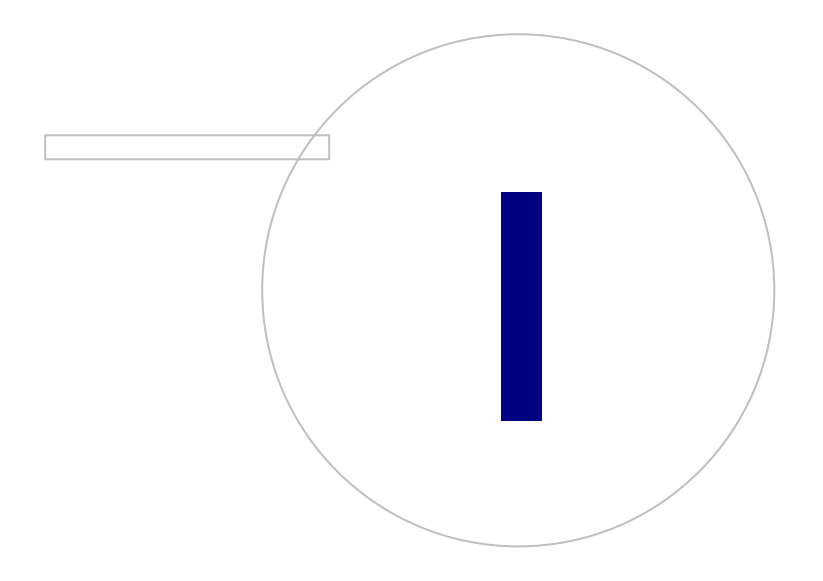

 $\textsf{Street address:}$  Pioneerinkatu 3, FI-70800 Kuopio, Finland E-mail: medikro@medikro.com Domicile: Kuopio

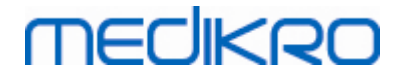

# **1 Inleiding**

# **Installatiehandleiding**

**voor Medikro Spirometry Software**

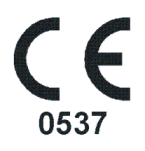

Dit document is bedoeld voor systeembeheerders. Deze handleiding geeft uitleg over de systeemvereisten en de systeem- en databaseconfiguraties, en instructies voor de installatie van de Medikro Spirometry Software.

# <span id="page-5-0"></span>**1.1 Over deze gebruiksaanwijzing**

Deze gebruiksaanwijzing bevat instructies voor de installatie van de Medikro Spirometry Software.

Voordat u de software gaat installeren dient u vertrouwd te zijn met het beoogd gebruik van Medikroapplicaties en de configuratie zorgvuldig te plannen. Als u vertrouwd wilt raken met de Medikro Spirometry Software, raadpleeg dan "M8304 Medikro Spirometer Gebruikershandleiding". Als u vertrouwd wilt raken met de werking van Medikro Administration Tool, raadpleeg dan "M8321, Medikro Administration Tool, Gebruiksaanwijzing".

# <span id="page-5-1"></span>**1.2 Terminologie, acroniemen en afkortingen**

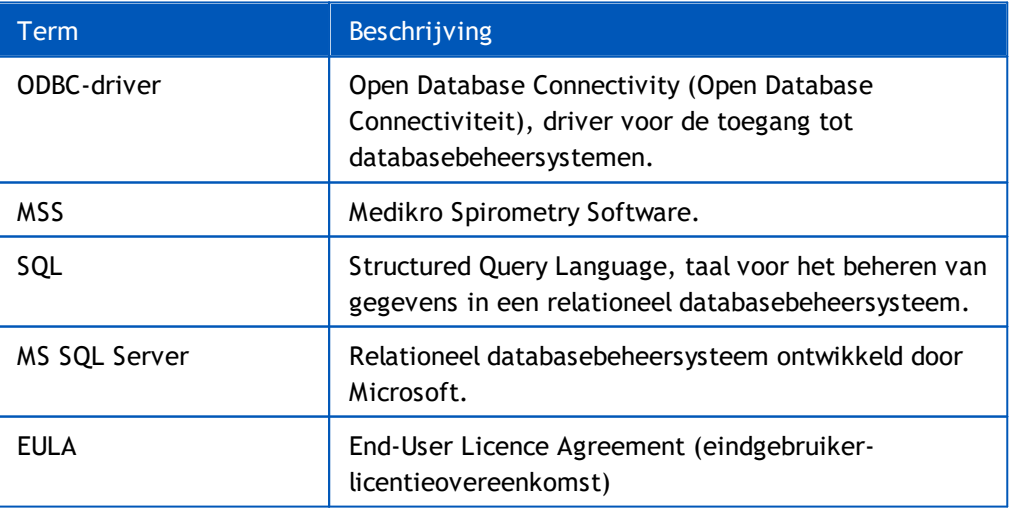

*Tabel: Terminologie, acroniemen en afkortingen*

<span id="page-6-0"></span>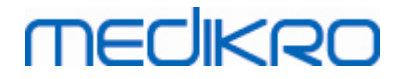

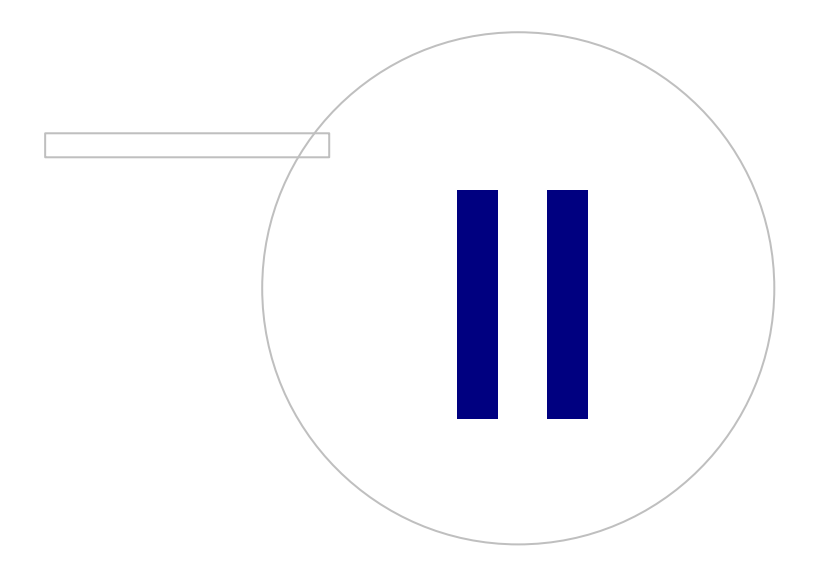

 $\textsf{Street address:}$  Pioneerinkatu 3, FI-70800 Kuopio, Finland E-mail: medikro@medikro.com Domicile: Kuopio

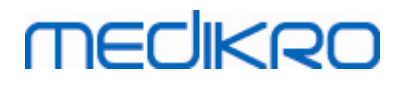

# **2 Algemene informatie**

Dit hoofdstuk geeft een overzicht van de Medikro Spirometry Software, de bijbehorende applicaties, omgevingstypen, databases en installer-structuur.

### <span id="page-7-0"></span>**2.1 Systeemvereisten**

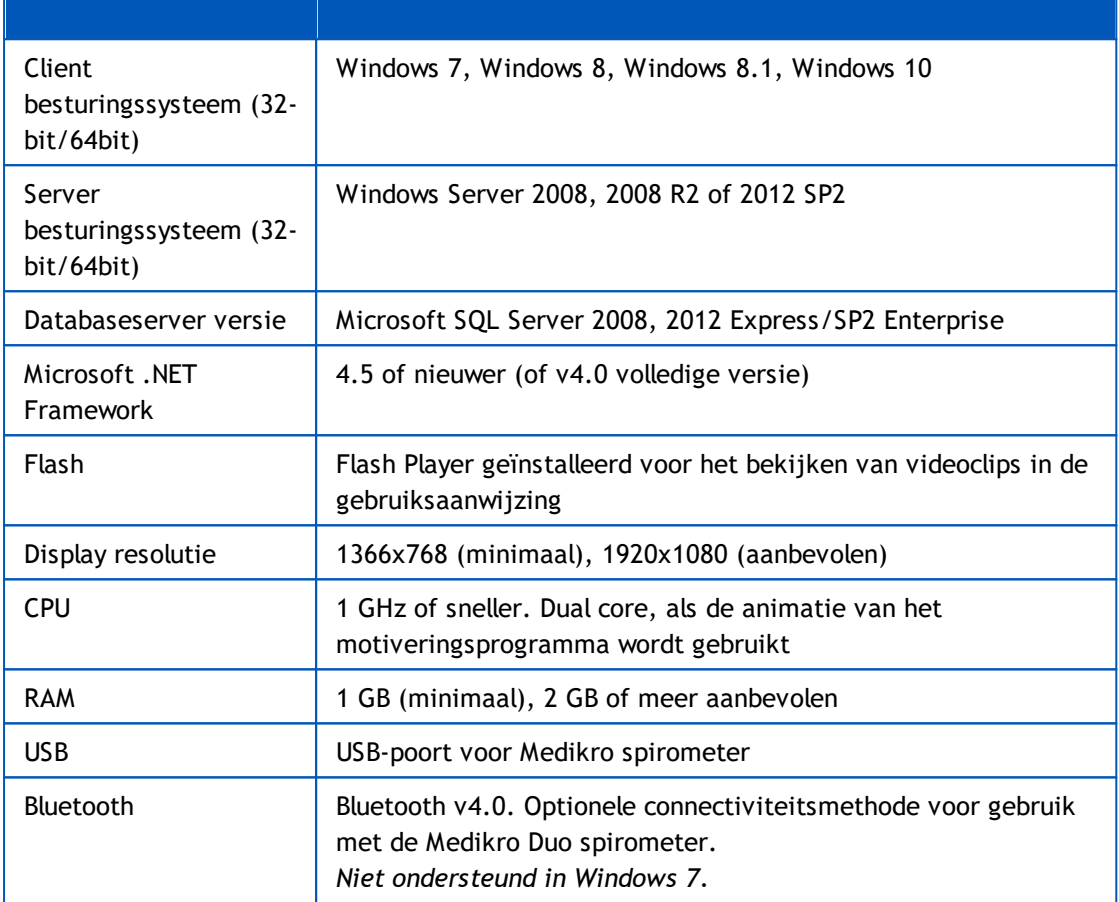

# <span id="page-7-1"></span>**2.2 Beschrijving applicaties**

### **Medikro Spirometry Software**

Medikro Spirometry Software is verdeeld in twee delen: "Persons and Studies" en "Measurements and Results". Denk eraan dat Measurements and Results niet werkt als zelfstandige applicatie.

### **Persons and Studies**

Persons and Studies wordt gebruikt voor het beheren van personen en sessies. De volgende plugins zijn beschikbaar voor Persons and Studies:

- · Medikro Screener voor het screenen van de longfunctie. Voor Medikro Screener is het apparaat Medikro Duo nodig.
- · Medikro Serial Monitoring voor het bewaken van de longfunctie. Medikro Serial Monitoring is het apparaat Medikro Duo nodig.

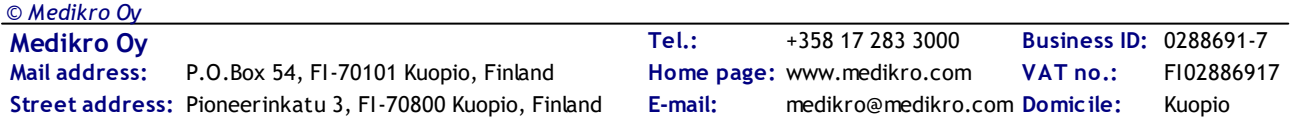

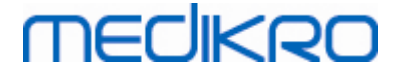

#### **Measurements and Results**

Measurements and Results wordt gebruikt om spirometriemetingen te doen en meetresultaten te bekijken. Voor Measurements and Results is het apparaat Medikro Pro, Medikro Primo, Medikro Nano of Medikro Ambi nodig.

### **Medikro Administration Tool**

Administration Tool is software voor beheerdoeleinden. Hij wordt gebruikt voor:

- Aanpassen van uiterlijk en functies van de Medikro Spirometry Software.
- Beheren van de databaseverbindingen van de Medikro Spirometry Software.
- Beheren van gebruikers van de Medikro Spirometry Software.
- Bijhouden van acties van de Medikro Software.

### **Medikro Database Transfer Tool**

Tool voor het overbrengen van gezondheidsinformatie en meetgegevens van oude databases naar nieuwe databases wanneer u een upgrade doet vanaf MSS3.1 of ouder (zie [Upgraden](#page-69-0) vanaf oude <mark>[versies](#page-69-0)</mark> 70).

### <span id="page-8-0"></span>**2.3 Omgevingstypen**

Medikro Spirometry Software kan worden geïnstalleerd in een omgeving met één werkstation met lokale databases, of in een omgeving met meerdere werkstations met gedeelde externe databases.

### **Omgeving met lokale databases**

In dit omgevingstype worden Medikro-applicaties en databases op één werkstation geïnstalleerd. Dit is de aanbevolen configuratie als er geen databases tussen meerdere werkstations hoeven te worden gedeeld. Zie hoofdstuk <u>[Werkstation](#page-15-0) met lokale database installeren</u>| 16, Afbeelding 1 laat een voorbeeld van een omgeving met een lokale database zien, en welke applicaties er op de computer worden geïnstalleerd.

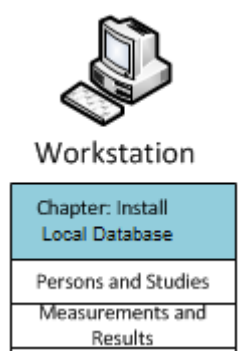

*Afbeelding 1: Voorbeeld omgeving met lokale database*

### **Omgeving met netwerkdatabases**

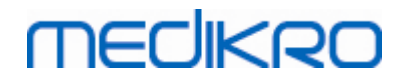

In dit omgevingstype worden Medikro-applicaties op afzonderlijke werkstations geïnstalleerd maar verbonden met gedeelde databases. Zie hoofdstuk <u>Werkstation met [netwerkdatabase](#page-21-0) installeren</u>|22**'**). Afbeelding 2 laat een voorbeeld van een omgeving met een netwerkdatabase zien, en welke applicaties er op de computer worden geïnstalleerd.

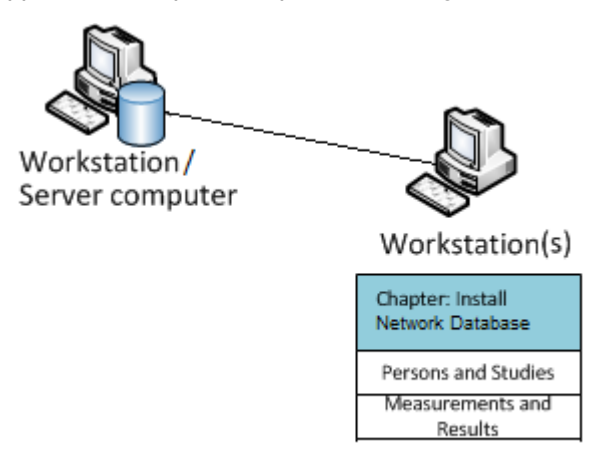

*Afbeelding 2: Voorbeeld omgeving met netwerkdatabase*

# **Databaseserver-gebaseerde omgeving**

In dit omgevingstype worden Medikro-applicaties op meerdere afzonderlijke werkstations (clients) geïnstalleerd en verbonden met gedeelde databases die op de databaseserver geïnstalleerd zijn. De installatie van deze omgeving is verdeeld in twee delen: eerst het installeren van de serversoftware en vervolgens het installeren van de client-software (zie [Databaseserver-gebaseerde](#page-31-1) omgeving i<u>nstalleren</u>| 321). De afbeeldingen 3 en 4 laten twee verschillende voorbeelden van databaseservergebaseerde omgevingen zien, en welke applicaties op de verschillende computers worden geïnstalleerd.

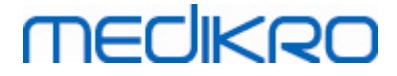

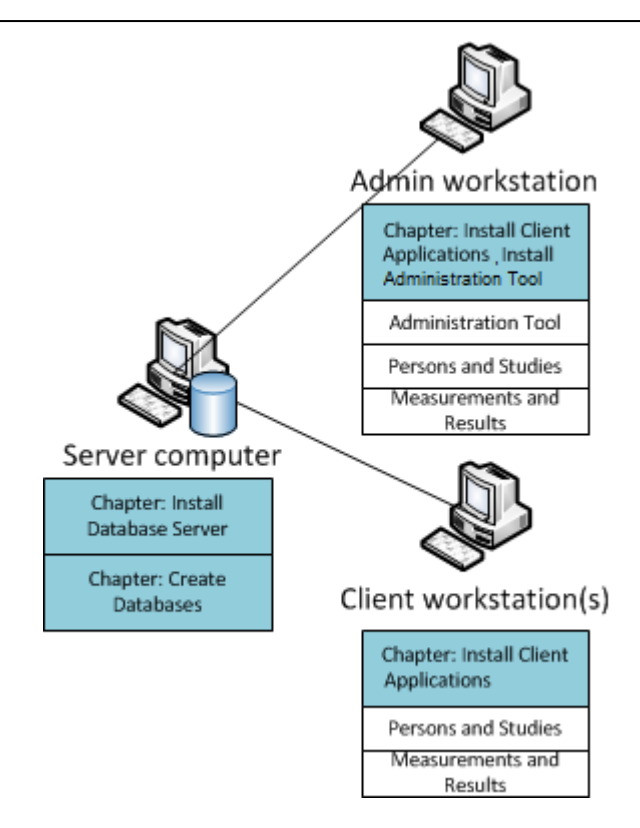

*Afbeelding 3: Voorbeeld 1 van een databaseserver-gebaseerde omgeving*

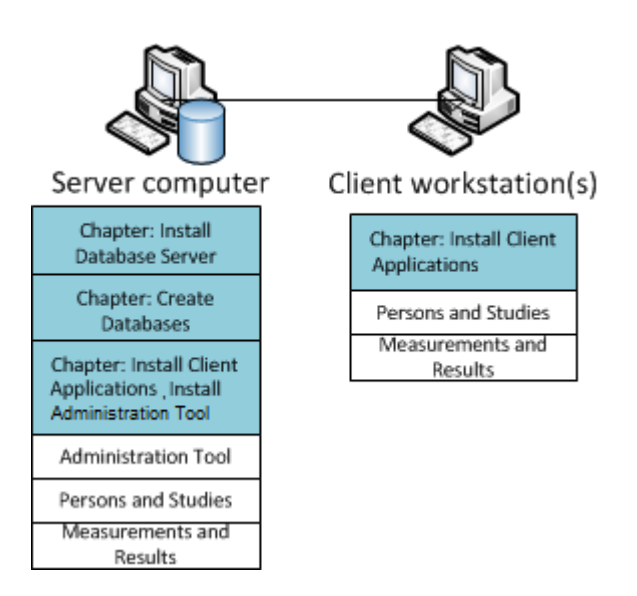

*Afbeelding 4: Voorbeeld 2 van een databaseserver-gebaseerde omgeving*

# <span id="page-10-0"></span>**2.4 Beschrijving database**

Medikro Spirometry Software heeft vier databases. Databases kunnen worden gecreëerd met behulp van een database-installatiepakket (zie <u>[Databases](#page-32-0) creëren</u> 33). Een beschrijving en de inhoud van elke database vindt u in de tabel Databases en tabellen.

*Tabel: Databases en tabellen*

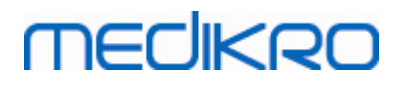

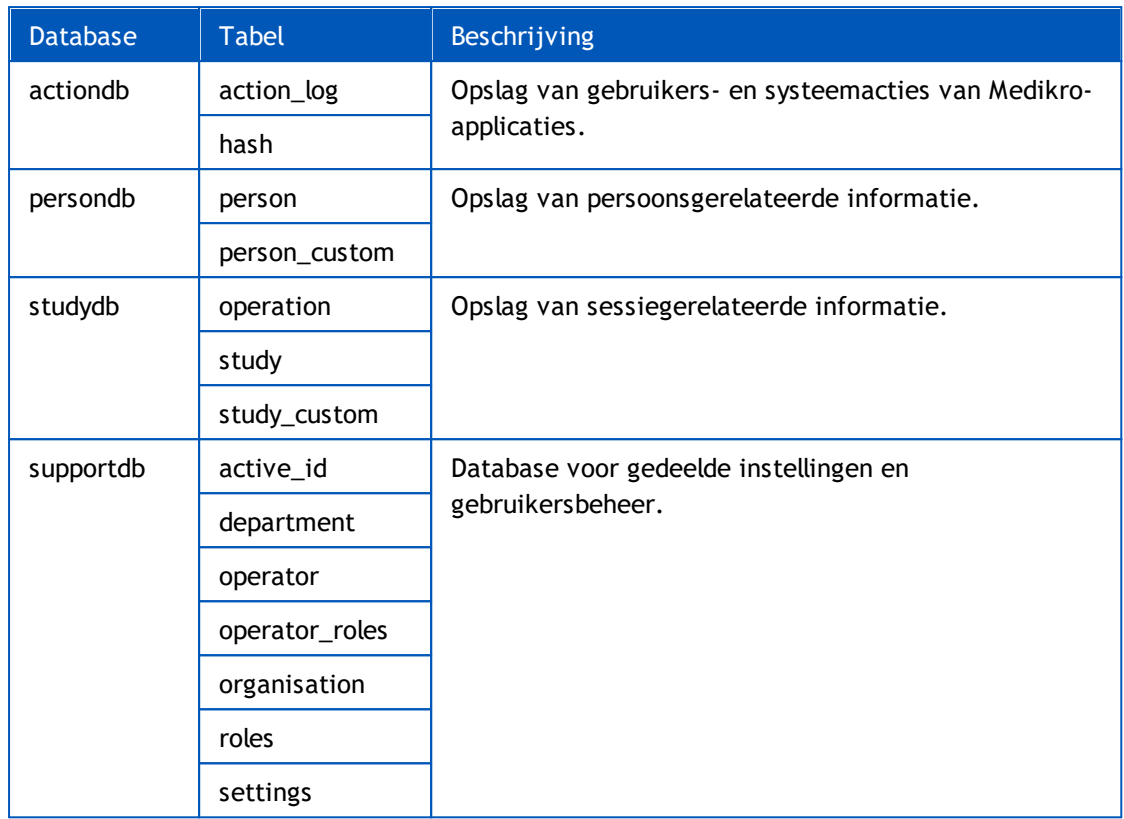

# **Standaard SQL-databasegebruikers**

Standaard heeft het Medikro-systeem twee SQL-databasegebruikers nodig, die door het databaseinstallatiepakket worden gecreëerd: "pbuser" en "adminuser". De databaserechten van deze gebruikers worden beschreven in de tabel Databasegebruikers. "pbuser" wordt gebruikt door de Medikro Spirometry Software en mag niet worden verwijderd. De gebruikersnaam "adminuser" kan via de installer worden geselecteerd en is speciaal voor beheerdoeleinden. Er zijn geen andere databasegebruikers nodig om de Medikro Spirometry Softwarete kunnen gebruiken.

*Tabel: Databasegebruikers*

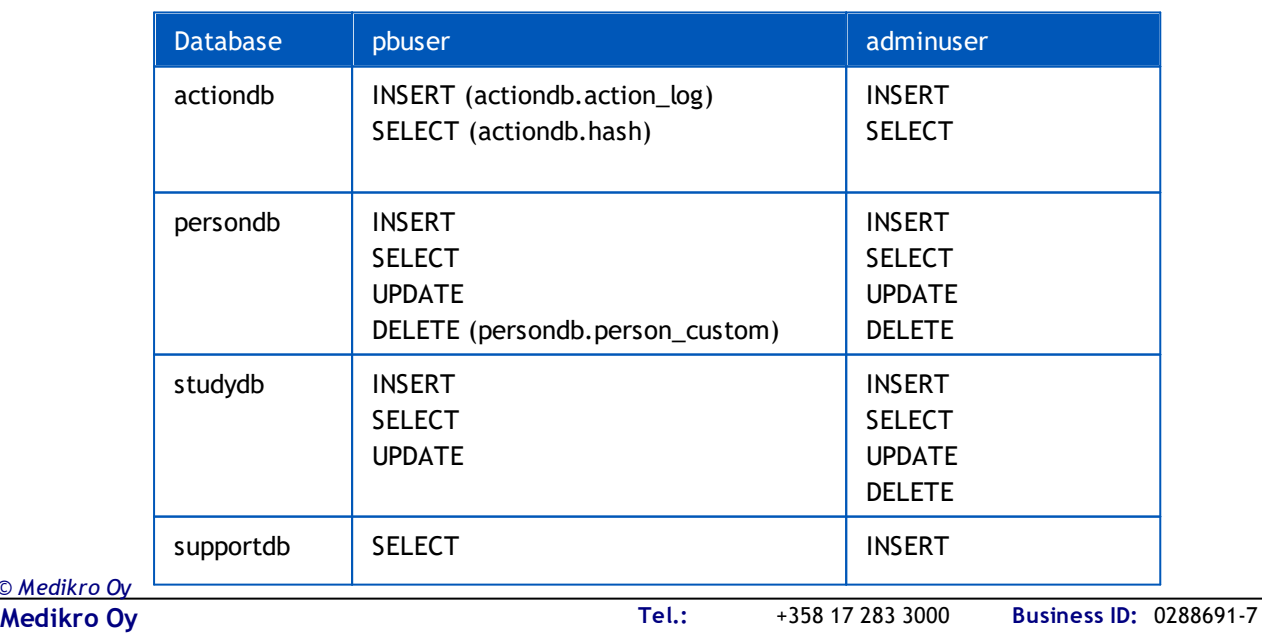

*© Medikro Oy*

 $\textsf{Street address:}$  Pioneerinkatu 3, FI-70800 Kuopio, Finland E-mail: medikro@medikro.com Domicile: Kuopio

P.O.Box 54, FI-70101 Kuopio, Finland FI02886917 **Mail address:** www.medikro.com **E-mail: Home page: VAT no.:** medikro@medikro.com Domicile:

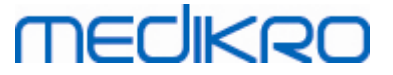

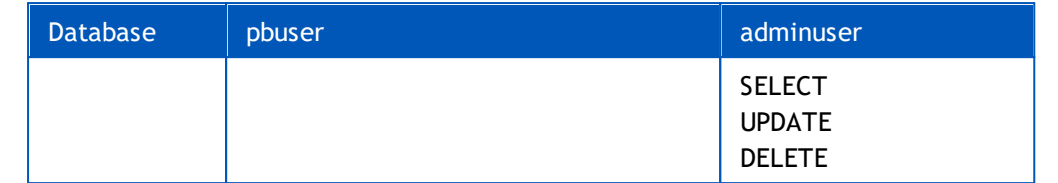

# <span id="page-12-0"></span>**2.5 Installer-structuur**

Medikro Spirometry Software installer-structuur is te zien in afbeelding 4. Let op dat de installatie aan server-zijde met aparte installers gebeurt (zie [Databaseserver-gebaseerde](#page-31-1) omgeving <mark>[installeren](#page-31-1)</mark> 32).

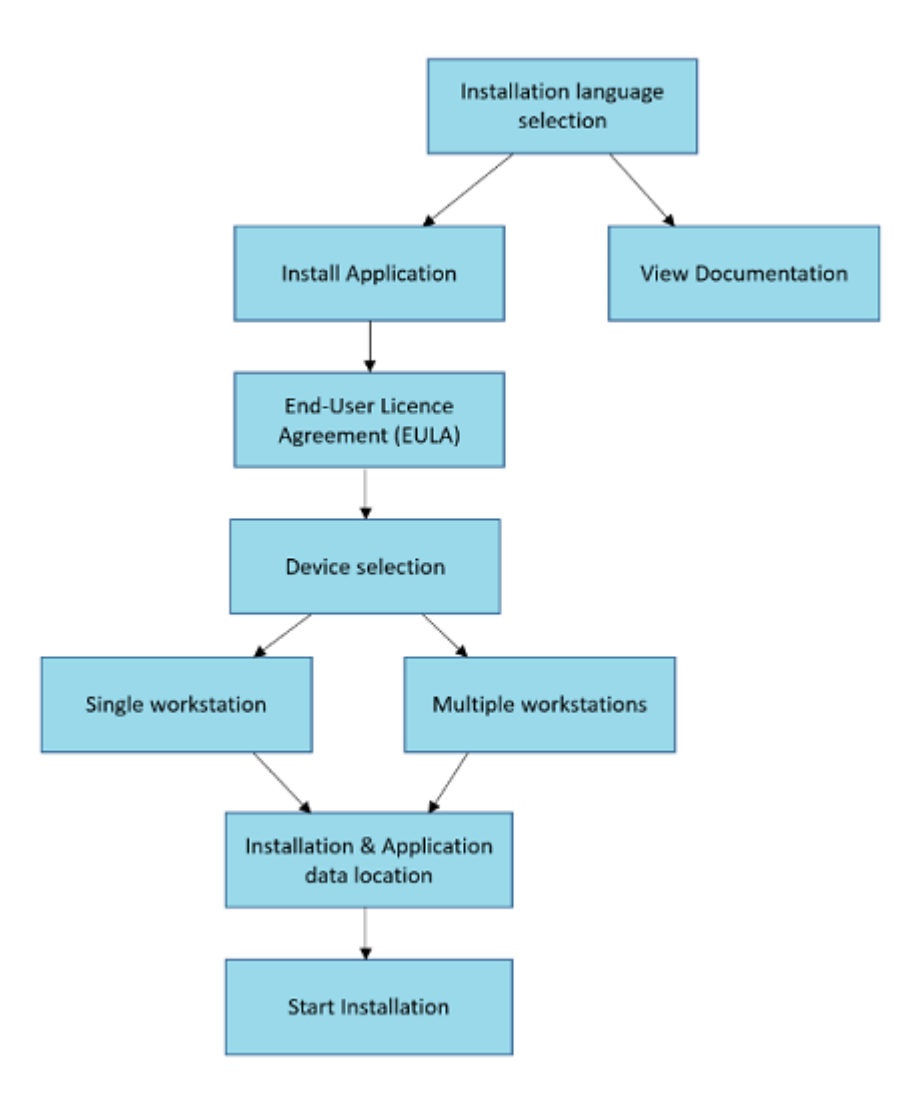

*Afbeelding 4: Medikro Spirometry Software installer-structuur*

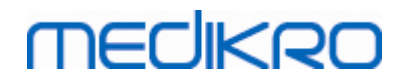

 $\textsf{Street address:}$  Pioneerinkatu 3, FI-70800 Kuopio, Finland E-mail: medikro@medikro.com Domicile: Kuopio

<span id="page-14-0"></span>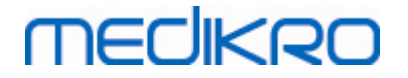

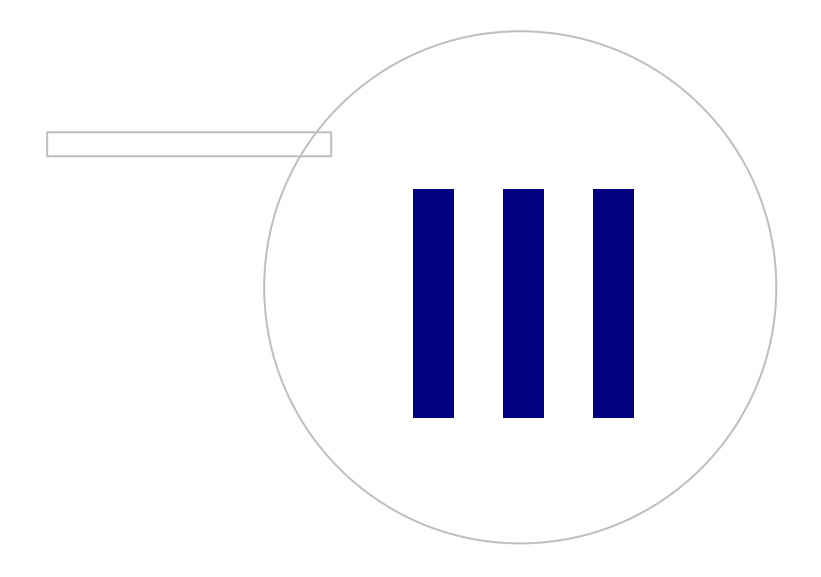

# **MECIKRO**

# **3 Medikro Spirometry Software installeren**

Voor het installeren van Medikro Spirometry Software die gebruikmaakt van <u>lokale [databases](#page-8-0)</u>| 9°), volgt u de instructies in het hoofdstuk <u>[Werkstation](#page-15-0) met lokale database installeren</u>| 16ो.

Voor het installeren van Medikro Spirometry Software die gebruikmaakt van <u>[netwerkdatabases](#page-8-0)</u>| 9 zonder externe databaseserver, volgt u de instructies in het hoofdstuk [Werkstation](#page-21-0) met <u>[netwerkdatabase](#page-21-0) installeren|</u> 22ी.

Als u van plan bent om een <u>[databaseserver-gebaseerde](#page-8-0) omgeving op te bouwen</u>| 9 , raadpleeg dan het hoofdstuk <u>[Databaseserver-gebaseerde](#page-31-1) omgeving installeren</u> 32).

Als u al een oudere versie van Medikro Spirometry Software geïnstalleerd hebt en u uw systeem wilt upgraden, raadpleeg dan het hoofdstuk <mark>[Upgraden](#page-69-0) vanaf oude versies</mark> 70).

# <span id="page-15-0"></span>**3.1 Werkstation met lokale database installeren**

Dit is het meest eenvoudige omgevingstype, bedoeld voor organisaties met één werkstation dat speciaal bedoeld is voor het uitvoeren van spirometrie, en waar geen behoefte is om de databases te delen met andere werkstations.

# **Installatiestappen**

- 1. Om te starten met de installatie plaatst u het installatiemedium in het werkstation, waarna de installatie automatisch zou moeten starten. Als dat niet het geval is, voer Install.exe dan handmatig uit vanaf het installatiemedium.
- 2. Kies uw taal. De geselecteerde taal wordt als standaardtaal ingesteld voor Persons and Studies.
- 3. In het welkomstscherm kiest u "Volgende" om verder te gaan met de installatie, en selecteer daarna "Applicatie installeren".

**VAT no.:**

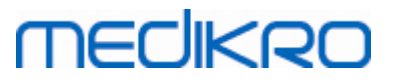

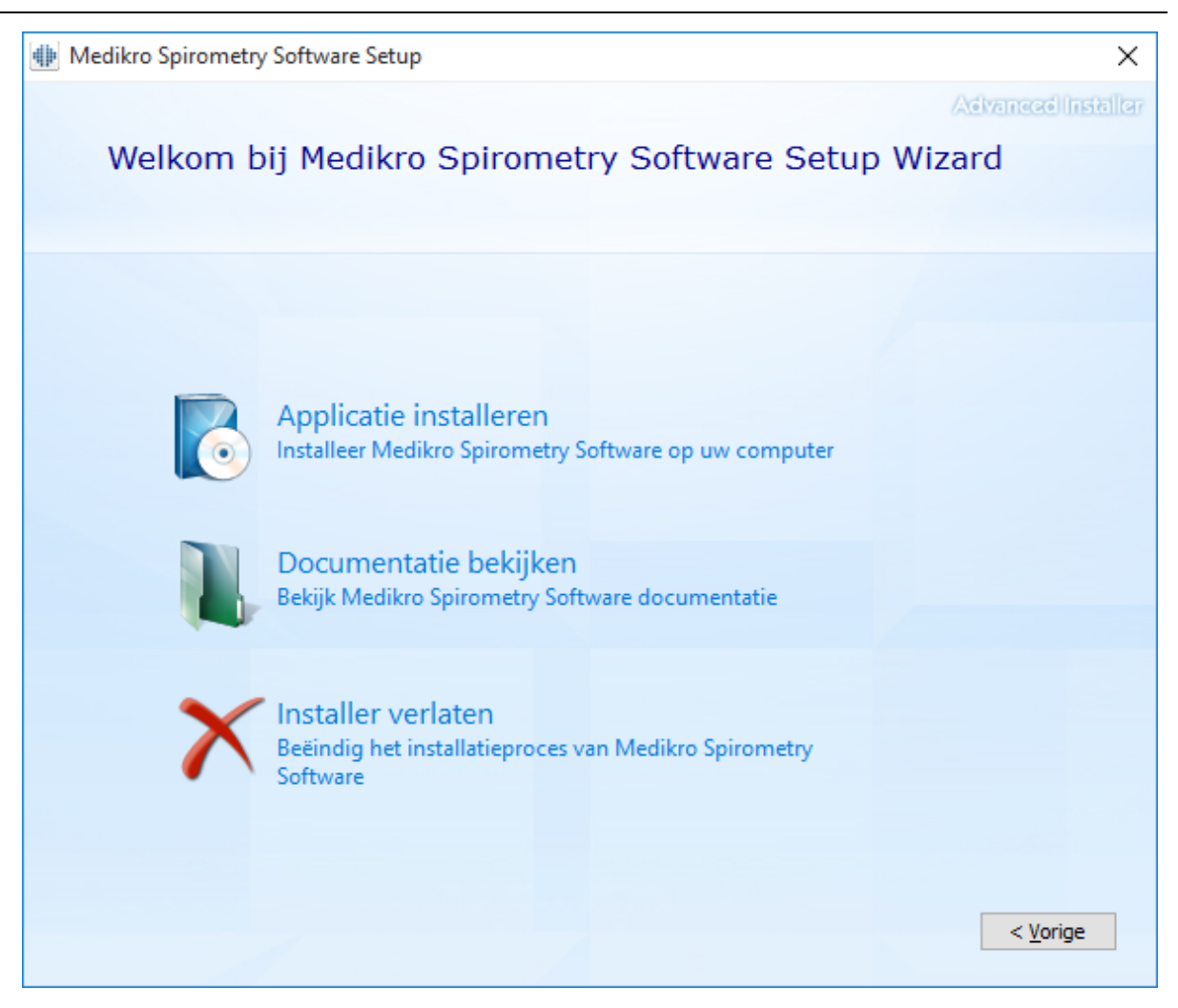

4. Om verder te gaan moet u de licentieovereenkomst (EULA) accepteren en "Volgende" selecteren.

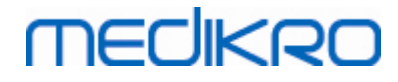

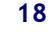

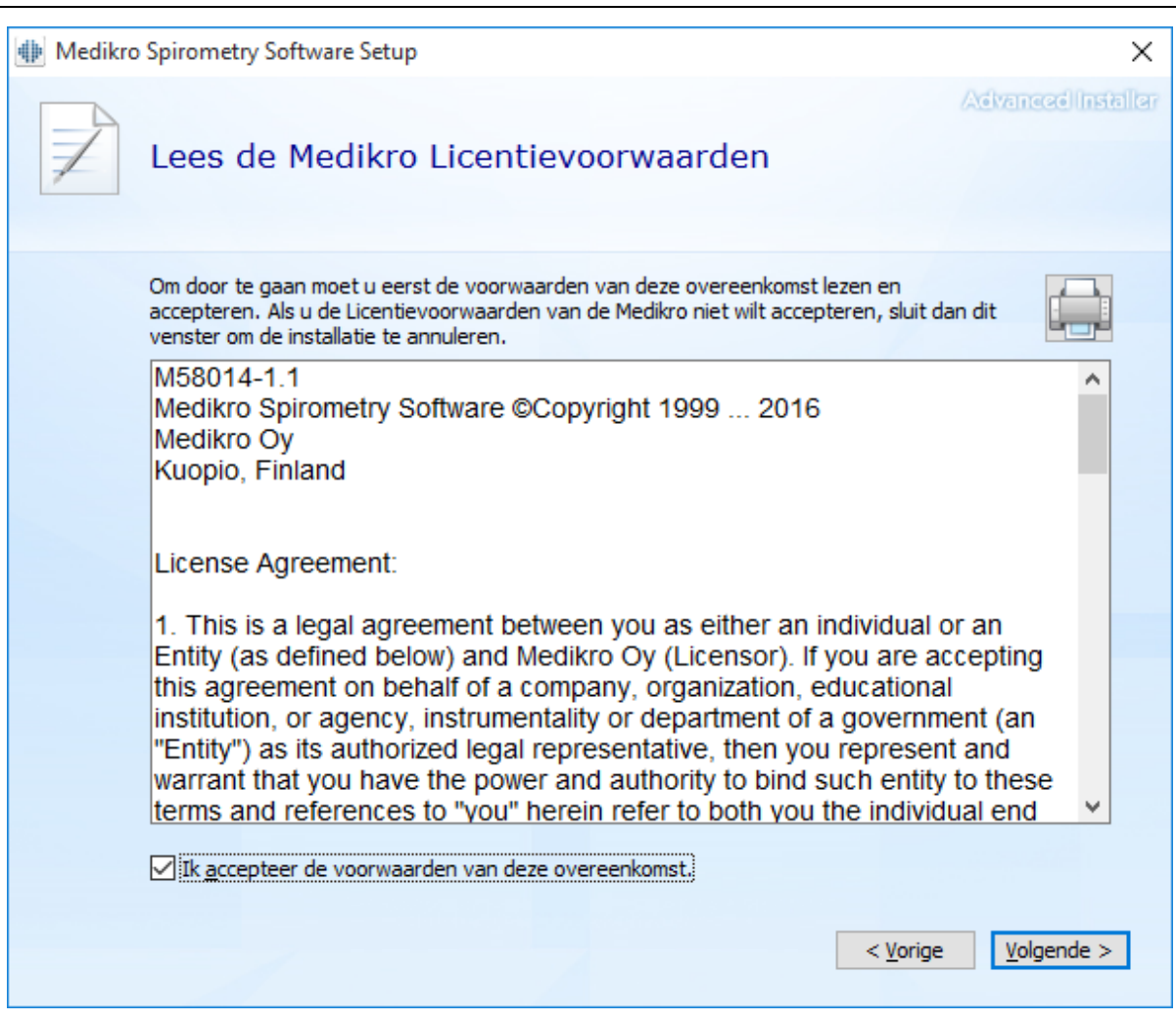

- 5. Selecteer de Medikro spirometer(s) die in combinatie met de geïnstalleerde software gebruikt worden. De relevante meetsoftware zal afhankelijk van deze selectie worden geïnstalleerd:
	- ·Medikro Pro, Medikro Primo, Medikro Nano, Medikro Ambi: Measurements and Results
	- ·Medikro Duo: Medikro Screener en Medikro Serial Monitoring

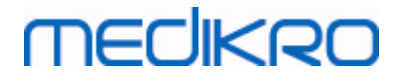

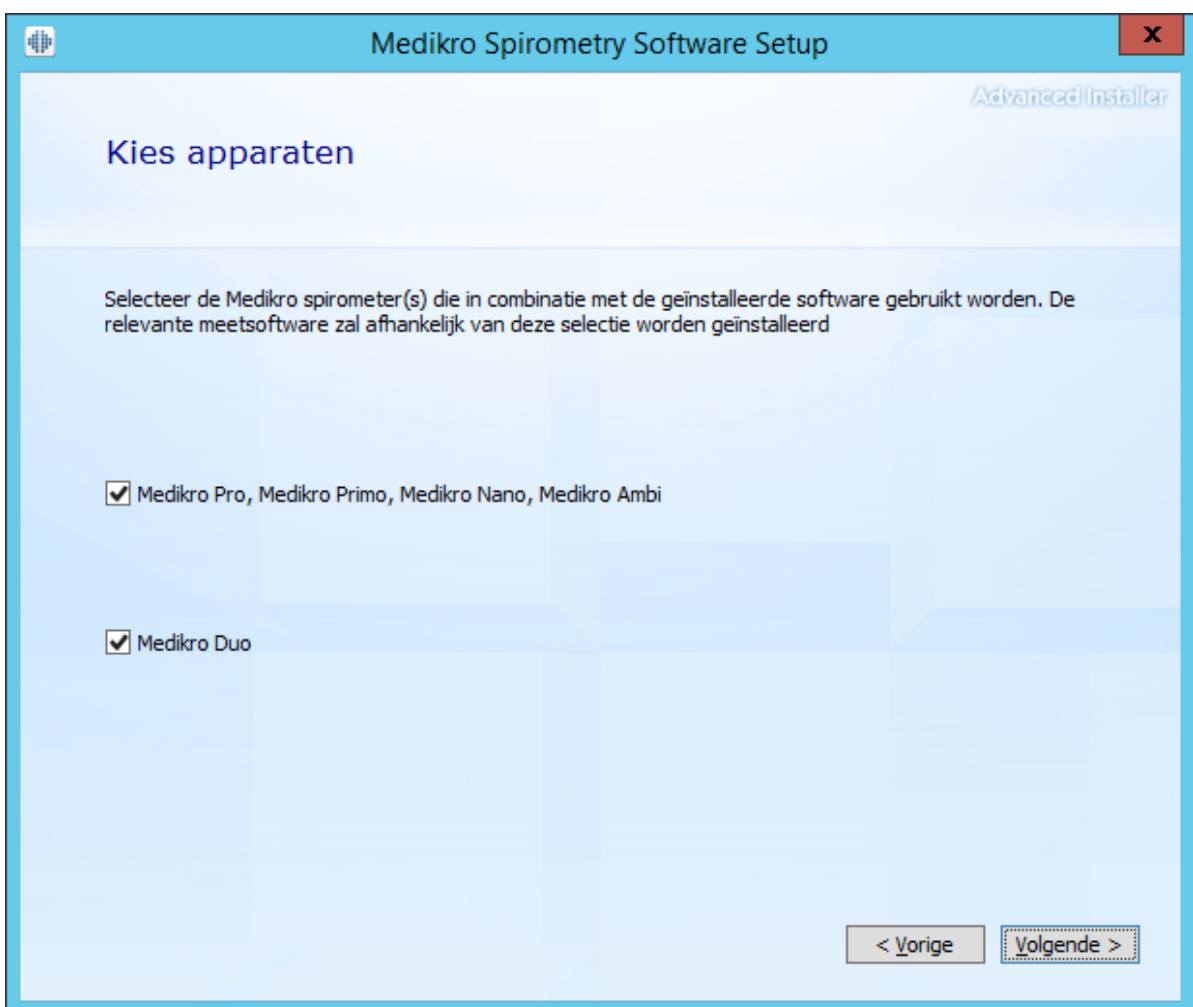

6. Als databasetype selecteert u "Lokale database".

# **MECIKRO**

H

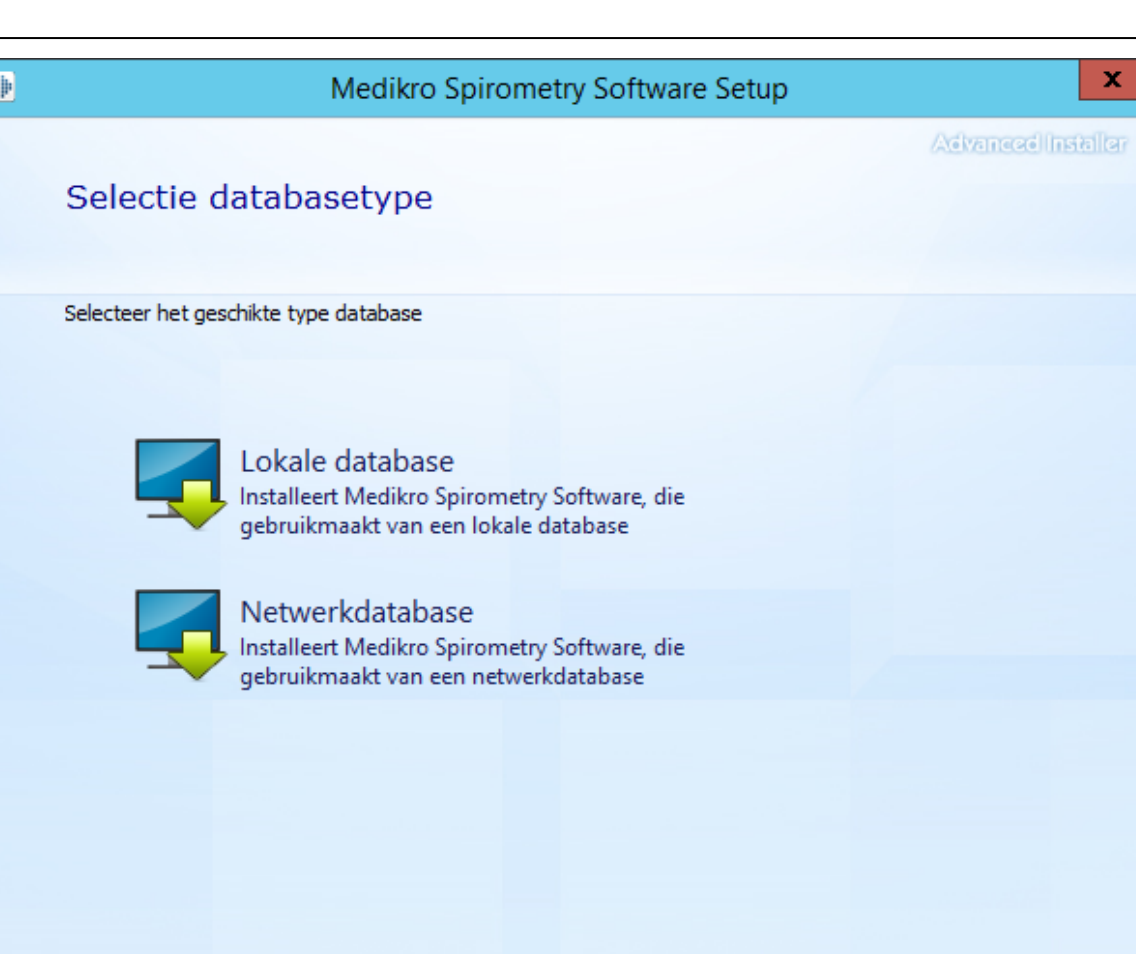

7. U kunt een installatielocatie kiezen door op "bladeren" te klikken, maar aangeraden wordt om de standaardmap te gebruiken. Selecteer een map voor de applicatiegegevens. Klik op "volgende" om door te gaan.

 $<$  Vorige

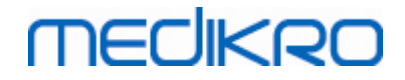

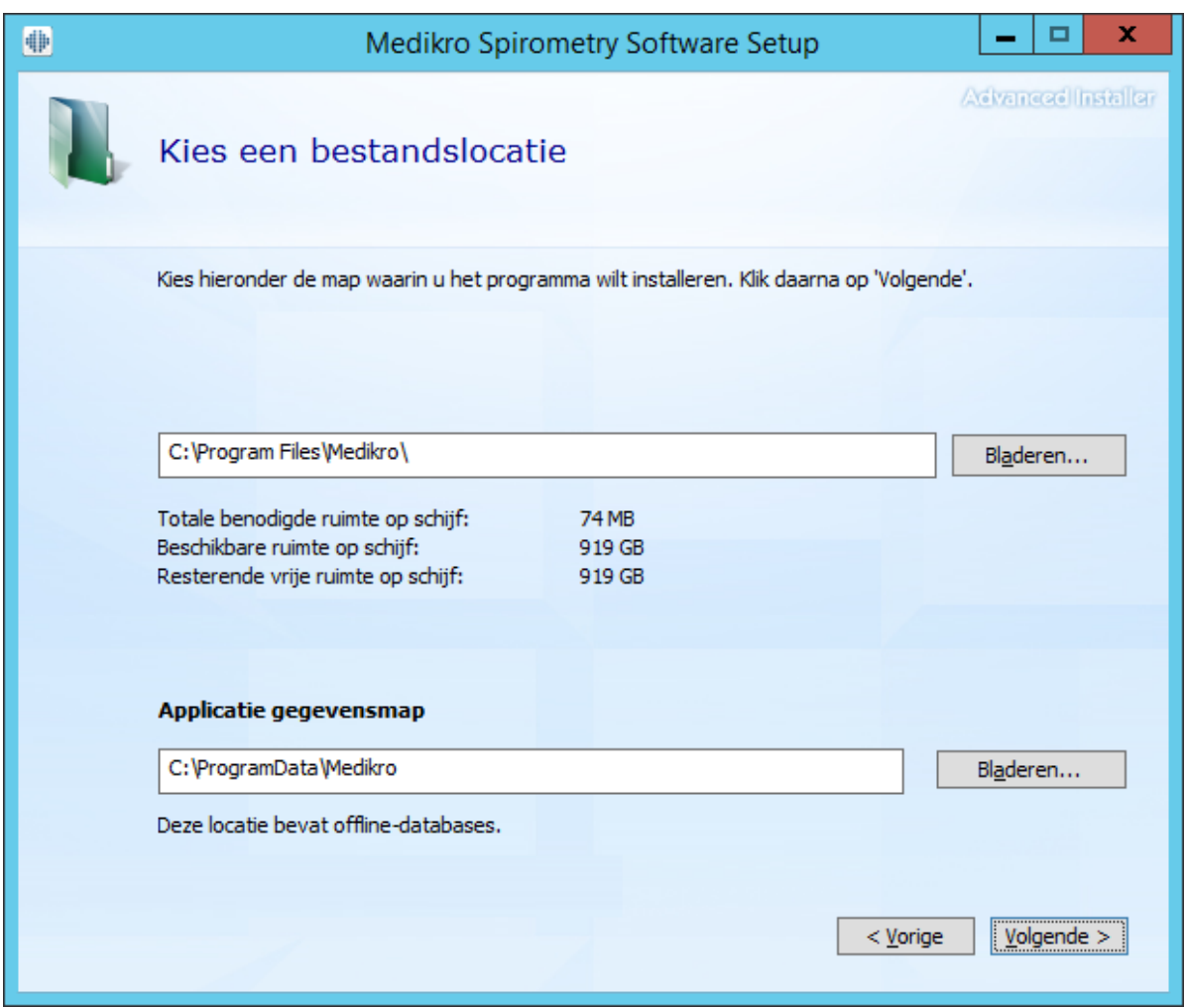

8. Om de installatie te starten, selecteert u "Installeren". Als u nog wijzigingen wilt aanbrengen, kunt u teruggaan naar eerdere fasen door op "Terug" te klikken.

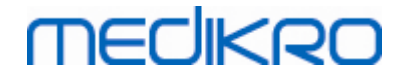

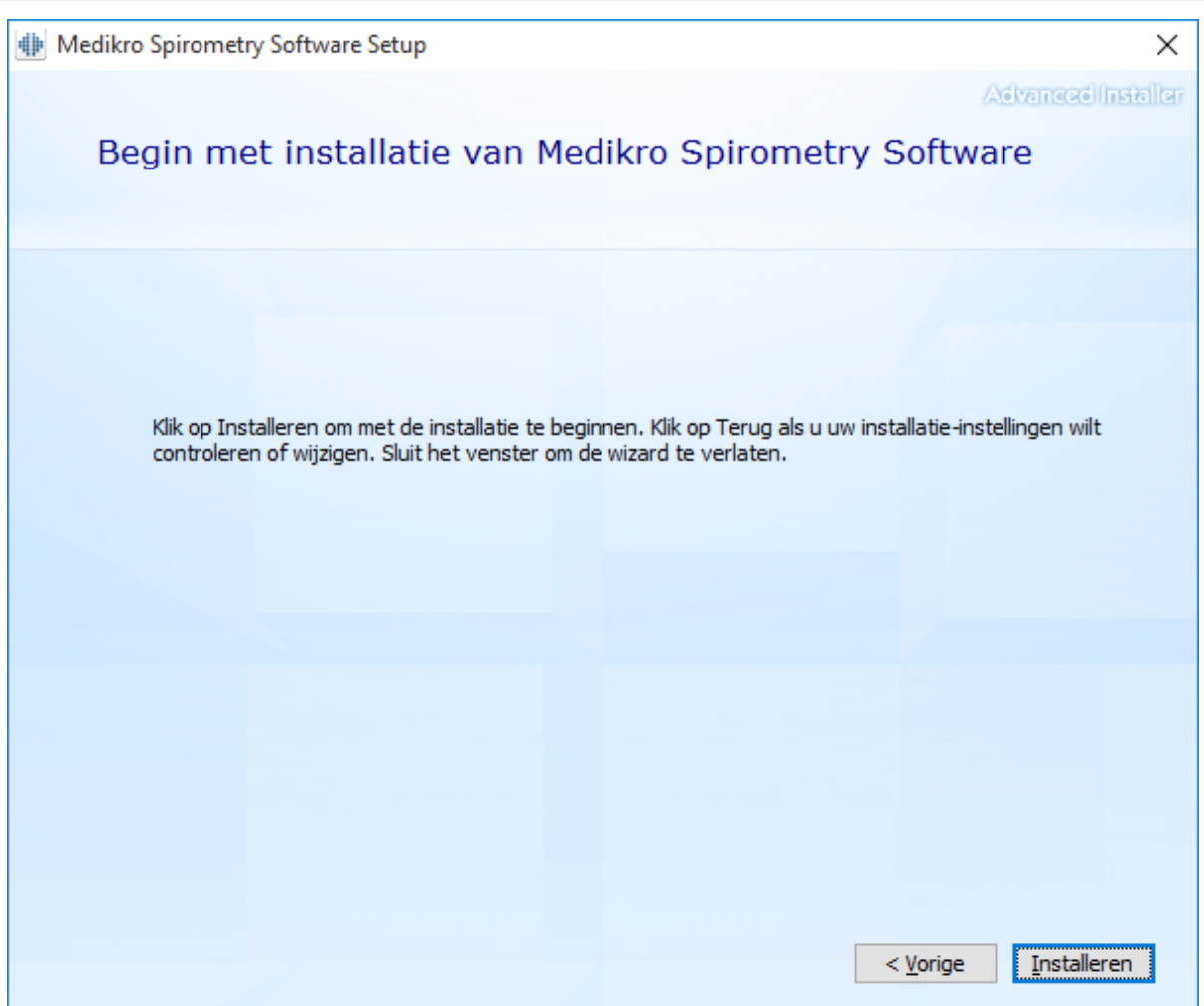

9. Indien Medikro Pro, Medikro Primo, Medikro Nano, Medikro Ambi wordt geselecteerd in stap 5, dan wordt tijdens de installatie een aparte installer voor Measurements and Results gestart. Volg de instructies in het hoofdstuk <u>[Measurements](#page-47-0) and Results installeren</u>| 48 **)**.

### <span id="page-21-0"></span>**3.2 Werkstation met netwerkdatabase installeren**

Dit omgevingstype is bedoeld voor organisaties met gedeelde databases en meerdere werkstations die met elkaar zijn verbonden.

### **Installatiestappen**

- 1. Om te starten met de installatie plaatst u het installatiemedium in het werkstation, waarna de installatie automatisch zou moeten starten. Als dat niet het geval is, voer Install.exe dan handmatig uit vanaf het installatiemedium.
- 2. Kies uw taal. De geselecteerde taal wordt als standaardtaal ingesteld voor Persons and Studies.

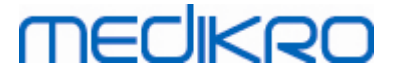

3. In het welkomstscherm kiest u "Volgende" om verder te gaan met de installatie, en selecteer daarna "Applicatie installeren".

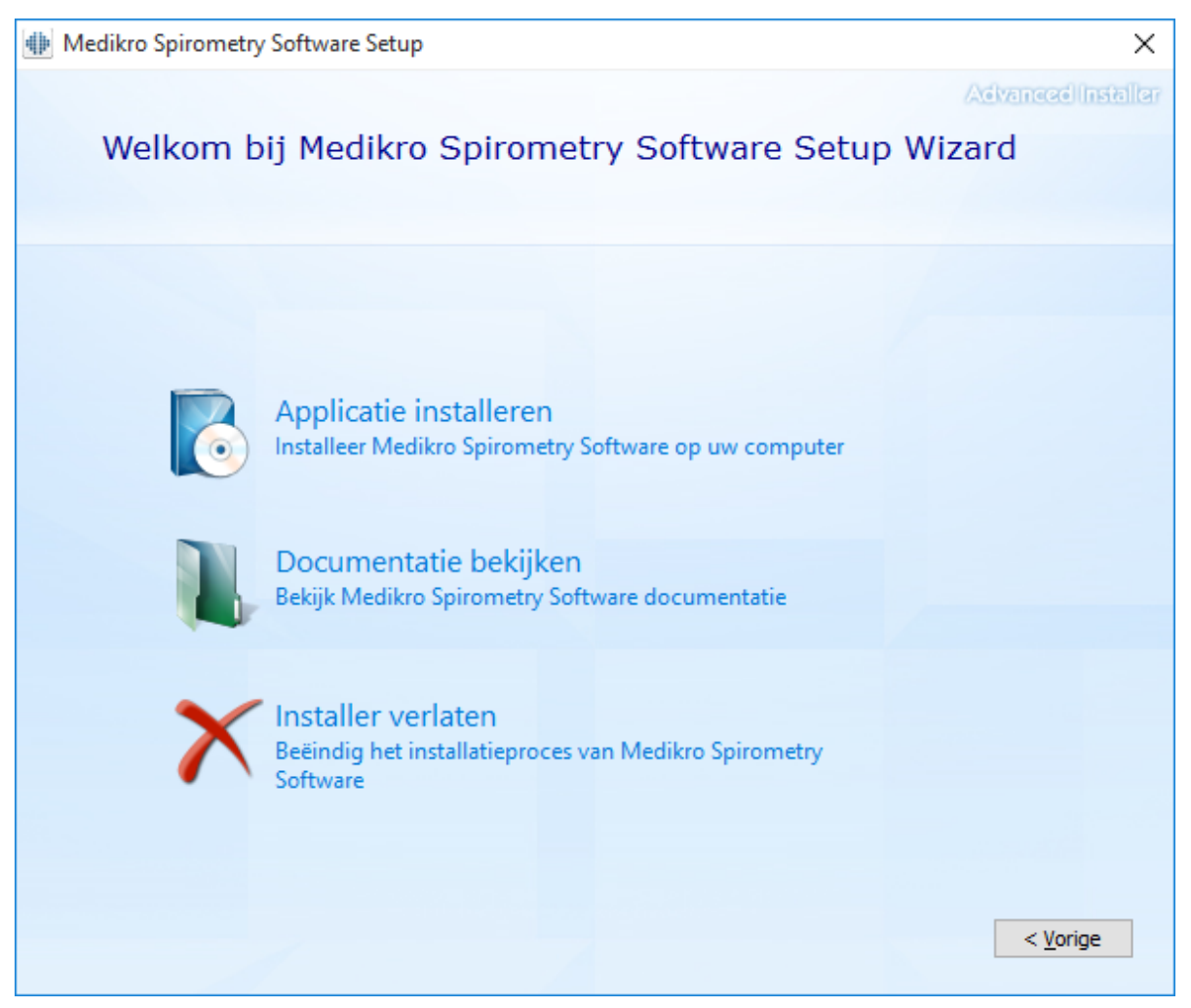

4. Accepteer de licentieovereenkomst (EULA) en kies "Volgende".

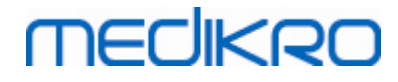

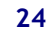

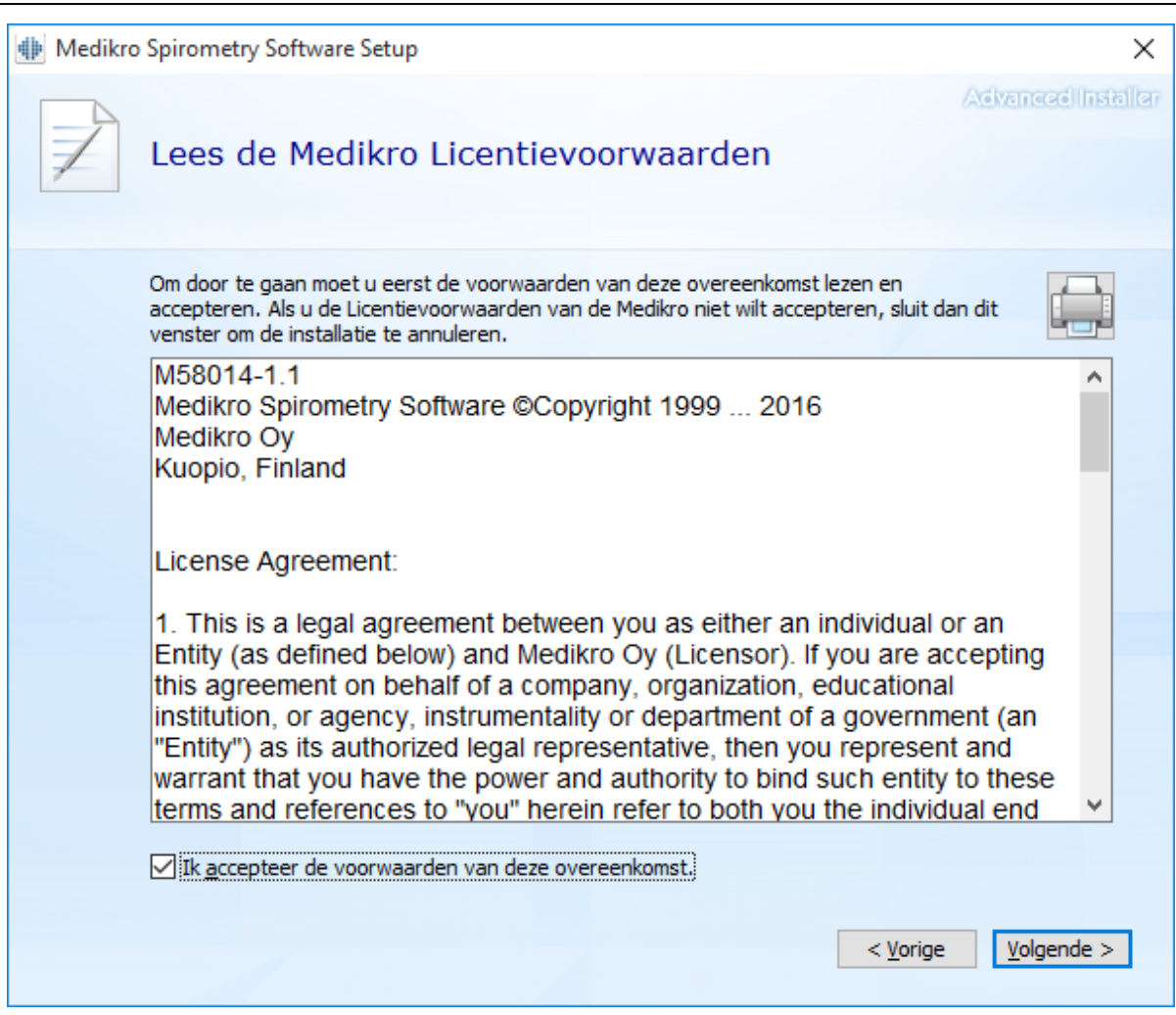

- 5. Selecteer de Medikro spirometer(s) die in combinatie met de geïnstalleerde software gebruikt worden. De relevante meetsoftware zal afhankelijk van deze selectie worden geïnstalleerd:
	- ·Medikro Pro, Medikro Primo, Medikro Nano, Medikro Ambi: Measurements and Results
	- ·Medikro Duo: Medikro Screener en Medikro Serial Monitoring

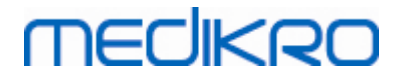

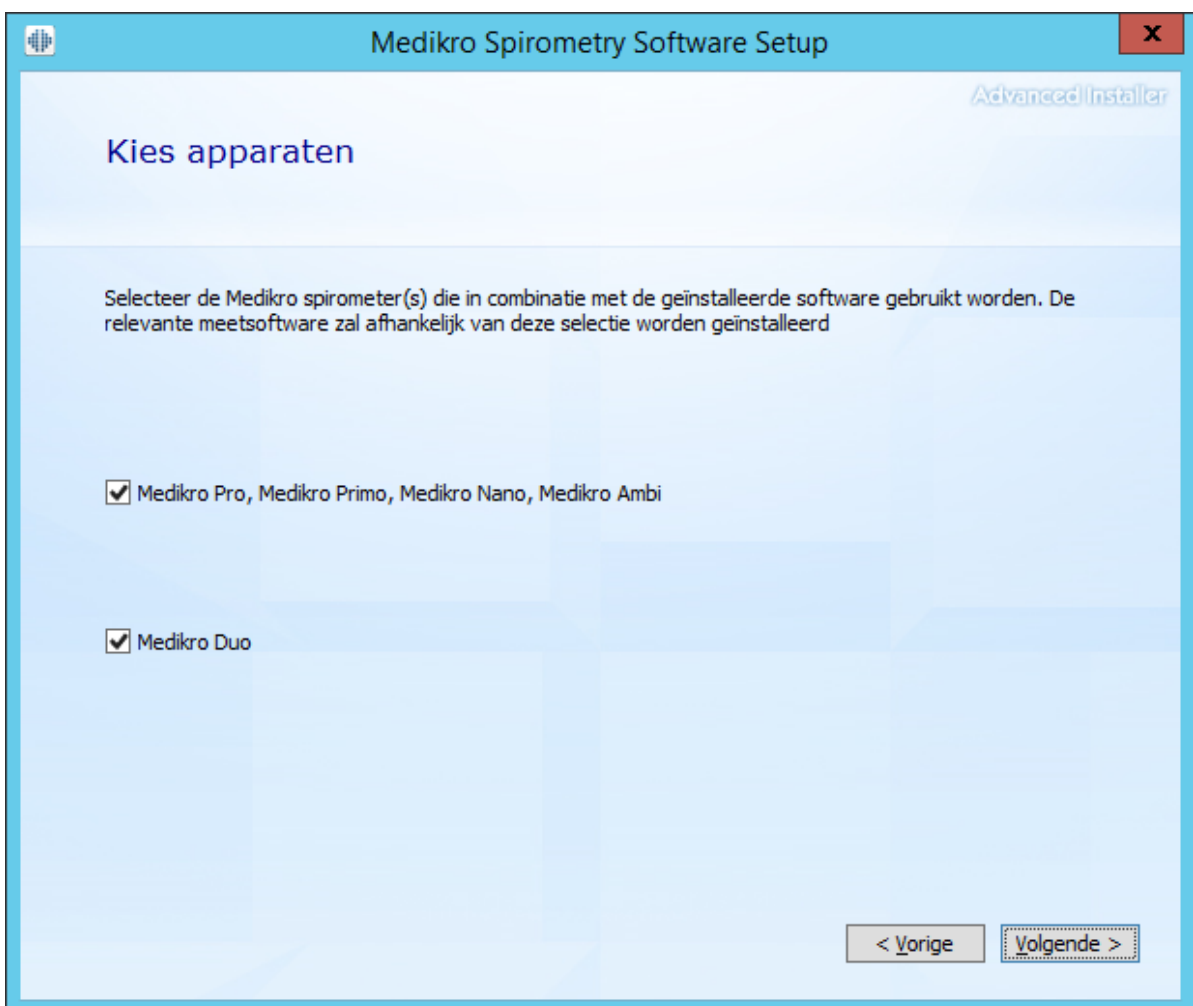

6. Als databasetype selecteert u "Netwerkdatabase".

# **MECIKRO**

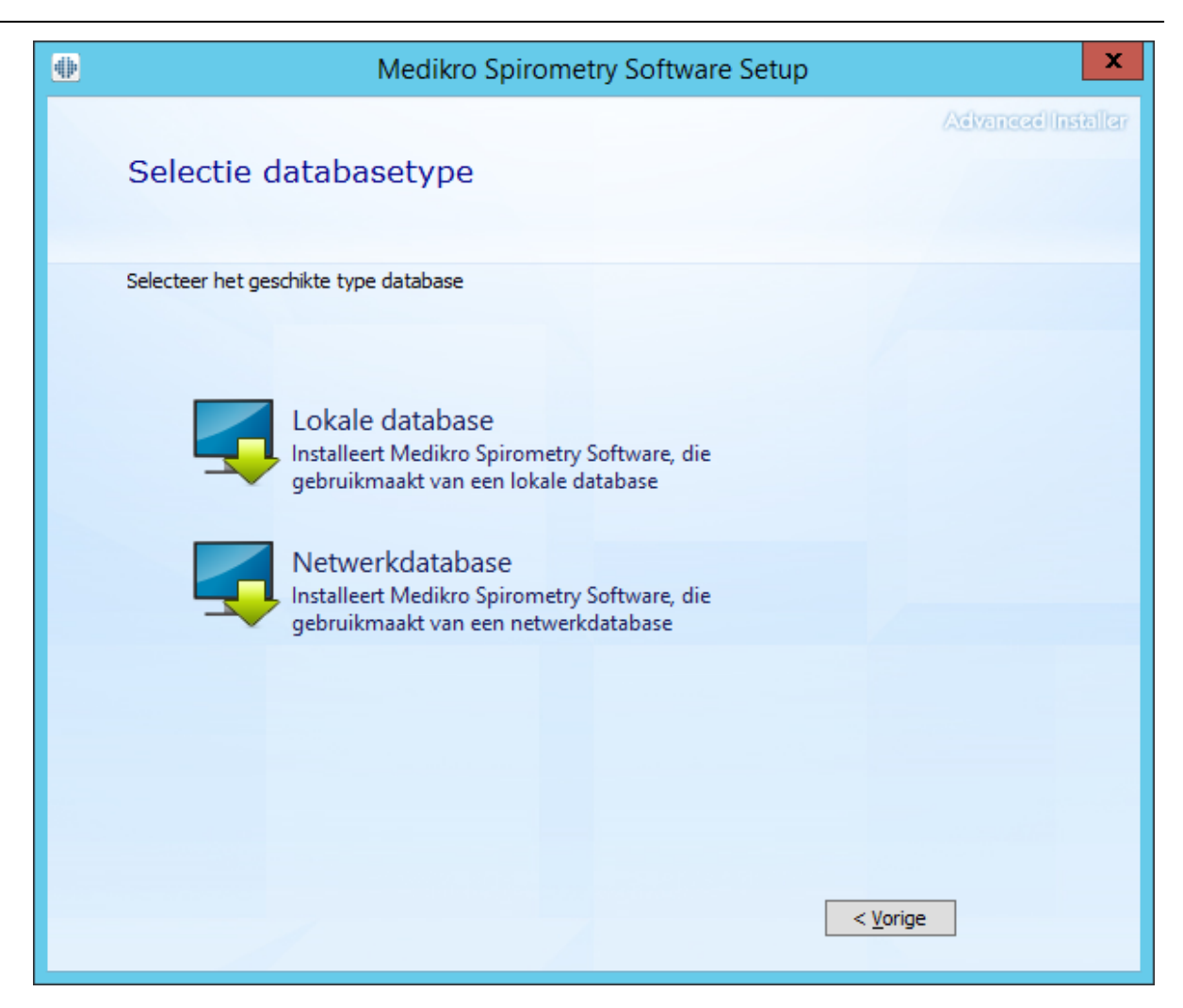

7. Als u een netwerkdatabaseomgeving zonder externe databaseserver installeert, voer dan de locatie in waar de installer een gedeelde database moet creëren. Als u een omgeving met databaseserver installeert en er een DBConnection.ini-bestand (gecreëerd tijdens het creëren van de database) beschikbaar is, vink dan het selectievakje aan en geef aan waar zich het instellingenbestand bevindt. Dit wordt sterk aangeraden, omdat anders de verbindingsinstellingen na de installatie handmatig moeten worden geconfigureerd. Kies "Volgende".

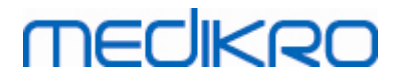

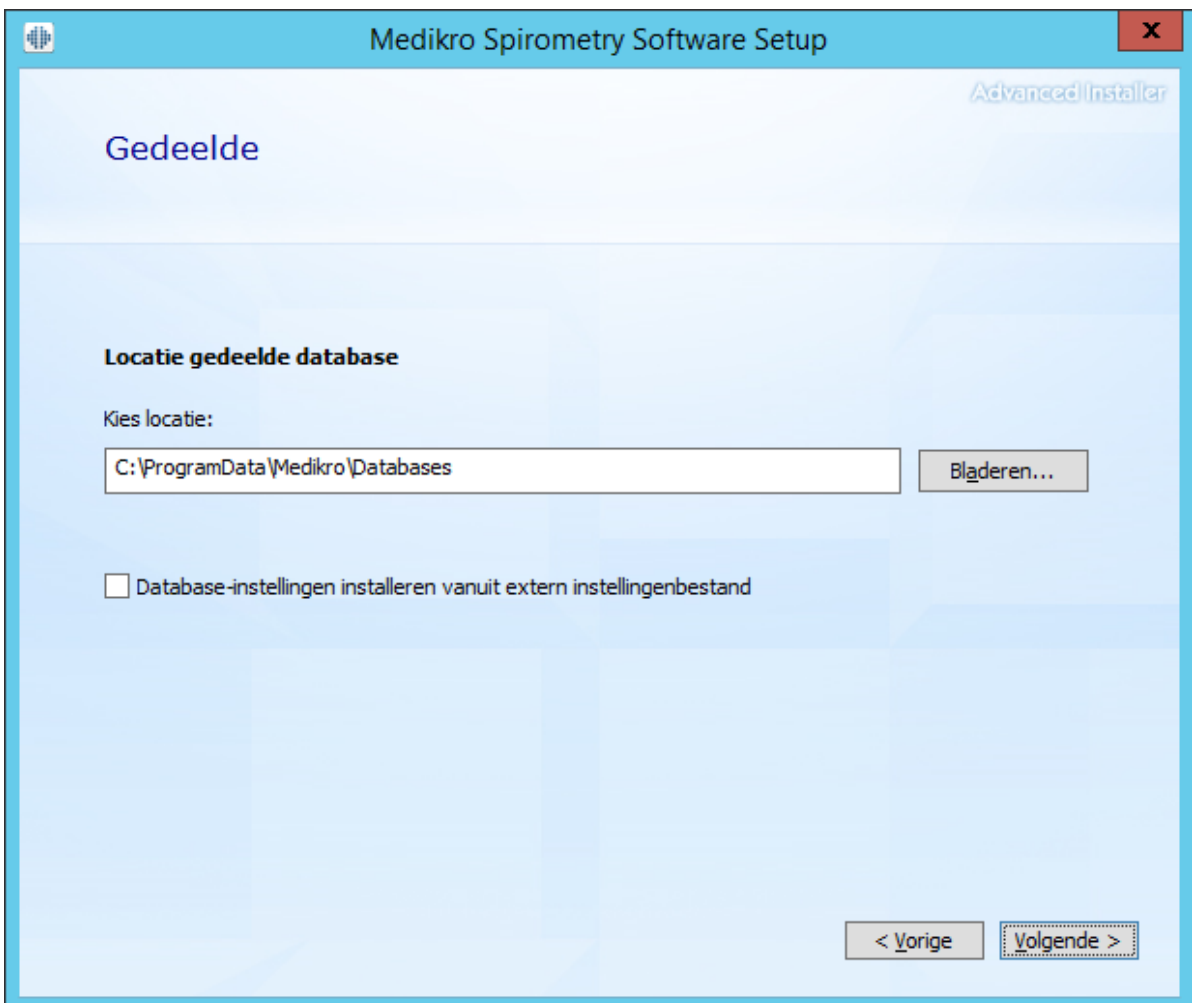

8. Kies een installatielocatie. Selecteer een map voor de applicatiegegevens. Kies "Volgende".

# **MECIKRO**

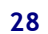

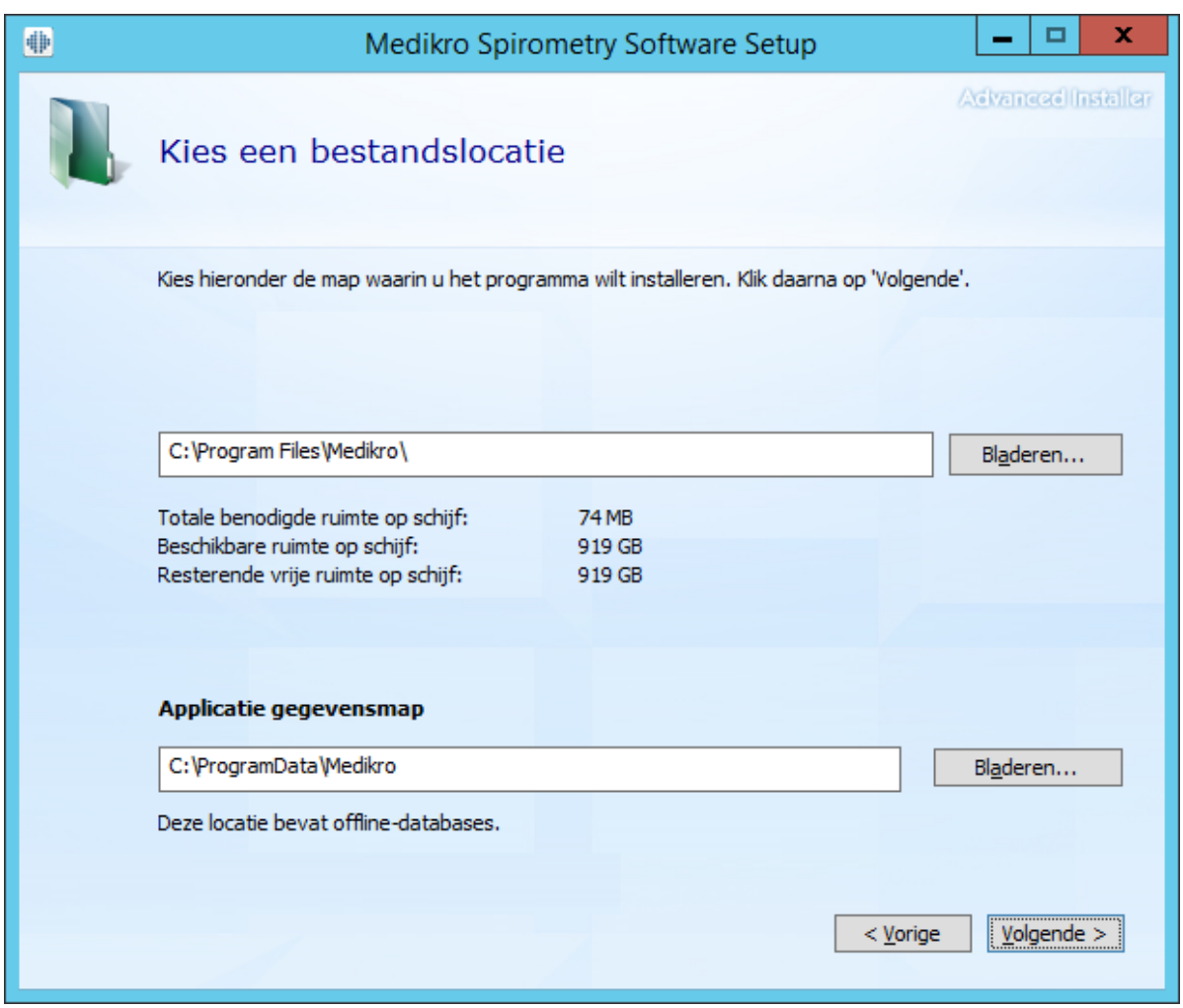

9. Om de installatie te starten, selecteert u "Installeren".

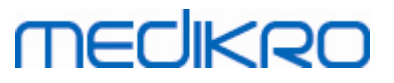

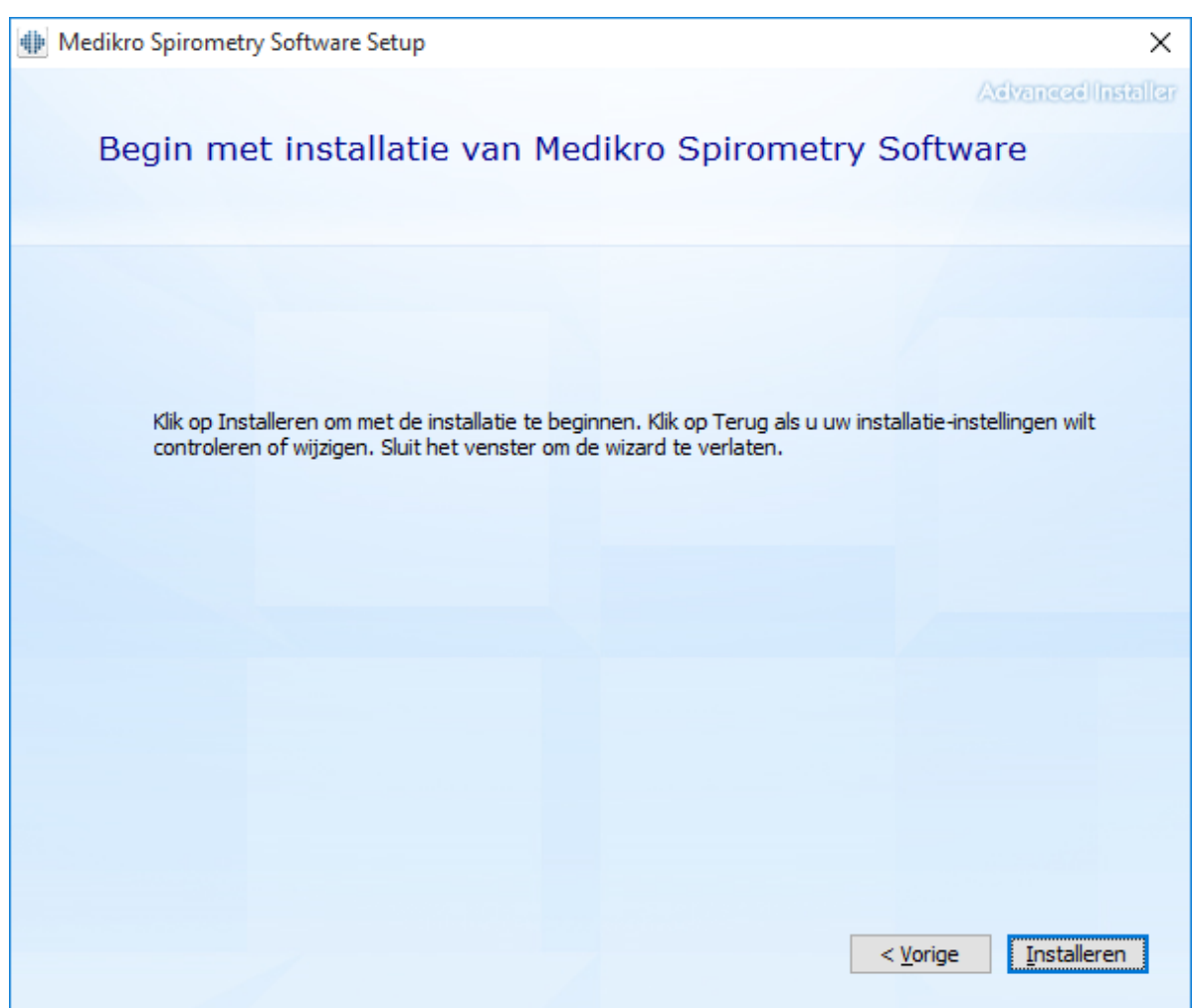

10. Indien Medikro Pro, Medikro Primo, Medikro Nano, Medikro Ambi wordt geselecteerd in stap 5, dan wordt tijdens de installatie een aparte installer voor Measurements and Results gestart. Volg de instructies in het hoofdstuk <u>[Measurements](#page-47-0) and Results installeren</u>| 48 **)**.

# **Wanneer u klaar bent met installeren**

Controleer of de client is verbonden met de database. In Persons and Studies geeft de applicatieverbindingsindicator de verbindingsstatus aan .

Als de applicatie Measurements and Results bij het starten aangeeft dat er een versie van .NET ontbreekt, controleer dan of er een correcte versie van .NET framework op het werkstation is geïnstalleerd.

Als de applicatie Measurements and Results meldt dat de software niet is geactiveerd, raadpleeg dan "Medikro Spirometer Gebruikershandleiding", hoofdstuk Activeren van Medikro Spirometry Software.

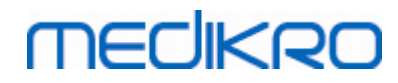

 $\textsf{Street address:}$  Pioneerinkatu 3, FI-70800 Kuopio, Finland E-mail: medikro@medikro.com Domicile: Kuopio

<span id="page-30-0"></span>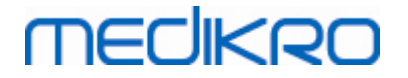

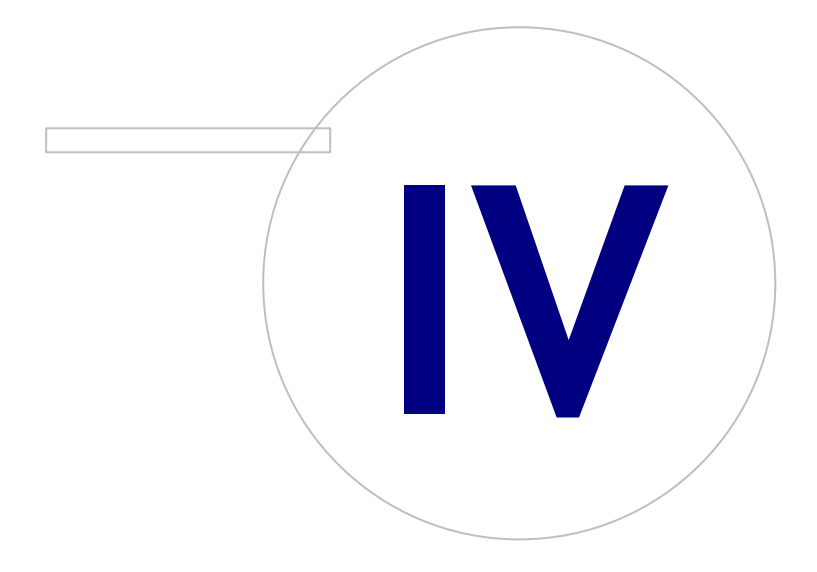

 $\textsf{Street address:}$  Pioneerinkatu 3, FI-70800 Kuopio, Finland E-mail: medikro@medikro.com Domicile: Kuopio

# **MECIKRO**

# <span id="page-31-1"></span>**4 Databaseserver-gebaseerde omgeving installeren**

Dit omgevingstype is bedoeld voor organisaties met meerdere werkstations die met elkaar zijn verbonden en die gebruikmaken van gedeelde databases die op de databaseserver geïnstalleerd zijn.

De installatie is verdeeld in twee delen, waarbij een serveromgeving wordt opgebouwd en clientsoftware wordt geïnstalleerd.

# **Installatiestappen aan server-zijde**

Medikro Spirometry Software Server Tools biedt tools voor installaties aan server-zijde, maar deze moeten apart worden uitgevoerd afhankelijk van de behoeften van de organisatie.

Aangeraden wordt de installatie aan server-zijde in de volgende volgorde uit te voeren:

- 1. Installeren van databasebeheersysteem (zie hoofdstuk <u>[Databasebeheersysteem](#page-31-0) installeren</u>|32'').
- 2. Creëren van databases (zie hoofdstuk <u>[Databases](#page-32-0) creëren</u>| 33)).
- 3.Installeren van Medikro [Administration](#page-37-0) Tool (zie hoofdstuk <u>Administration Tool installeren</u> 38").

Zodra de server-zijde is geïnstalleerd en geconfigureerd, kunnen de applicaties aan client-zijde worden geïnstalleerd (zie hoofdstuk <u>[Client-applicaties](#page-40-0) installeren</u>|41°)).

# **Installatiestappen aan client-zijde**

Voor de client-zijde is er een automatische sequentie voor het installeren van client-applicaties, Medikro Persons and Studies en Medikro Measurements and Results.

1. Installeren van client-applicaties (zie hoofdstuk <u>[Client-applicaties](#page-40-0) installeren</u>|41°)

### <span id="page-31-0"></span>**4.1 Databasebeheersysteem installeren**

Medikro Spirometry Software Server Tools installatiemedium bevat het installatiepakket van Microsoft SQL Server 2012 Express editie (32-bit- en 64-bit-versies). Als u andere ondersteunde databasesystemen wilt installeren, gebruik dan de installer en installatie-instructies die door de fabrikant van het databasesysteem geleverd worden.

Als uw organisatie al een databaseserver geïnstalleerd en in gebruik heeft, kunt u deze installatie overslaan en doorgaan met het creëren van databases (zie hoofdstuk <u>[Databases](#page-32-0) creëren</u>|33\*).

# **Voordat u kunt gaan installeren**

Controleer voordat u met de installatie begint of u een vereist systeem gebruikt en of de benodigde softwarecomponenten op uw systeem geïnstalleerd zijn. U kunt dit controleren op de Microsoft webpagina "Hardware and Software Requirements for Installing SQL Server 2012" [https://msdn.microsoft.com/library/ms143506\(v=SQL.110\).aspx](https://msdn.microsoft.com/library/ms143506(v=SQL.110).aspx)

# **Installatiestappen**

Deze instructies zijn voor de Microsoft SQL Server 2012 Express (Engels) editie, maar kunnen ook worden gebruikt voor andere versies van Microsoft SQL Server:

1. Start de installatie en volg de instructies van het databaseserverproduct.

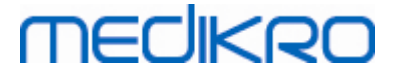

- 2. In de stap "Instance Configuration" raden wij aan een beschrijvende naam voor de instantie te geven (servernaam). Als u ervoor kiest om de standaard instantienaam te gebruiken, dan wordt uw server aangeduid als "(local)".
- 3. In de stap "Server Configuration" kunt u wijzigen hoe de diensten van SQL Server starten. Voor de dienst "SQL Server Browser" wijzigt u "Startup Type" in "Automatic" . Dit helpt u uw databaseserver te vinden wanneer u er databases in gaat creëren.
- 4. Als u de SQL Server installeert op een Microsoft Server besturingssysteem, dan kan het zijn dat u de "Account name" van "SQL Server Database Engine" van "NT Service\naam van uw SQL-server" moet wijzigen in "NT AUTHORITY\NETWORK SERVICE\[naam van uw SQL-server]"
- 5. In de stap "Database Engine Configuration" heeft u de mogelijkheid de "Authentication mode"te wijzigen. Kies "Mixed mode (SQL Server authentication and Windows authentication)".
- 6. Specificeer het wachtwoord voor het account van de systeembeheerder (sa) van de SQL Server.

Aangeraden wordt om ook SQL Server 2012 Management Studio te installeren (niet inbegrepen in het installatiemedium van de Medikro Spirometry Software ) voor het beheren van de databaseserver.

### **Wanneer u klaar bent met installeren**

U moet ervoor zorgen dat client-applicaties verbinding met SQL Server kunnen maken via TCP/IPprotocol:

- 1. Start "SQL Server Configuration Manager"
- 2. Kies "SQL Server Network Configuration"
- 3. Kies "Protocols for [naam van uw SQL-server]"
- 4. Activeer de status van "TCP/IP"

Controleer of de databaseserver geïnstalleerd en actief is.

Ga verder met het creëren van databases voor de databaseserver (zie hoofdstuk [Databases](#page-32-0) <u>[creëren](#page-32-0)</u>| 33ৗ).

#### <span id="page-32-0"></span>**4.2 Databases creëren**

Het installatiemedium van Medikro Spirometry Software Server Tools bevat een installatiepakket voor het creëren van databases met MS SQL Server.

# **Voordat u kunt gaan installeren**

Voorwaarden voor het creëren van databases:

- · Databasebeheersysteem moet geïnstalleerd zijn en naar behoren functioneren (zie hoofdstuk <u>[Databasebeheersysteem](#page-31-0) installeren</u>| <sup>32</sup>1).
- ·Databasebeheersysteem moet SQL-authentificatie ondersteunen.
- · Een aangemelde gebruiker die de rechten heeft om nieuwe tabellen en gebruikers voor het databasebeheersysteem te creëren.

# **Installatiestappen**

**MECIKRO** 

- 1. Om de installatie te starten, kiest u "DatabaseCreator\_32bit.exe" (als u een 32-bit besturingssysteem hebt) of "DatabaseCreator\_64bit.exe" (als u een 64-bit besturingssysteem hebt) op het installatiemedium.
- 2. In het welkomstscherm kiest u "Volgende" om door te gaan.

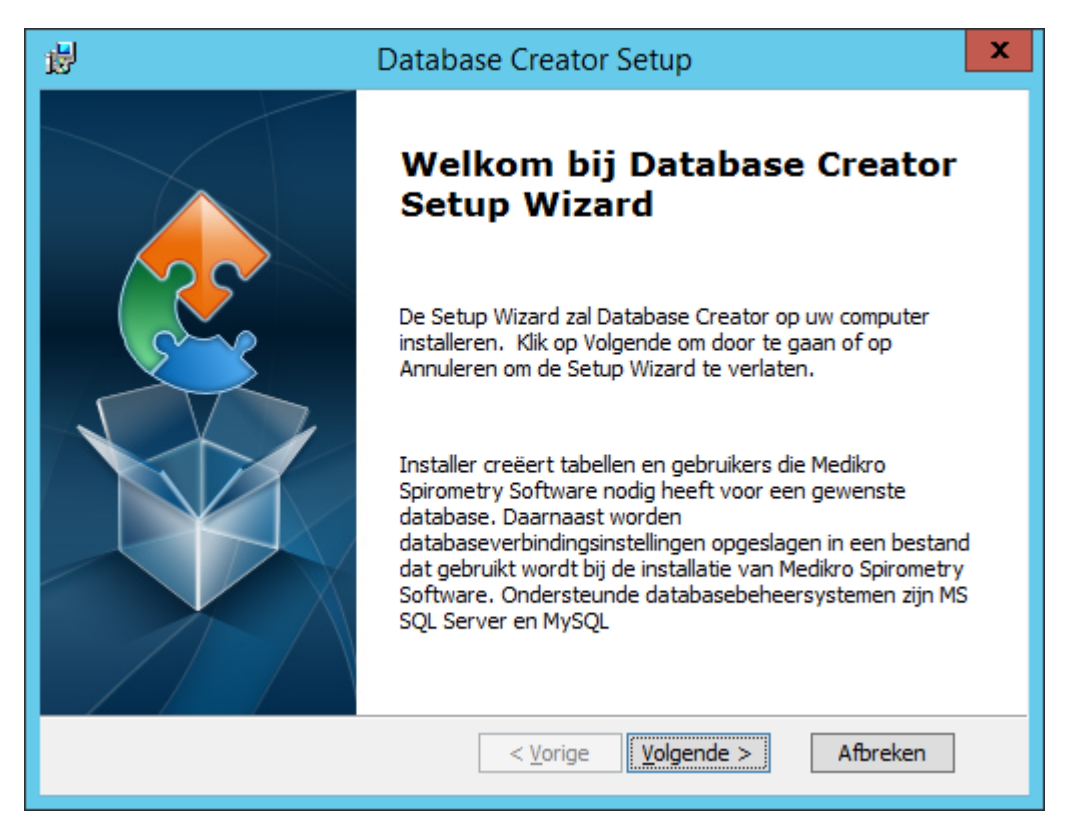

3. Een tekstveld geeft een overzicht van alle Microsoft SQL-databaseservers die in het netwerk zijn gevonden. Selecteer de gewenste server uit de lijst en maak verbinding met de server door uw gebruikersnaam en wachtwoord in te voeren of door het selectievakje aan te vinken dat dit een vertrouwde verbinding is.

Als uw Microsoft SQL databaseserver niet in de lijst staat, moet u de dienst "SQL Server Browser" van Windows Services starten en de installer opnieuw starten of "Voer serverinformatie handmatig in" selecteren.

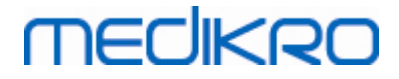

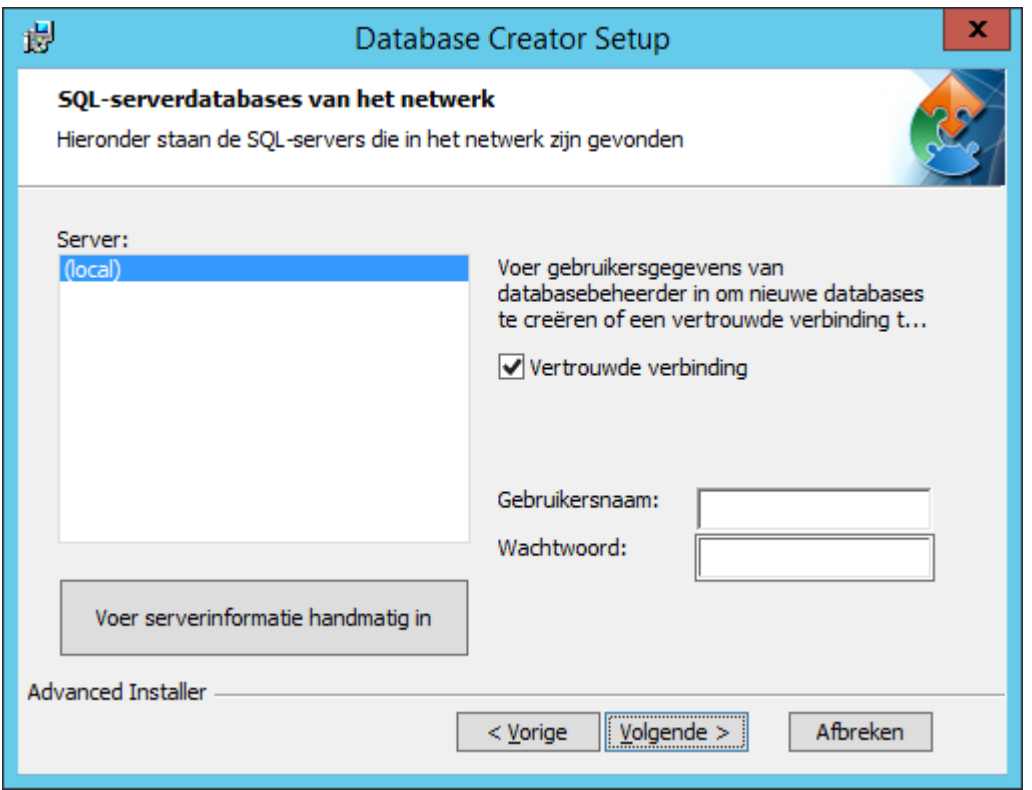

4. Als u ervoor hebt gekozen om de serverinformatie handmatig in te voeren, selecteer dan het databaseservertype (MS SQL), voer het serveradres (localhost, IP-adres of netwerknaam) en de poort (MS SQL standaard =1433) in. Geef toestemming om databases op de server te creëren door de toegangsgegevens van de beheerder van de databaseserver in te voeren (gebruikersnaam en wachtwoord). Kies "Volgende".

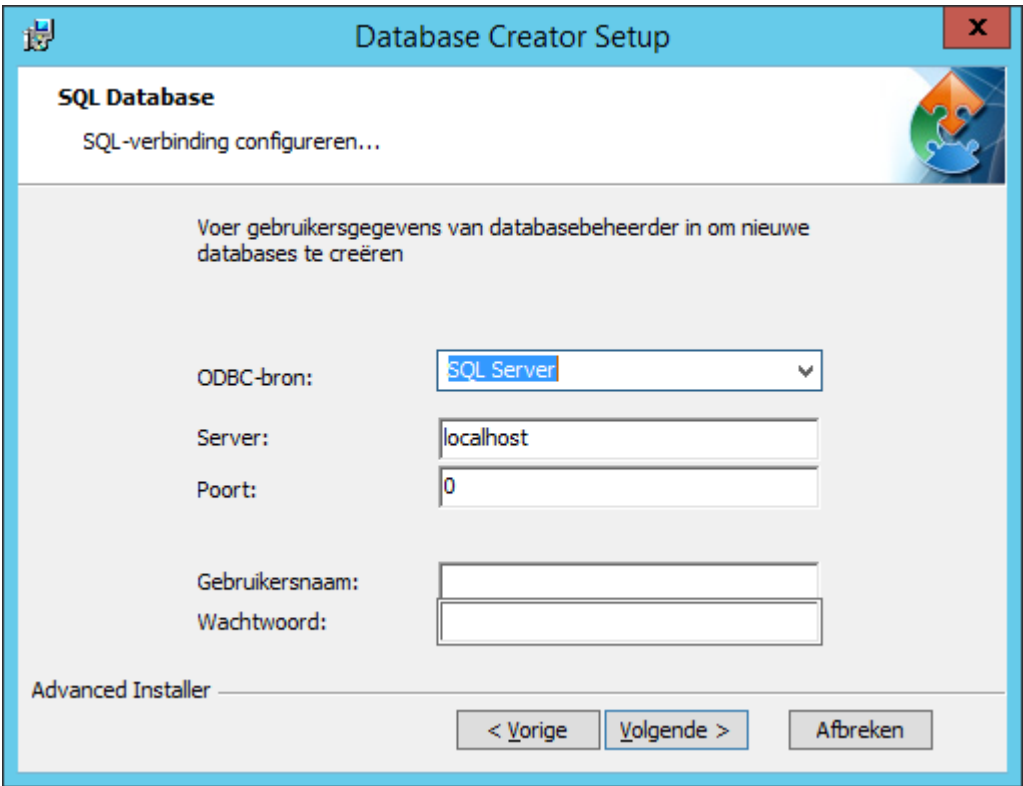

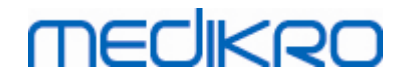

5. Installer creëert een gebruiker voor de databaseserver voor het beheren van de instellingen en de gebruikersrechten van de Medikro Spirometry Software. Houd rekening met het wachtwoordbeleid van het gebruikte databasebeheersysteem.

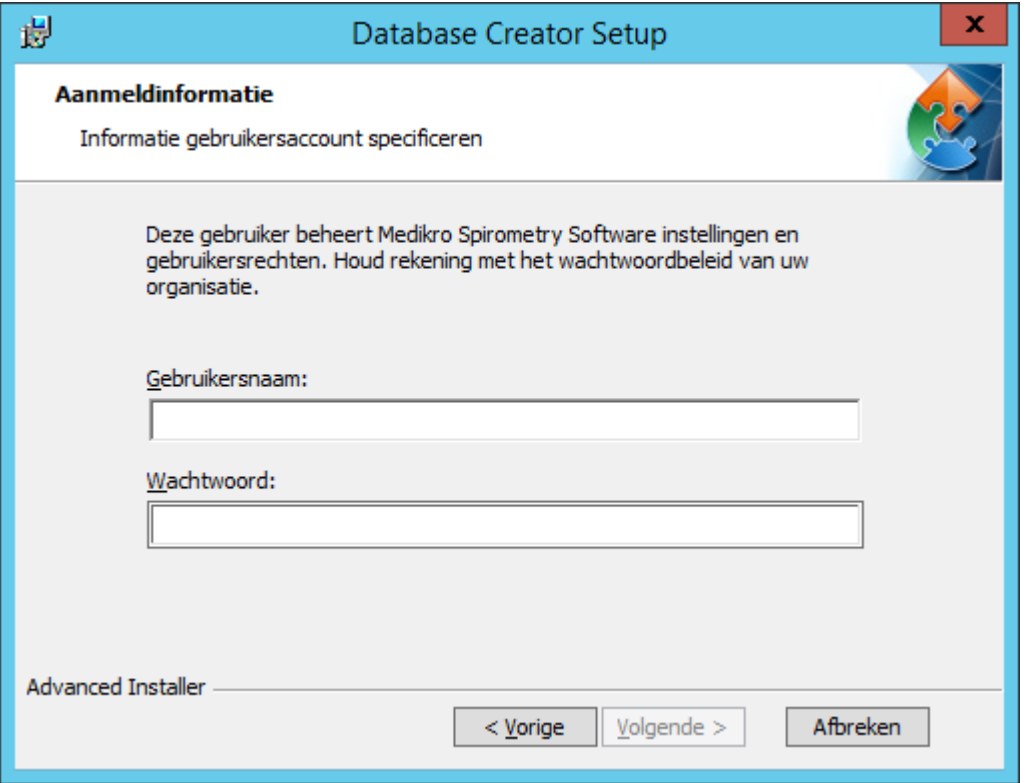

6. Selecteer de locatie waar het instellingenbestand (DBConnection.ini) moet worden gecreëerd. Het instellingenbestand bevat de verbindingsinstellingen van gecreëerde databases en wordt gebruikt tijdens het installeren van andere Medikro-applicaties.

Kies "Installeren" om het creëren van de database te starten.
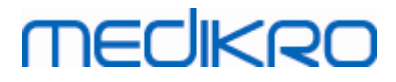

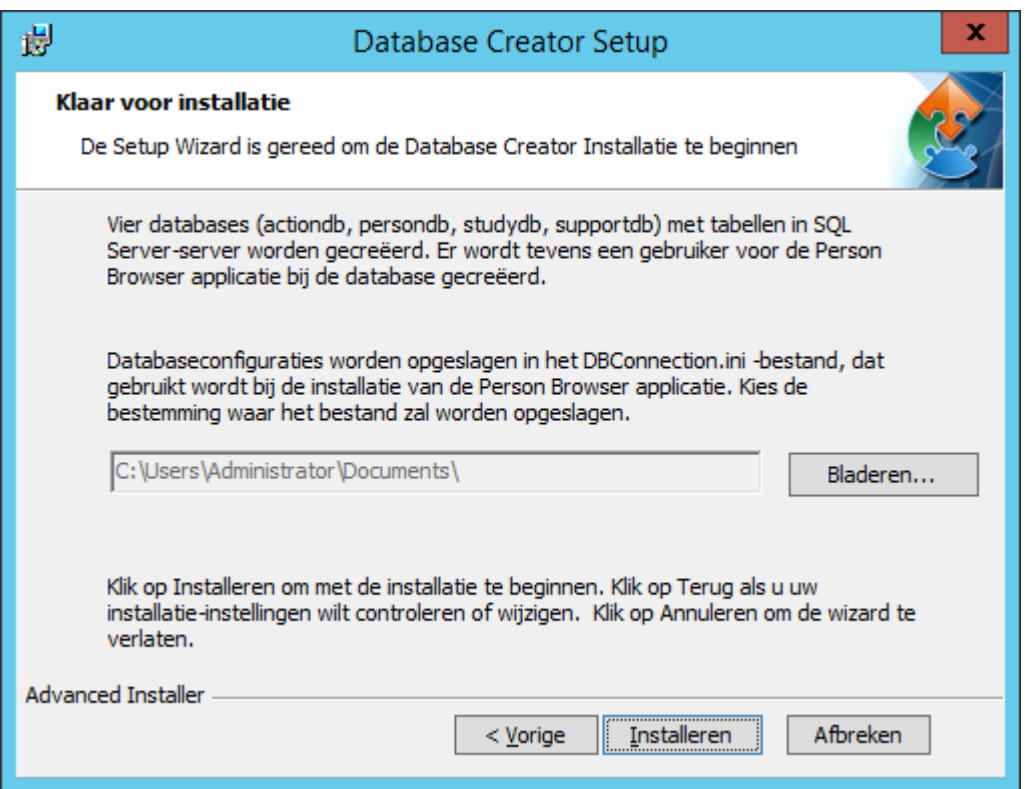

7. Het creëren van databases wordt gestart. Terwijl de installatie bezig is, is er een voortgangsbalk te zien.

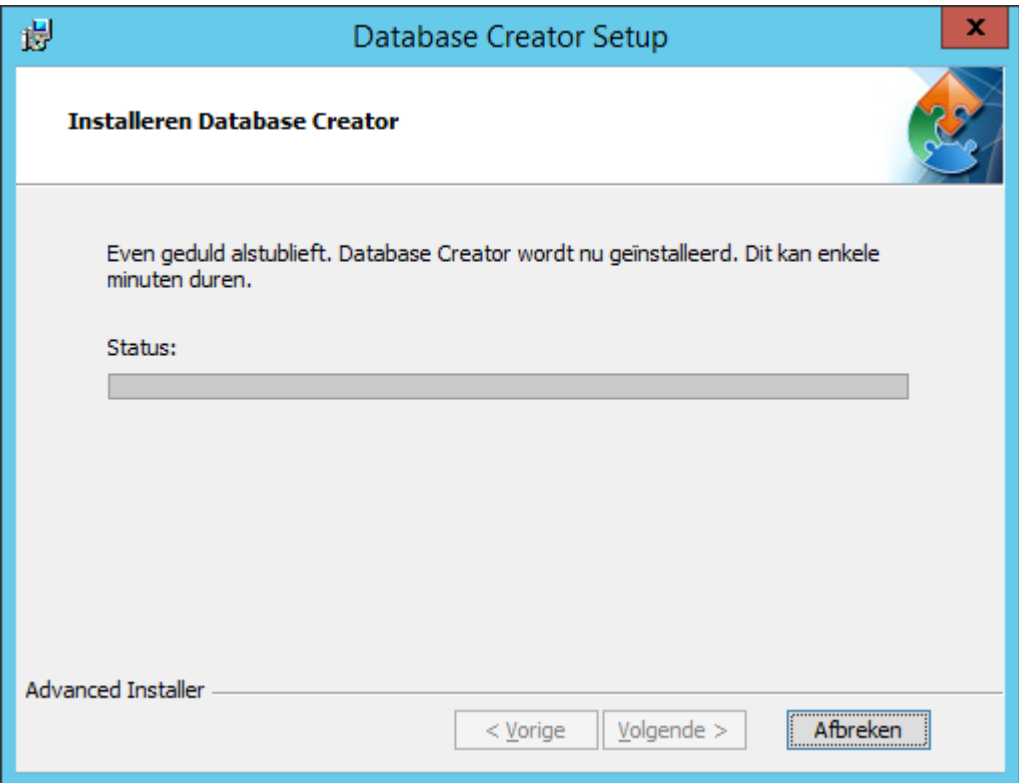

## **Wanneer u klaar bent met installeren**

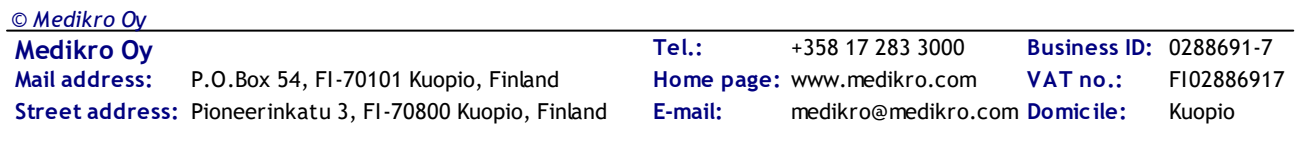

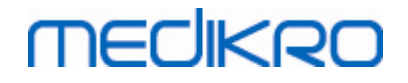

Maak een back-up van het instellingenbestand DBConnection.ini. Dit bestand is nodig bij het installeren van client-software.

Controleer of databases, tabellen en gebruikers correct zijn gecreëerd (zie hoofdstuk [Beschrijving](#page-10-0) <mark>[database](#page-10-0)</mark> 11).

### **4.3 Installeren van Administration Tool**

Medikro Administration Tool is een noodzakelijke tool om databaseserver-gebaseerde omgevingen te beheren. Geadviseerd wordt de tool samen met de applicaties aan server-zijde te installeren. Afhankelijk van de routines binnen uw organisatie kan de tool op de servercomputer, het werkstation van de beheerder of zelfs op client-werkstations geïnstalleerd worden.

Dit hoofdstuk geeft instructies hoe de Admin-Tool met behulp van een installatiewizard moet worden geïnstalleerd. Het is ook mogelijk om deze applicatie in stilte te installeren met behulp van msipakketten (zie hoofdstuk <u>Stille [installatie](#page-53-0)</u>| 54)).

### **Voordat u kunt gaan installeren**

Voordat u de Administration Tool installeert, verdient het aanbeveling om een databaseserver geïnstalleerd te hebben (zie hoofdstuk <u>[Databasebeheersysteem](#page-31-0) installeren</u>|32ª) en databases gecreëerd te hebben (zie hoofdstuk <mark>[Databases](#page-32-0) creëren</mark>|33°)).

Het bestand DBConnection.ini, dat tijdens het creëren van de database gecreëerd is, wordt gebruikt tijdens het installeren van de Administration Tool. Controleer of dit bestand het juiste servernetwerkadres en de juiste poort voor alle databases heeft.

### **Installatiestappen**

- 1. Om de installatie te starten, kiest u "AdminTool\_32bit.exe" (als u een 32-bit besturingssysteem hebt) of "AdminTool\_64bit.exe" (als u een 64-bit besturingssysteem hebt) op het installatiemedium voor Medikro Spirometry Software Server Tools.
- 2. In het welkomstscherm kiest u "Volgende" om verder te gaan met de installatie.

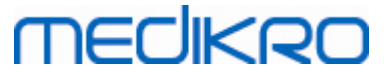

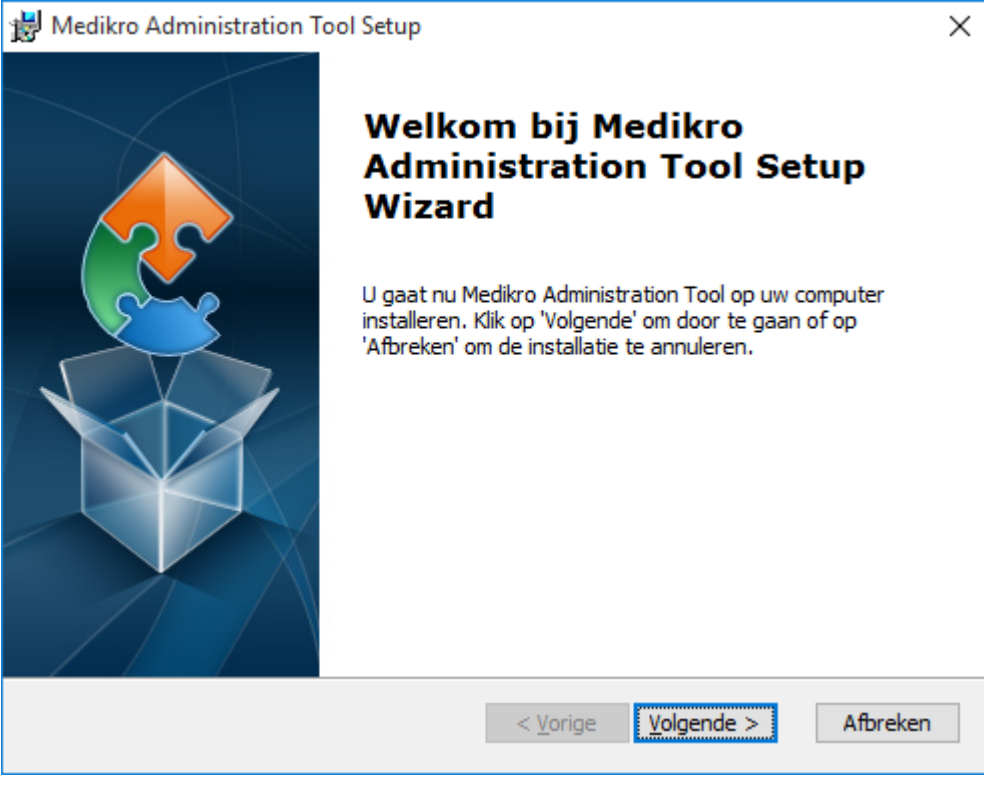

3. Kies een installatielocatie en klik op "Volgende".

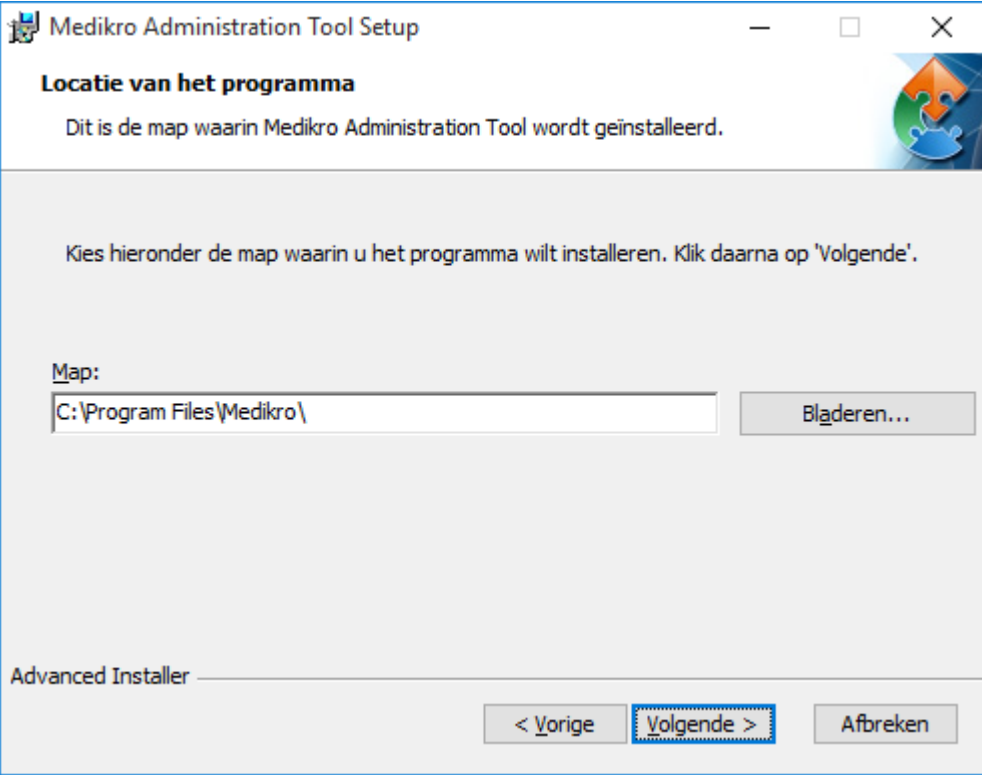

4. Selecteer de Medikro spirometer(s) die in combinatie met de geïnstalleerde software gebruikt worden. De relevante software-plugins zullen afhankelijk van deze selectie worden geïnstalleerd.

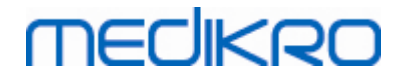

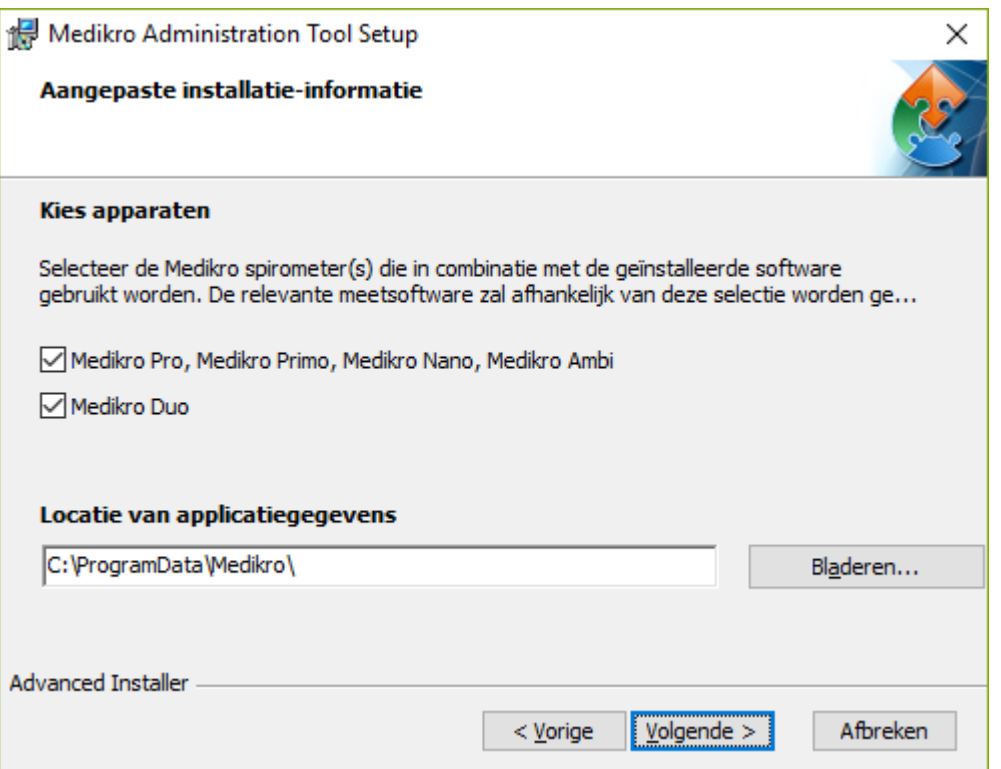

5. Als het bestand DBConnection.ini (gecreëerd tijdens het creëren van de tabellen) beschikbaar is, vink dan het selectievakje aan en geef aan waar zich het instellingenbestand bevindt. Dit wordt sterk aangeraden, omdat anders de verbindingsinstellingen na de installatie handmatig moeten worden geconfigureerd. Kies "Volgende".

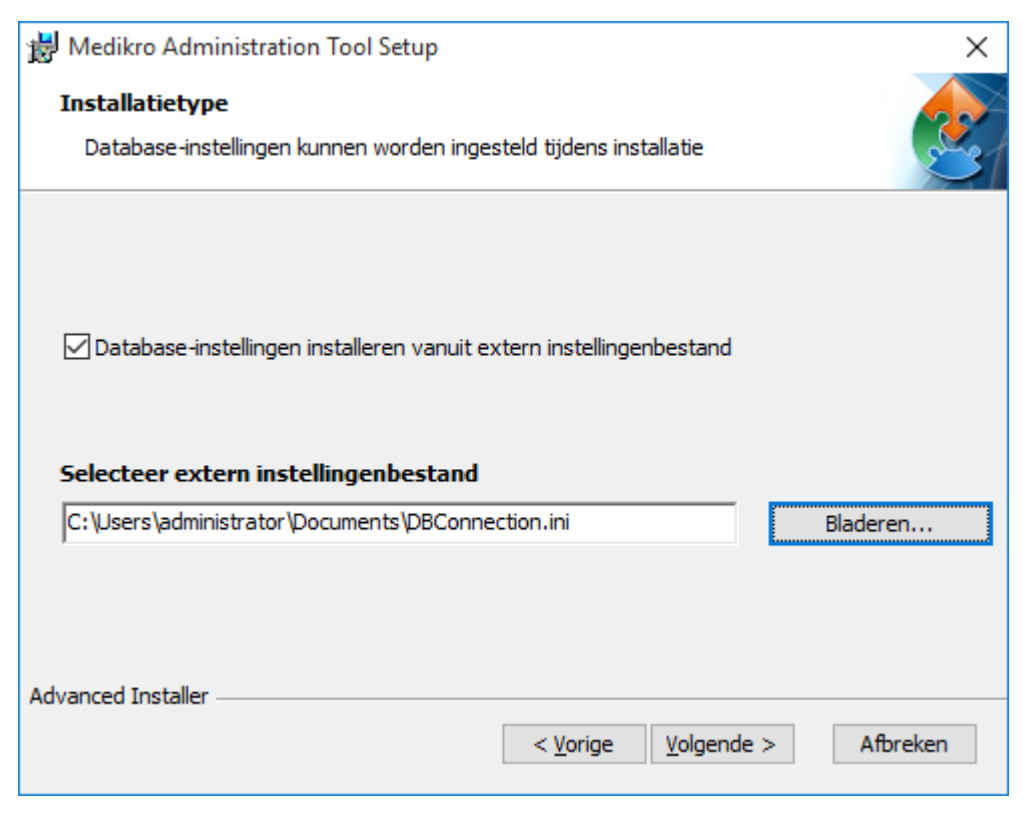

6. Om de installatie te starten, selecteert u "Installeren".

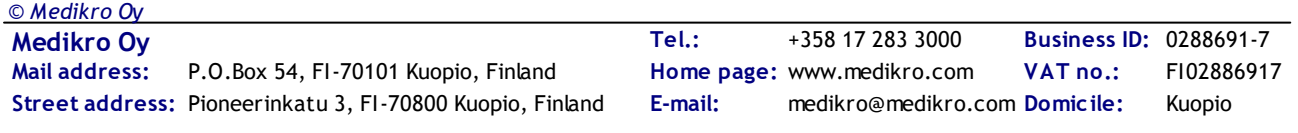

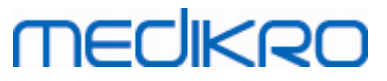

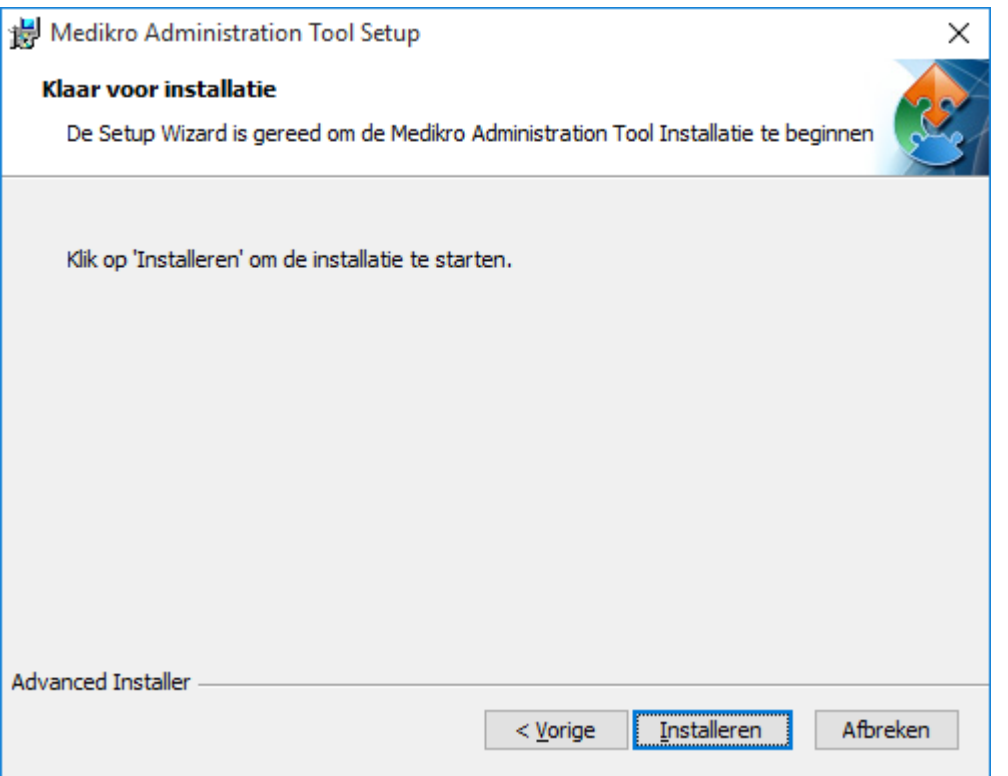

## **Wanneer u klaar bent met installeren**

Zie "Medikro Administration Tool, Gebruiksaanwijzing" voor meer informatie hoe u de Administration Tool moet gebruiken.

## **4.4 Client-applicaties installeren**

## **Voordat u kunt gaan installeren**

Voordat u begint met de installatie van een client-applicatie in een databaseserver-gebaseerde omgeving, moeten eerst met succes databases gecreëerd worden in een SQLdatabasebeheersysteem.

Zorg er voordat u met de client-installatie begint voor dat client-werkstation en server met hetzelfde netwerk verbonden zijn.

Controleer of het bestand DBConnection.ini (gecreëerd tijdens het creëren van de tabellen) het juiste servernetwerkadres en de juiste poort voor alle databases heeft. Aangeraden wordt het bestand DBConnection.ini in stap 7 van de client-installatie te gebruiken. Als het bestand DBConnection.ini niet is ingevoerd, dan kan de client geen verbinding met de databaseserver tot stand brengen. De verbindingsinstellingen moeten worden geconfigureerd met behulp van Medikro Administration Tool (zie Administration Tool, Gebruiksaanwijzing, hoofdstuk Verbindingsinstellingen).

## **Installatiestappen**

Volg de instructies in het hoofdstuk Werkstation met [netwerkdatabase](#page-21-0) installeren 22

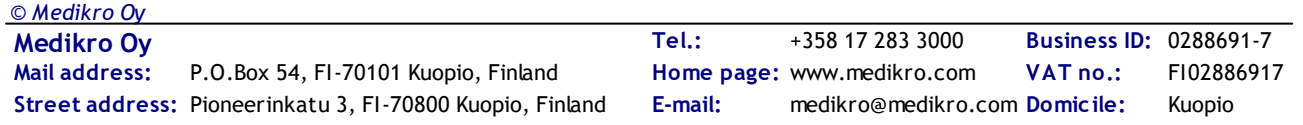

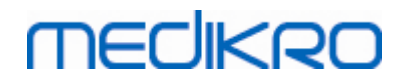

Medikro Spirometry Software M8815-4.3

 $\textsf{Street address:}$  Pioneerinkatu 3, FI-70800 Kuopio, Finland E-mail: medikro@medikro.com Domicile: Kuopio

**Medikro Oy** +358 17 283 3000 0288691-7 **Business ID:** P.O.Box 54, FI-70101 Kuopio, Finland FI02886917 **Mail address:** www.medikro.com **Tel.: E-mail: Home page: VAT no.:** medikro@medikro.com Domicile:

Medikro Spirometry Software M8815-4.3

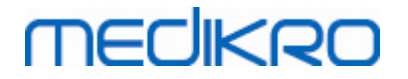

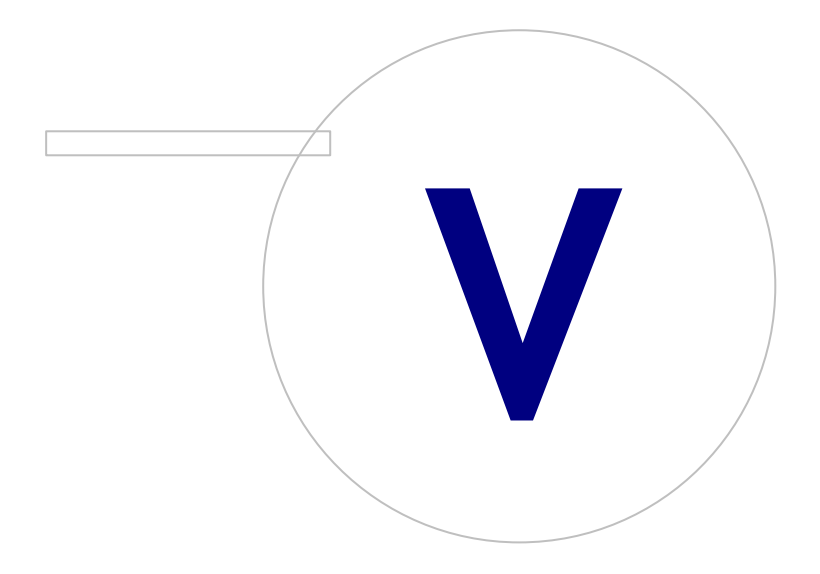

 $\textsf{Street address:}$  Pioneerinkatu 3, FI-70800 Kuopio, Finland E-mail: medikro@medikro.com Domicile: Kuopio

**Medikro Oy** +358 17 283 3000 0288691-7 **Business ID:** P.O.Box 54, FI-70101 Kuopio, Finland FI02886917 **Mail address:** www.medikro.com **Tel.: E-mail: Home page: VAT no.:** medikro@medikro.com Domicile:

## **5 Applicaties afzonderlijk installeren**

In sommige gevallen kan het nodig zijn om sommige applicaties afzonderlijk, zonder gebruik van de Medikro Spirometry Software installer te installeren, bijvoorbeeld wanneer u installaties distribueert naar client-werkstations op afstand. Ook kan het nodig zijn om later applicaties aan een bestaande configuratie toe te voegen.

Denk eraan dat de meetsoftware apparaatspecifiek is:

- ·Medikro Pro, Medikro Primo, Medikro Nano, Medikro Ambi: Measurements and Results
- ·Medikro Duo: Medikro Screener en Medikro Serial Monitoring

Als u Medikro Pro, Medikro Primo, Medikro Nano of Medikro Ambi gebruikt en Measurements and Results wilt toevoegen aan de bestaande configuratie van uw Medikro Spirometry Software , volg dan de instructies in het hoofdstuk <u>[Measurements](#page-47-0) and Results installeren|</u> 48ी. Als u Medikro Duo gebruikt en Medikro Screener en Medikro Serial Monitoring wilt toevoegen aan de bestaande configuratie van uw Medikro Spirometry Software , volg dan de instructies in het hoofdstuk [Meet](#page-51-0)plugins [installeren](#page-51-0) 52).

Denk eraan dat applicaties en plugins alleen afzonderlijk mogen worden geïnstalleerd vanaf dezelfde versie van het installatiemedium als die van de configuratie van uw huidige Medikro Spirometry Software.

## **5.1 Installeren van Persons and Studies**

## **Voordat u kunt gaan installeren**

Als u deze applicatie in een databaseserver-gebaseerde omgeving installeert, controleer dan of het bestand DBConnection.ini (gecreëerd tijdens het creëren van de databases) het juiste servernetwerkadres en de juiste poort voor alle databases heeft. Aangeraden wordt het bestand DBConnection.ini te gebruiken in installatiestap 6.

### **Installatiestappen**

- 1. Om de installatie te starten, kiest u "PersonsAndStudies\_32bit.exe" (als u een 32-bit besturingssysteem hebt) of "PersonsAndStudies\_64bit.exe" (als u een 64-bit besturingssysteem hebt) op het installatiemedium.
- 2. In het welkomstscherm kiest u "Volgende" om verder te gaan met de installatie.

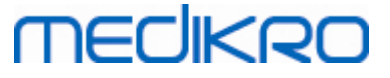

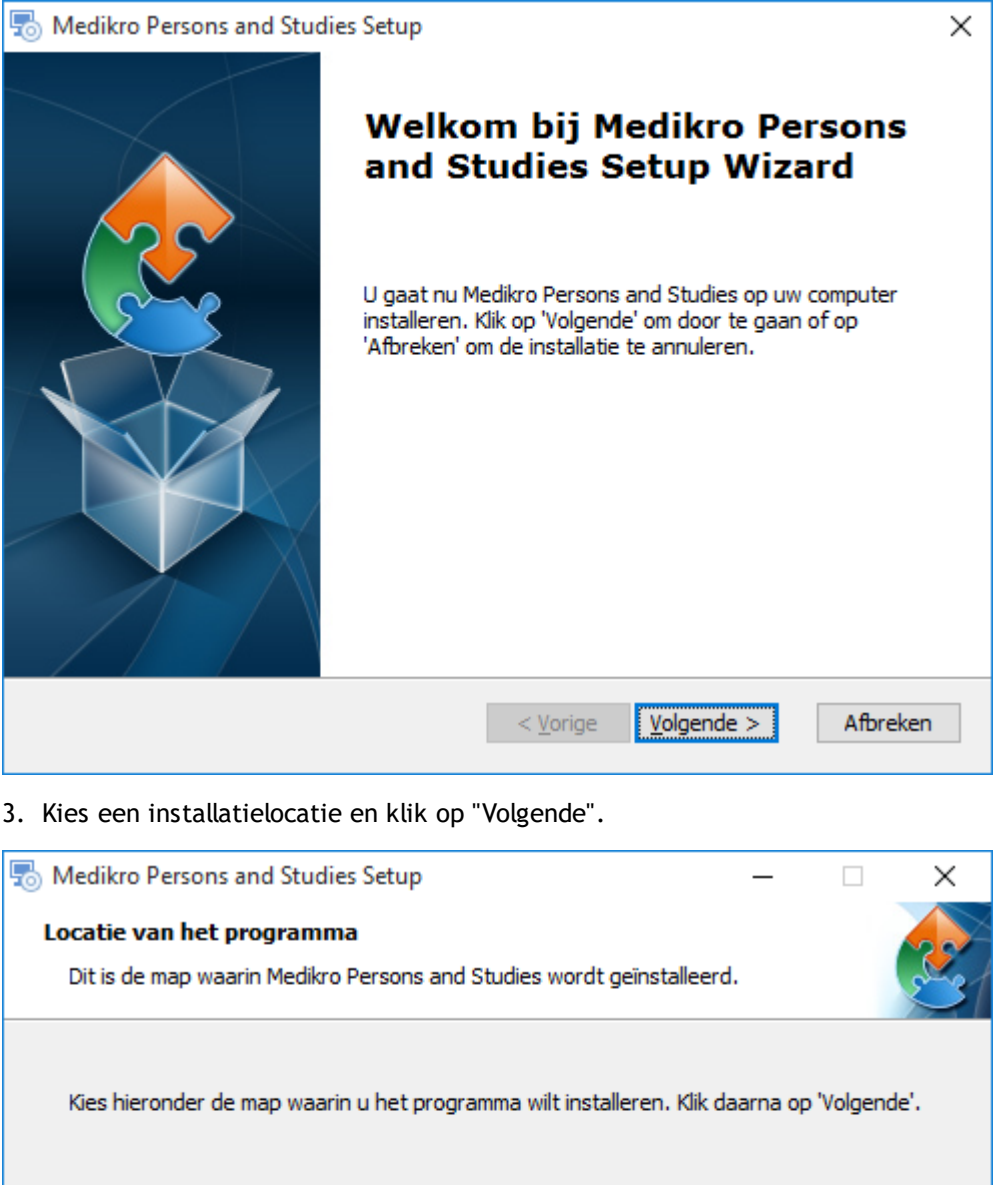

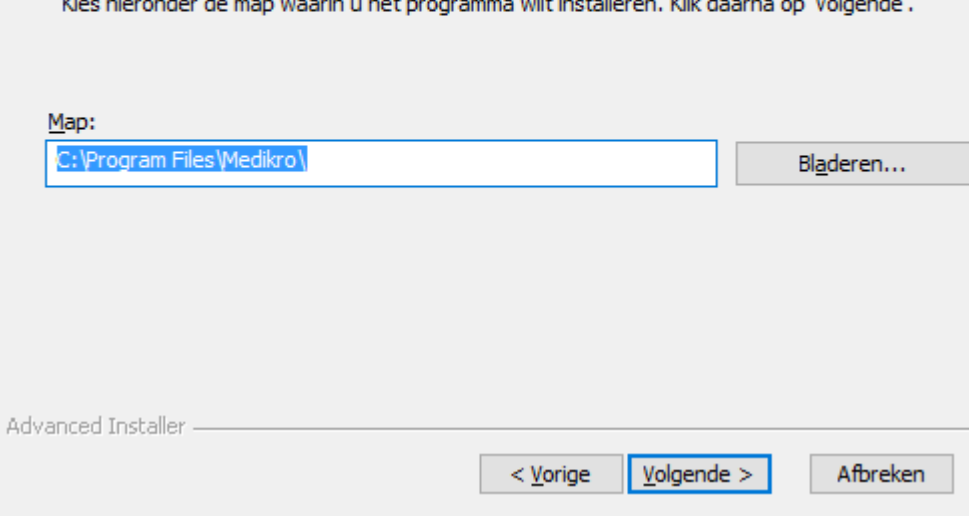

- 4. Selecteer de Medikro spirometer(s) die in combinatie met de geïnstalleerde software gebruikt worden. De relevante meetsoftware zal afhankelijk van deze selectie worden geïnstalleerd:
	- ·Medikro Pro, Medikro Primo, Medikro Nano, Medikro Ambi: Measurements and Results
	- ·Medikro Duo: Medikro Screener en Medikro Serial Monitoring

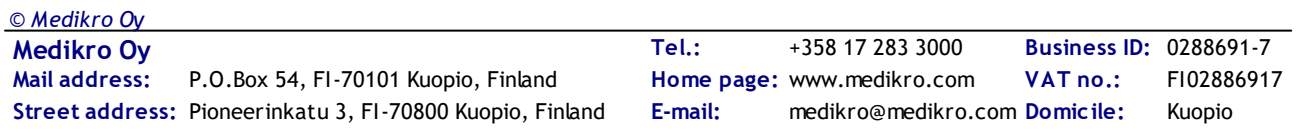

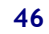

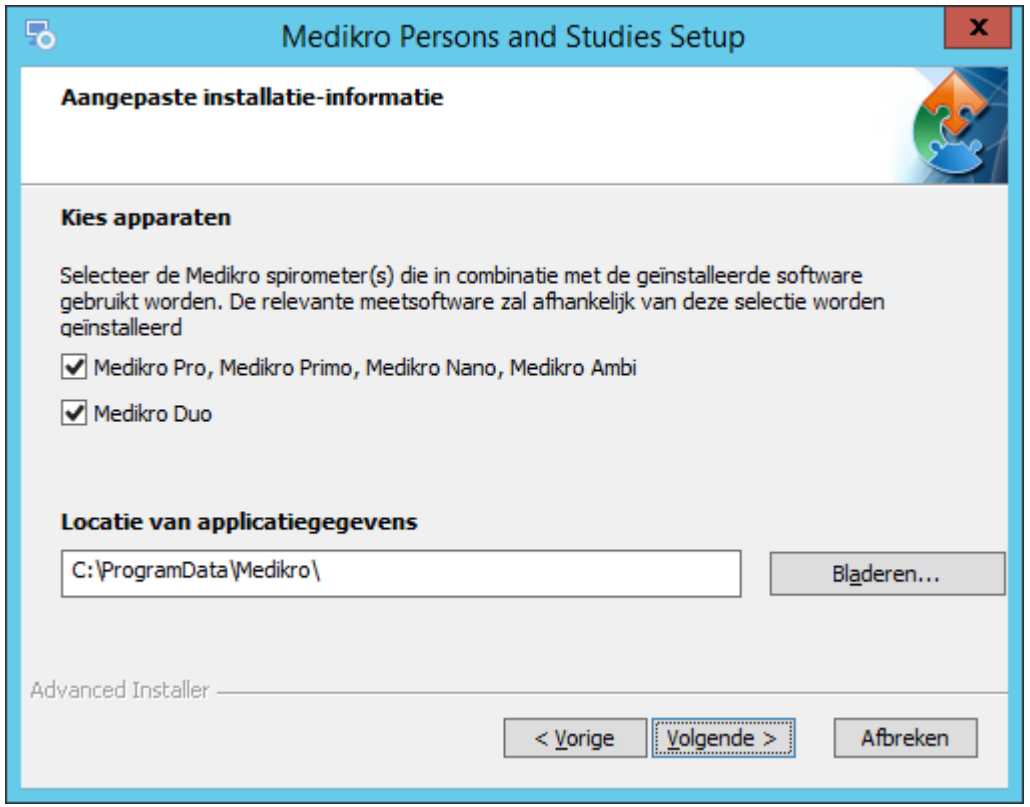

5. Selecteer het geschikte type database (zie <u>[Omgevingstypen](#page-8-0)</u> 99)

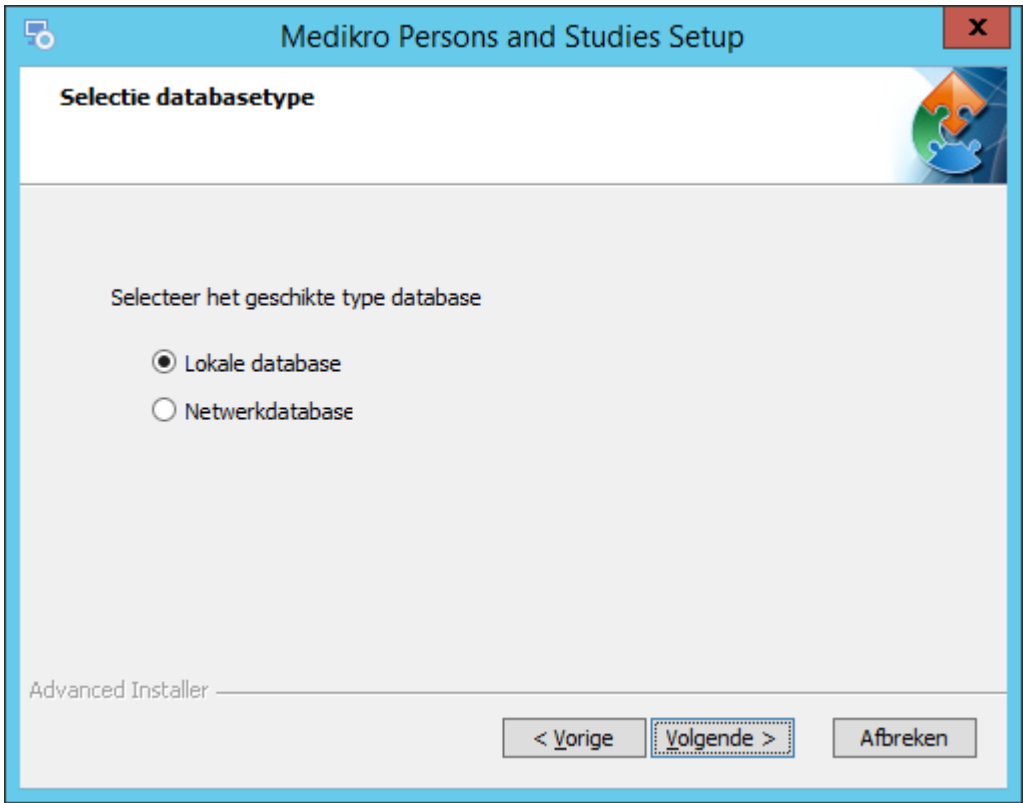

6. Als de applicatie geïnstalleerd wordt in een databaseserver-gebaseerde omgeving, en als het bestand DBConnection.ini (gecreëerd tijdens het creëren van de database) beschikbaar is, vink dan het selectievakje aan en geef aan waar zich het instellingenbestand bevindt. Als het bestand

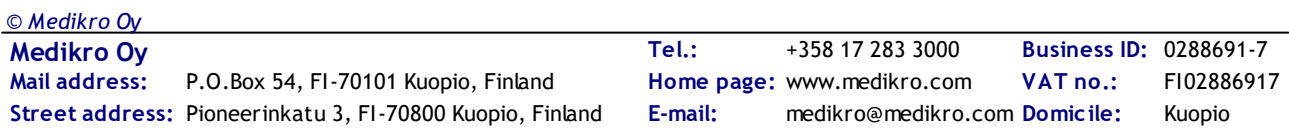

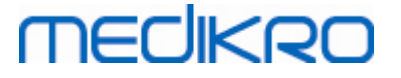

niet beschikbaar is, moeten de verbindingsinstellingen na de installatie handmatig worden ingevoerd. Kies "Volgende".

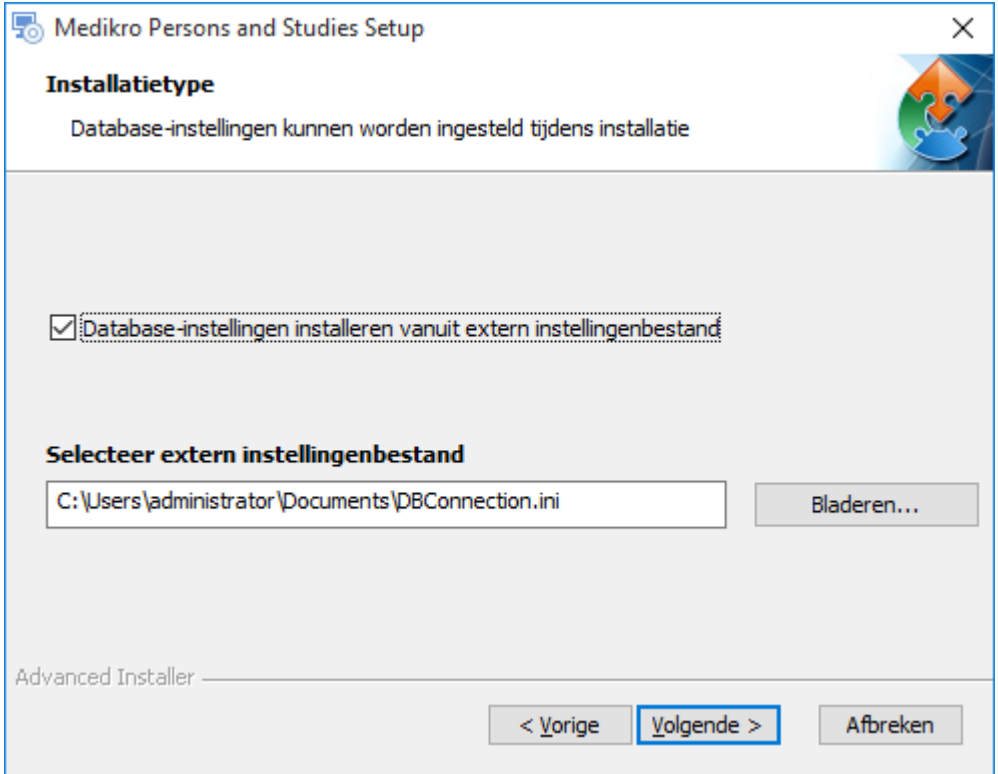

7. Kies "Installeren".

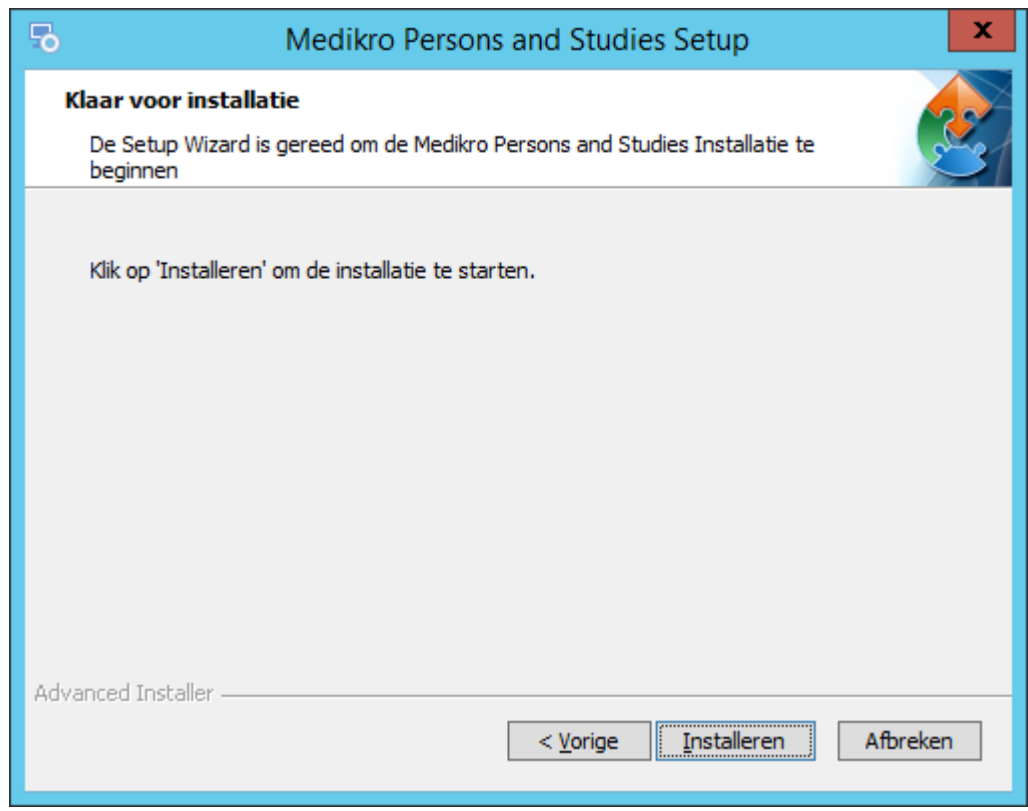

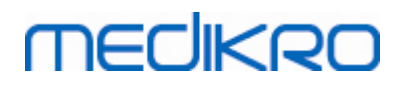

## <span id="page-47-0"></span>**5.2 Installeren van Measurements and Results**

## **Voordat u kunt gaan installeren**

Persons and Studies moet geïnstalleerd zijn voordat Measurements and Results geïnstalleerd kan worden.

### **Installatiestappen**

- 1. Om de installatie te starten, selecteert u "Setup.exe" op het installatiemedium. Let op dat de installatie van Measurements and Results alleen in het Engels is.
- 2. In het welkomstscherm kiest u "Volgende" om verder te gaan met de installatie.

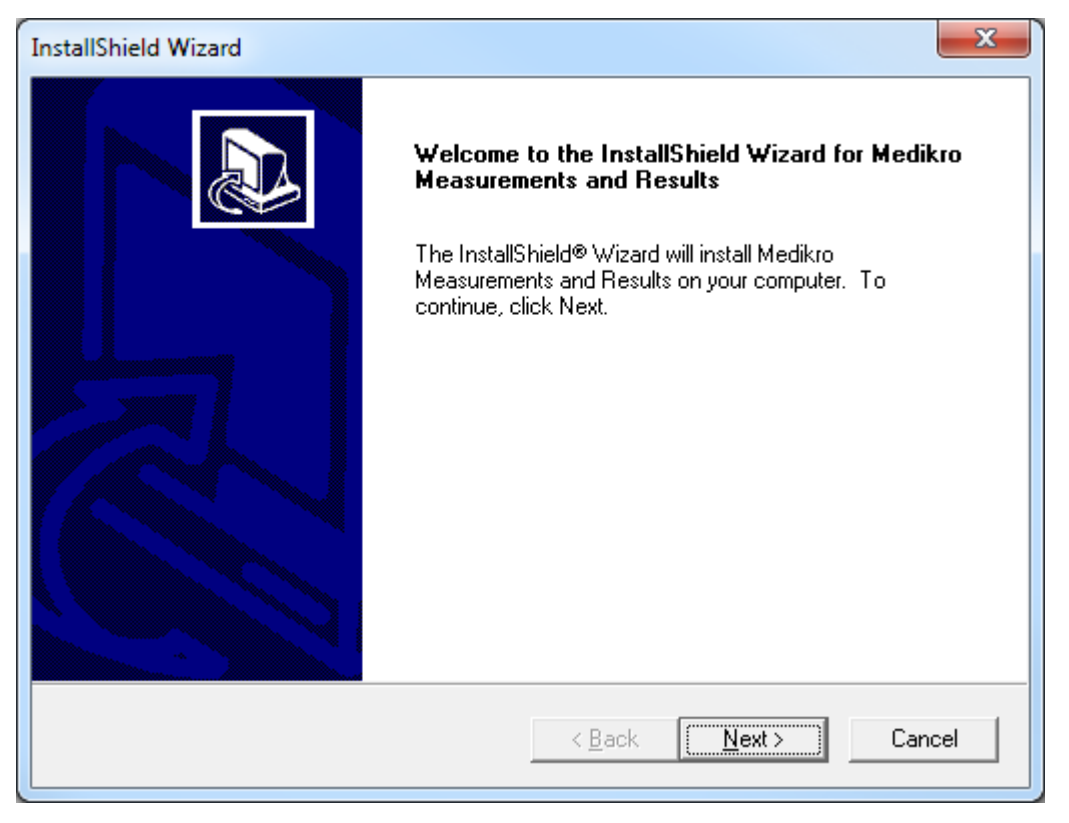

3. Voer de met het product meegeleverde softwaresleutel (Software Key) in en kies "Volgende".

#### Medikro Spirometry Software **49** M8815-4.3

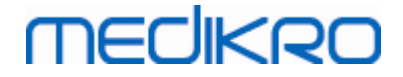

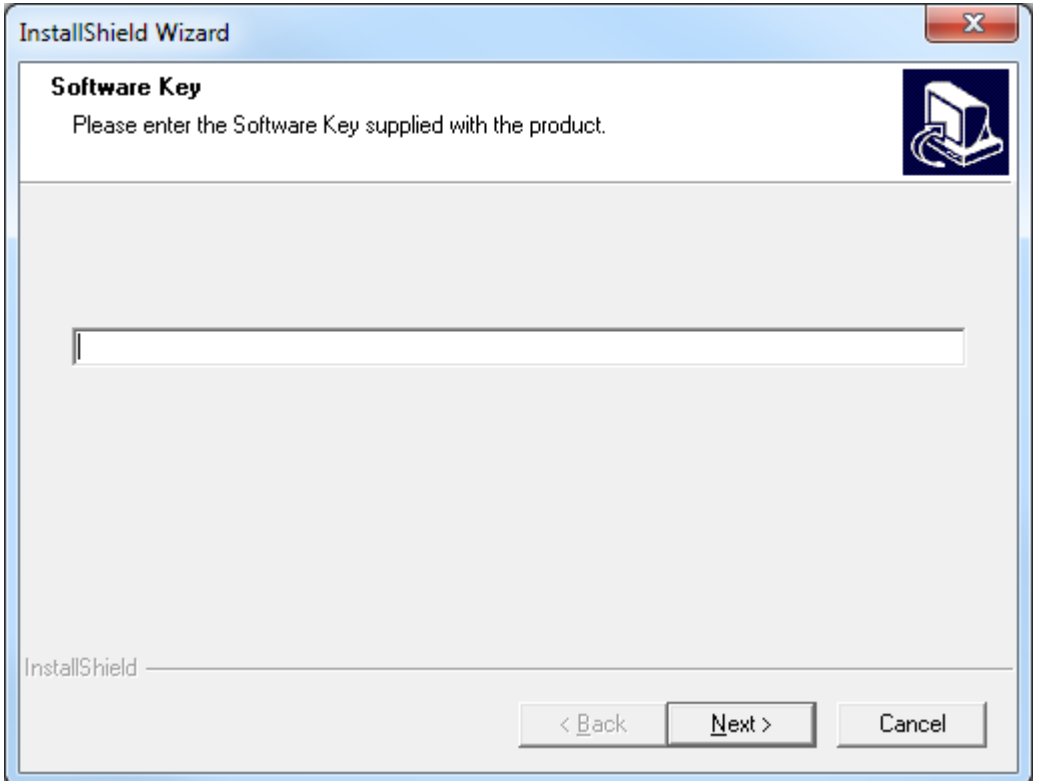

4. Kies een installatielocatie en klik op "Volgende".

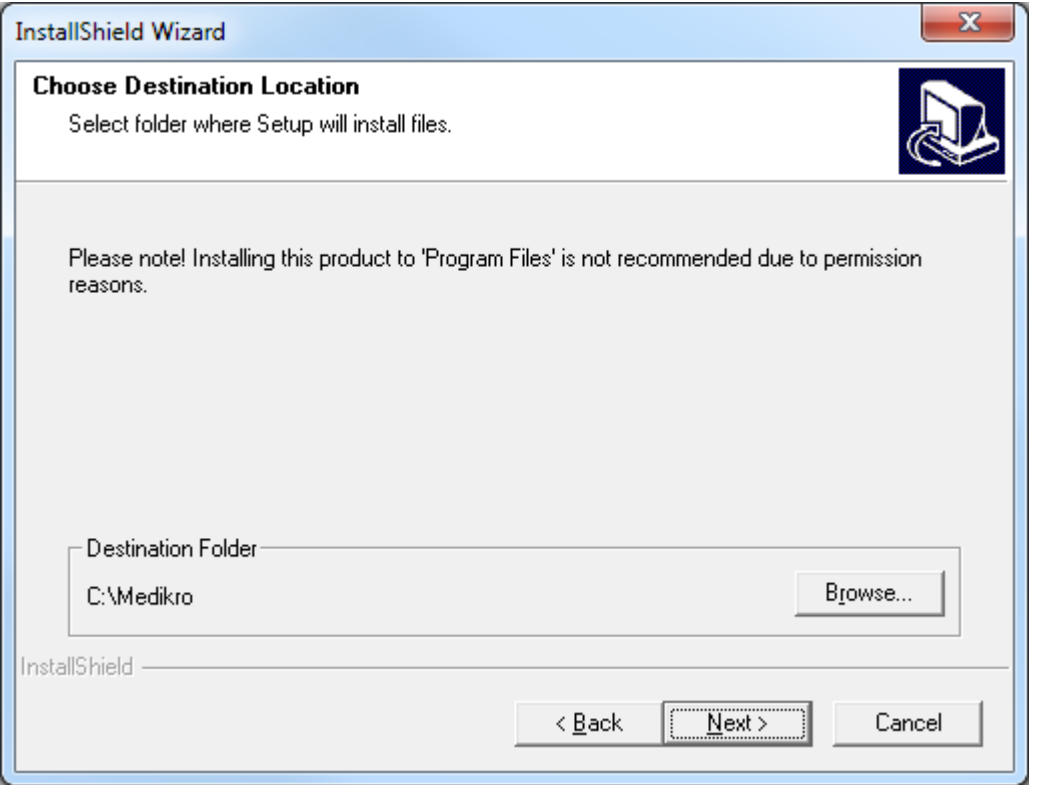

5. Kies de locatie van de database. Deze database wordt niet gebruikt voor het opslaan van gezondheidsinformatie of meetresultaten. Hij wordt gebruikt voor het opslaan van softwarelicentie-informatie en protocollen voor uitdagingstests. In een omgeving met meerdere werkstations wordt sterk aangeraden de database op een gedeelde netwerklocatie te plaatsen om

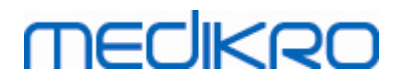

licenties centraal te kunnen beheren. In een omgeving met één werkstation gebruikt u de standaardlocatie. Kies "Volgende" om verder te gaan met de installatie.

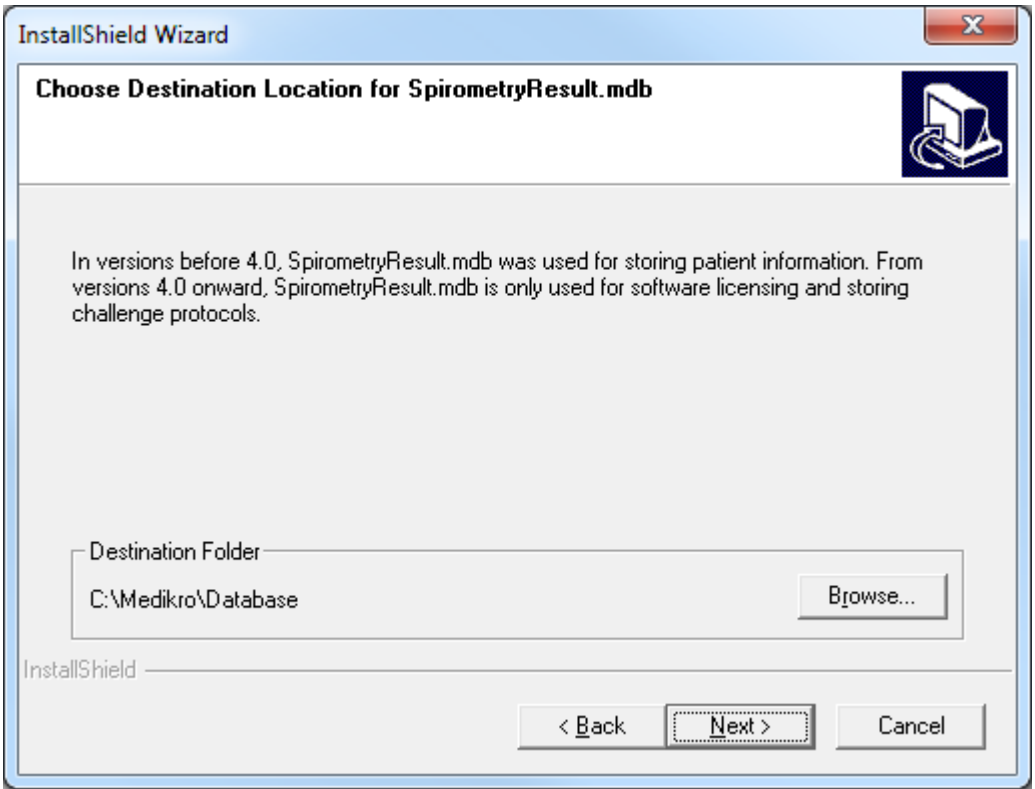

6. In een samenvattingsstap krijgt u een overzicht van de gemaakte keuzes. Kies "Volgende" om verder te gaan met de installatie.

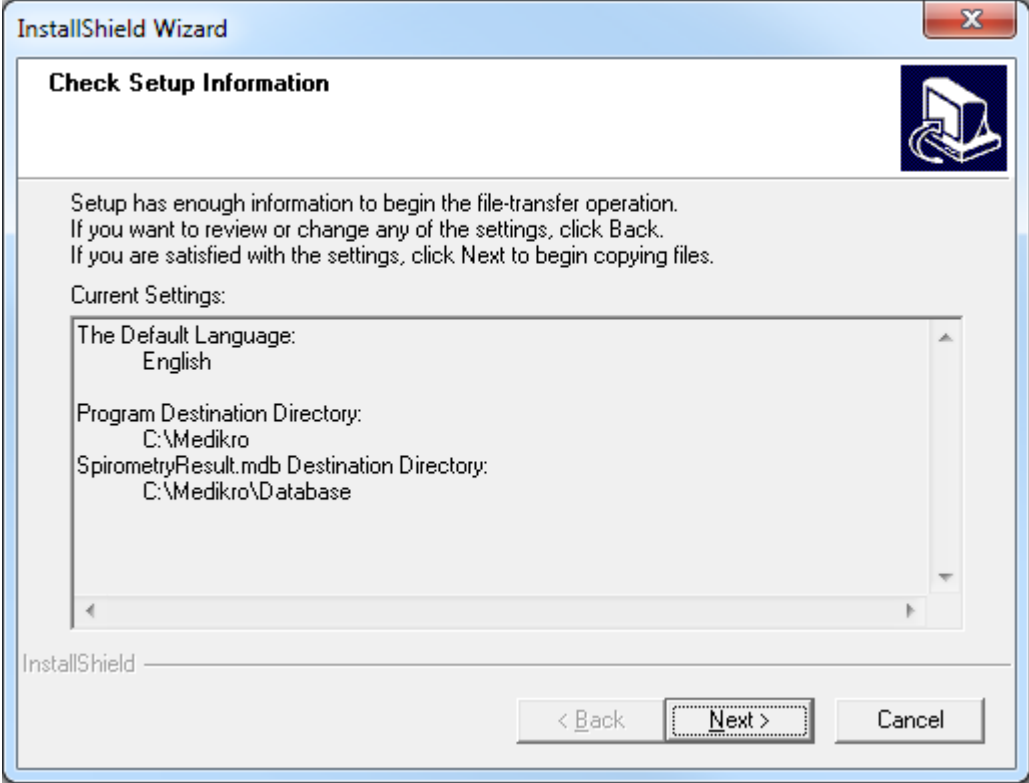

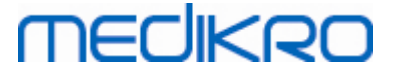

- 7. Als u een upgrade doet van MSS-versie 3.1 of ouder en u een lokale spirometriedatabase (MS Access) met gezondheidsinformatie en meetgegevens hebt, dan vraagt de installer deze over te brengen naar een nieuwe offline-database. Het dialoogvenster toont het aantal personen en sessies in de oude database en de geschatte overdrachtstijd. Aangeraden wordt om in deze stap alleen kleine databases over te brengen.
	- · Als u een omgeving met meerdere werkstations geïnstalleerd hebt, dan wordt de nieuwe offline-database gesynchroniseerd met de online-database als de Medikro Spirometry Software de eerste keer wordt gestart.
	- · Als u ervoor kiest om de gezondheidsinformatie en meetgegevens niet over te brengen, dan kunt u dit op een later tijdstip doen met de "Medikro Database Transfer Tool". Deze is meegeleverd op het installatiemedium van de Medikro Spirometry Software. Volg de instructies die met de tool zijn meegeleverd.

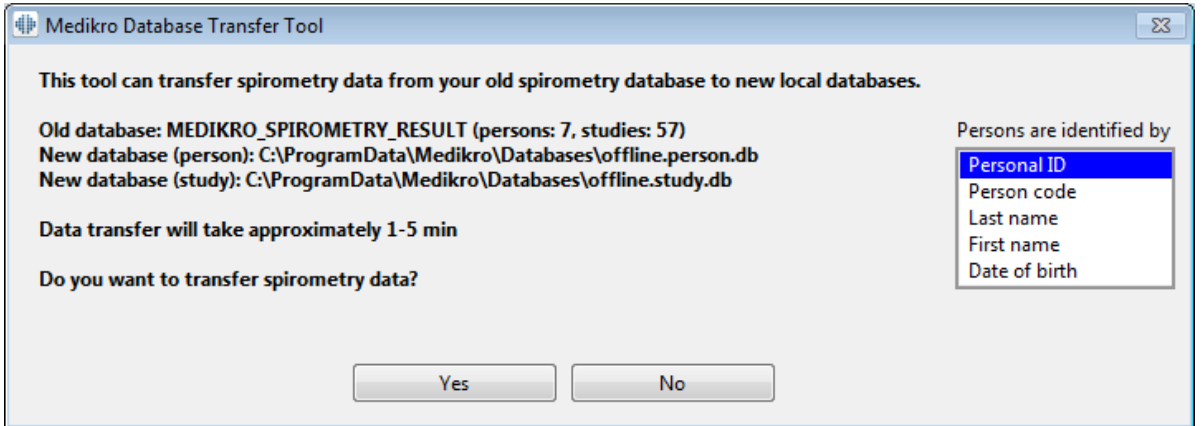

8. de installatie van Measurements and Results is voltooid. Kies "Beëindigen".

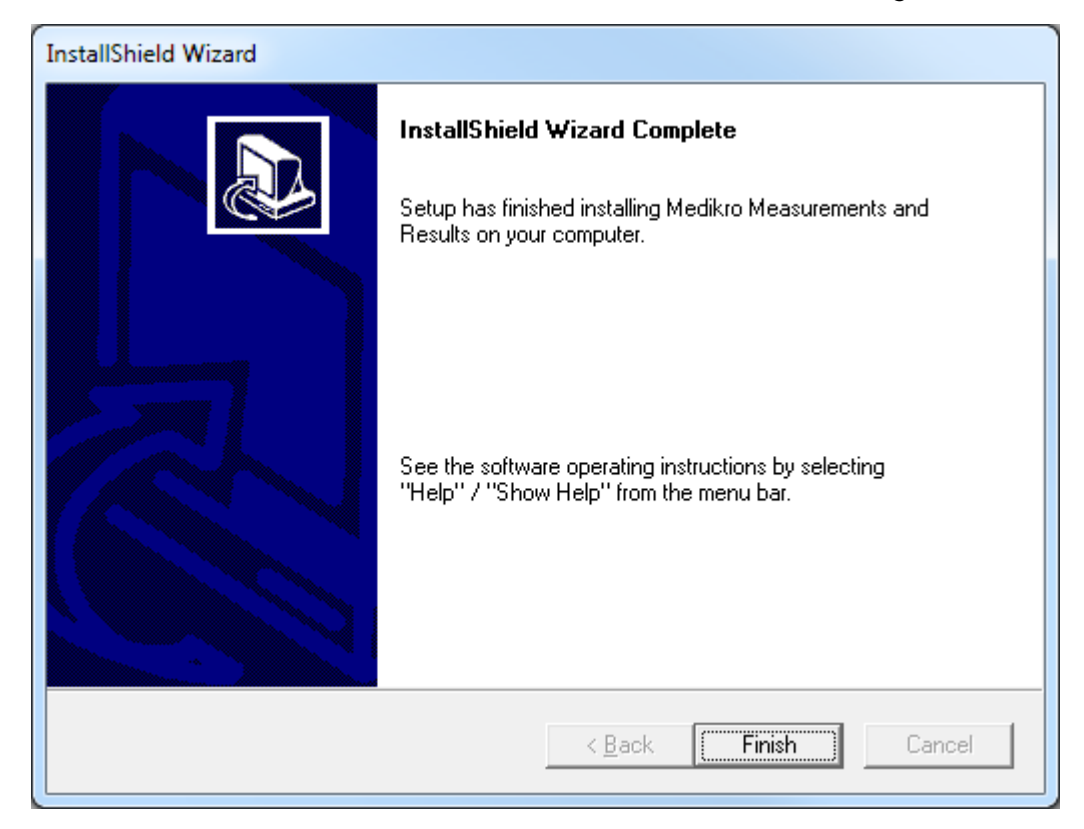

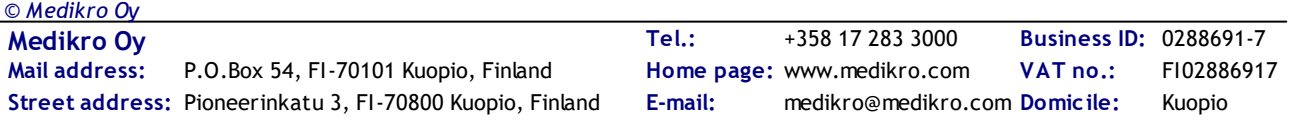

## **Wanneer u klaar bent met installeren**

Als Measurements and Results afzonderlijk is geïnstalleerd, kan het niet in combinatie met Persons and Studies worden gebruikt, tenzij de meet-plugin is geïnstalleerd. Volg voor het installeren van de plugin de instructies in het hoofdstuk <u>[Meet-plugins](#page-51-0) installeren</u>| 52î.

## <span id="page-51-0"></span>**5.3 Meet-plugins installeren**

Als u meet-plugins wilt toevoegen aan uw installatie van Persons and Studies, ga dan naar het Windows Configuratiescherm -> Programma's en onderdelen, en selecteer Persons and Studies. Kies "Wijzigen".

- 1. Kies "Wijzigen"
- 2. Selecteer de Medikro spirometer(s) die in combinatie met de geïnstalleerde software gebruikt worden. De relevante plugins zullen afhankelijk van deze selectie worden geïnstalleerd:
	- · Medikro Pro, Medikro Primo, Medikro Nano, Medikro Ambi: Measurements and Resultsspecifieke plugin (de applicatie Measurements and Results moet afzonderlijk worden geïnstalleerd)
	- · Medikro Duo: Medikro Screener en Medikro Serial Monitoring -specifieke plugins (hier is geen aparte meetapplicatie voor nodig)
- 3. Kies "Installeren"

Medikro Spirometry Software M8815-4.3

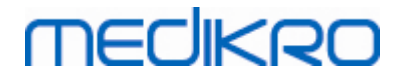

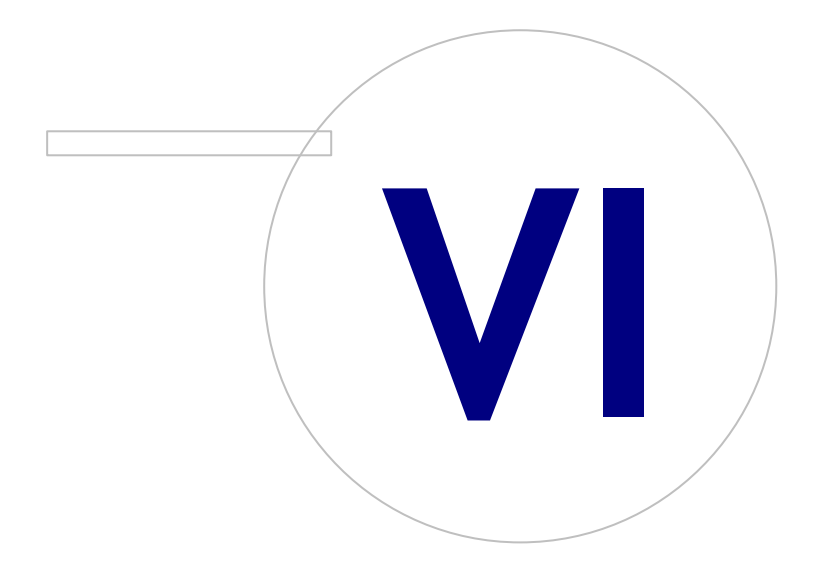

 $\textsf{Street address:}$  Pioneerinkatu 3, FI-70800 Kuopio, Finland E-mail: medikro@medikro.com Domicile: Kuopio

**Medikro Oy** +358 17 283 3000 0288691-7 **Business ID:** P.O.Box 54, FI-70101 Kuopio, Finland FI02886917 **Mail address:** www.medikro.com **Tel.: E-mail: Home page: VAT no.:** medikro@medikro.com Domicile:

## <span id="page-53-0"></span>**6 Stille installatie**

### **Persons and Studies**

De applicatie Persons and Studies kan in stilte geïnstalleerd worden. Het installatiemedium bevat twee .msi-pakketten voor het installeren van Persons and Studies:

- ·PersonsAndStudies\_32bit.msi voor 32-bit systemen.
- ·PersonsAndStudies\_64bit.msi voor 64-bit systemen.

Om Persons and Studies te kunnen installeren, moet u een Windows-gebruiker met beheerdersrechten zijn. In stilte installeren voor 64-bit-systemen vanaf de commandoregel:

*msiexec /qn /i PersonsAndStudies\_64bit.msi <ApplicationParameters>*

Als u een upgrade van een oude softwareversie doet, hoeft u geen applicatieparameters op te geven.

Hieronder vindt u de verplichte en optionele parameters voor de Persons and Studies-installer:

#### **Verplichte parameters voor nieuwe installatie:**

- · MAIN\_APPDIR="[APPDIR]"
	- [APPDIR] = absoluut pad naar de installatie-directory van Persons and Studies.
	- Aanbevolen waarde: "C:\Program Files\Medikro"
- · MAIN\_DATADIR="[DATADIR]"
	- [DATADIR] = absoluut pad naar de directory met de applicatiegegevens.
	- Aanbevolen waarde: "C:\ProgramData\Medikro"

#### **Optionele parameters:**

·DUO\_DEVICE="[DUO\_DEVICE]"

> - Wordt Medikro Duo gebruikt of niet. (Moet de plugins Medikro Screener en Medikro Serial Monitoring geïnstalleerd worden of niet)

- Geaccepteerde waarden: true, false
- Standaardwaarde: true
- ·PRO\_DEVICE="[PRO\_DEVICE]"

- Moet Medikro Pro, Medikro Primo, Medikro Nano, Medikro Ambi gebruikt worden of niet (moet de Measurements and Results-specifieke plugin geïnstalleerd worden of niet).

- Geaccepteerde waarden: true, false
- Standaardwaarde: true
- ·SELECTED\_LANGUAGE="[SELECTED\_LANGUAGE]"

- ID voor de taal die gebruikt wordt in Persons and Studies

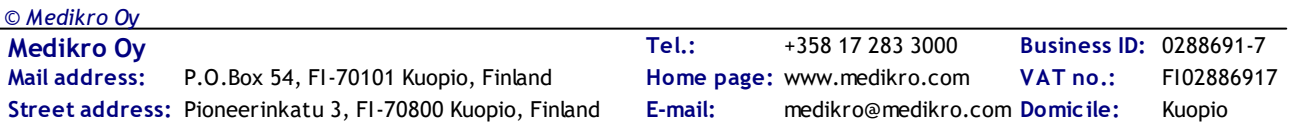

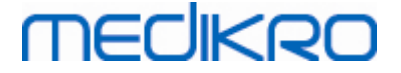

- Standaardwaarde: 2057
- Ondersteunde talen:
	- $\times$  1028 voor Chinees Traditioneel
	- $\checkmark$  1029 voor Tsjechisch
	- $\checkmark$ 1030 voor Deens
	- $\times$  1031 voor Duits
	- $\checkmark$  1032 voor Grieks
	- $\checkmark$ 1033 voor Engels V.S.
	- $\checkmark$ 1035 voor Fins
	- $\times$  1036 voor Frans
	- $\times$  1038 voor Hongaars
	- $\checkmark$  1040 voor Italiaans
	- $\checkmark$ 1041 voor Japans
	- $\times$  1043 voor Nederlands
	- $\checkmark$ 1044 voor Noors (Bokmål)
	- $\checkmark$ 1045 voor Pools
	- $\times$  1049 voor Russisch
	- $\times$  1053 voor Zweeds
	- $\times$  1055 voor Turks
	- $\times$  1061 voor Estlands
	- $\checkmark$ 2052 voor Chinees Vereenvoudigd
	- $\checkmark$ 2057 voor Engels V.K.
	- $\checkmark$ 2067 voor Nederlands (België)
	- $\checkmark$ 3076 voor Chinees (Hong Kong)
	- $\checkmark$ 3079 voor Duits (Oostenrijk)
	- $\checkmark$ 3082 voor Spaans
- OFFLINE\_MODE=[OFFLINE\_MODE]
	- § 'true' voor een installatie met één werkstation, 'false' voor een installatie met meerdere werkstations
	- § Standaardwaarde: true
- DATABASE\_LOCATION="[DATABASE\_LOCATION]"
	- §Absoluut pad naar de directory van de gedeelde database

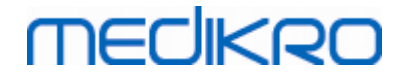

- § OPMERKING: Gebruik de gedeelde database als u een installatie met meerdere werkstations zonder externe databaseserver hebt.
- DB\_INI\_PATH\_INT="[DB\_INI\_PATH\_INT]"
	- §Volledig pad naar het bestand DBConnection.ini.
	- § OPMERKING: Gebruik dit bestand bij gebruik van een databaseserver-gebaseerde installatie met meerdere werkstations om de verbindingsinstellingen bij de hand te hebben.
- ODBC\_DRIVER="[ODBC\_DRIVER]"
	- §Naam van de te gebruiken ODBC-driver.
	- § OPMERKING: Gebruik deze driver als u een databaseserver-gebaseerde installatie met meerdere werkstations hebt.

## **Administration Tool**

De applicatie Administration Tool kan in stilte geïnstalleerd worden. Het installatiemedium bevat twee .msi-pakketten voor het installeren van de Administration Tool:

- ·AdminTool\_32bit.msi voor 32-bit systemen.
- ·AdminTool\_64bit.msi voor 64-bit systemen.

Om Administration Tool te kunnen installeren, moet u een Windows-gebruiker met beheerdersrechten zijn. In stilte installeren voor 64-bit-systemen vanaf de commandoregel:

*msiexec /qn /i AdminTool\_64bit.msi <ApplicationParameters>*

Als u een upgrade van een oude softwareversie doet, hoeft u geen applicatieparameters op te geven.

Hieronder vindt u de verplichte en optionele parameters voor de Administration Tool-installer:

#### **Verplichte parameters voor nieuwe installatie:**

- · MAIN\_APPDIR="[APPDIR]"
	- [APPDIR] = absoluut pad naar de installatie-directory van Administration Tool.
	- Aanbevolen waarde: "C:\Program Files\Medikro"
- · MAIN\_DATADIR="[DATADIR]"
	- [DATADIR] = absoluut pad naar de directory met de applicatiegegevens.
	- Aanbevolen waarde: "C:\ProgramData\Medikro"

#### **Optionele parameters:**

·DUO\_DEVICE="[DUO\_DEVICE]"

> - Wordt Medikro Duo gebruikt of niet. (Moet de plugin Medikro Screener geïnstalleerd worden of niet)

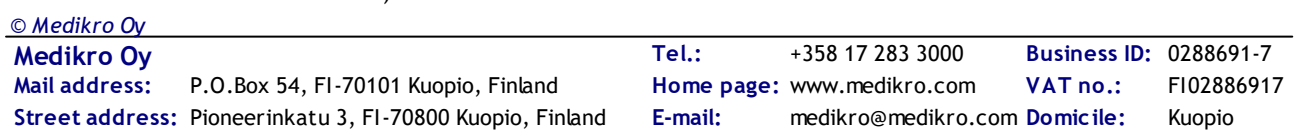

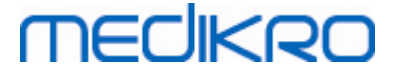

- Geaccepteerde waarden: true, false
- Standaardwaarde: true
- ·PRO\_DEVICE="[PRO\_DEVICE]"

- Moet Medikro Pro, Medikro Primo, Medikro Nano, Medikro Ambi gebruikt worden of niet (moet de Measurements and Results-specifieke plugin geïnstalleerd worden of niet).

- Geaccepteerde waarden: true, false
- Standaardwaarde: true
- · SELECTED\_LANGUAGE="[SELECTED\_LANGUAGE]"
	- ID voor de taal die gebruikt wordt in Persons and Studies
	- Standaardwaarde: 2057
	- Ondersteunde talen:
		- $\times$  1028 voor Chinees Traditioneel
		- $\times$  1029 voor Tsjechisch
		- $\times$  1030 voor Deens
		- $\times$  1031 voor Duits
		- $\checkmark$ 1032 voor Grieks
		- $\checkmark$ 1033 voor Engels V.S.
		- $\checkmark$ 1035 voor Fins
		- $\times$  1036 voor Frans
		- $\times$  1038 voor Hongaars
		- $\times$  1040 voor Italiaans
		- $\times$  1041 voor Japans
		- $\times$  1043 voor Nederlands
		- $\checkmark$ 1044 voor Noors (Bokmål)
		- $\checkmark$ 1045 voor Pools
		- $\checkmark$ 1049 voor Russisch
		- $\times$  1053 voor Zweeds
		- $\times$  1055 voor Turks
		- $\times$  1061 voor Estlands
		- $\times$  2052 voor Chinees Vereenvoudigd
		- $\checkmark$ 2057 voor Engels V.K.
		- $\checkmark$ 2067 voor Nederlands (België)
		- $\checkmark$ 3076 voor Chinees (Hong Kong)

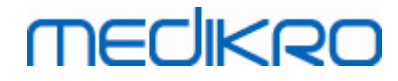

·

- $\checkmark$ 3079 voor Duits (Oostenrijk)
- $\checkmark$ 3082 voor Spaans
- DATABASE\_LOCATION="[DATABASE\_LOCATION]"
	- §Absoluut pad naar de directory van de gedeelde database
	- § OPMERKING: Gebruik de gedeelde database als u een installatie met meerdere werkstations zonder externe databaseserver hebt.
- · DB\_INI\_PATH\_INT="[DB\_INI\_PATH\_INT]"
	- Volledig pad naar het bestand DBConnection.ini.

- OPMERKING: Gebruik dit bestand bij gebruik van een databaseserver-gebaseerde installatie met meerdere werkstations om de verbindingsinstellingen bij de hand te hebben.

- · ODBC\_DRIVER="[ODBC\_DRIVER]"
	- Naam van de te gebruiken ODBC-driver.
	- OPMERKING: Gebruik deze driver als u een databaseserver-gebaseerde installatie met meerdere werkstations hebt.

### **Measurements and Results**

Denk eraan dat Persons and Studies geïnstalleerd moet zijn voordat Measurements and Results geïnstalleerd kan worden.

Measurements and Results kan in stilte geïnstalleerd worden. Om in stilte te kunnen installeren, is het bestand "InstallShield Response File" (.iss) nodig om het installatieproces te definiëren. De bestanden kunnen worden gegenereerd door één handmatig uitgevoerde installatie vast te leggen. Het bestand verschilt afhankelijk van wat het installatiescenario is: installatie, upgrade of deïnstallatie.

#### **Een .iss-bestand handmatig vastleggen**

Om de keuzes die in de dialoogvensters worden gemaakt vast te leggen, moet de installer worden uitgevoerd vanaf de commandoregel:

```
Setup.exe –r –f1"<main_iss_file_location>" LANGISS="<language_iss_file_location>"
```
Of voor deïnstalleren

*Setup.exe –x –r –f1"<main\_iss\_file\_location>"*

#### **Parameters:**

 $\bullet$  -r

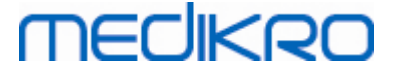

- Voert setup.exe uit in vastlegmodus.
- ·*–f1"<main\_iss\_file\_location>"*

- Pad naar de locatie waar het .iss-bestand gegenereerd wordt. Als hier niets wordt gedefinieerd, wordt het .iss-bestand gegenereerd op C:\Windows\setup.iss.

- Let op: geen spatie tussen f1 en de locatie.

·*LANGISS="<language\_iss\_file\_location>"*

- De installer bestaat uit twee installers, de software-installer en de talenpakket-installer. Deze parameter definieert het pad naar de locatie waar het .iss -bestand voor de talenpakket-installer gegenereerd wordt. Als hier niets wordt gedefinieerd, wordt het .iss -bestand gegenereerd op C:\Windows\setup\_language.iss.

- Dit is niet nodig in geval van deïnstalleren.

- · -x
	- Gebruik deze knop om te deïnstalleren.

#### **In stilte uitvoeren**

De installatie kan in stilte worden uitgevoerd vanaf de commandoregel:

*Setup.exe –s –f1"<main\_iss\_file\_location>" LANGISS="<language\_iss\_file\_location>"*

Parameters:

· $-\varsigma$ 

- Voert setup.exe uit in stille modus.

·*–f1"<main\_iss\_file\_location>"*

> - Pad naar de locatie waar het .iss-bestand gelezen wordt. Als hier niets wordt gedefinieerd, wordt het .iss -bestand gelezen vanaf <Setup.exe path >\setup.iss.

·*LANGISS="<language\_iss\_file\_location>"*

- De installer bestaat uit twee installers, de software-installer en de talenpakket-installer. Deze parameter definieert het pad naar de locatie waar het .iss-bestand voor de talenpakket-installer gelezen wordt. Als hier niets wordt gedefinieerd, wordt het .issbestand gelezen vanaf <Setup.exe path >\LanguagePack\setup.iss.

Let op! Als u een upgrade doet van een eerdere MSS-versie en u een lokale spirometriedatabase (MS Access) met gezondheidsinformatie en meetgegevens hebt, dan brengt de installer deze met behulp van de Medikro Database Transfer Tool over naar een nieuwe offline-database. Dat is de reden waarom u de Medikro Database Transfer Tool-map moet opnemen in uw distributiepakket. Ook moet u het bestand DB Transfer.ini configureren om de passende criteria voor persoonsidentificatie voor uw organisatie te kunnen gebruiken. Indien nodig kunt u de overdracht volledig deactiveren of het maximum aantal over te brengen sessies beperken. Volg de instructies die met de tool zijn meegeleverd.

#### **In stilte deïnstalleren**

De deïnstallatie kan in stilte worden uitgevoerd vanaf de commandoregel:

Setup.exe –x –s *–f1"<main\_iss\_file\_location>"*

- · -x
	- Deïnstalleren.
- · $-5$

- Voert setup.exe uit in stille modus.

·*–f1"<main\_iss\_file\_location>"*

> - Pad naar de locatie waar het .iss-bestand gelezen wordt. Als hier niets wordt gedefinieerd, wordt het .iss-bestand gelezen vanaf <Setup.exe path >\setup.iss.

· OPMERKING: Voor deïnstalleren hoeft geen .iss-bestand voor het talenpakket te worden gedefinieerd.

#### **Voorbeeld .iss-bestanden**

Het .iss-bestand bevat de keuzes die gemaakt zijn in de installatiedialoogvensters. Hieronder vindt u een aantal voorbeelden van bestanden voor het installeren, upgraden vanaf oudere versies en deïnstalleren. Nog steeds wordt echter aangeraden om één installatie handmatig te doen en de gemaakte keuzes vast te leggen.

#### **Voorbeeld van het .iss-bestand voor installeren**

Applicatie-installer iss-bestand:

*[InstallShield Silent]*

*Version=v6.00.000*

*File=Response File*

*[File Transfer]*

*OverwrittenReadOnly=NoToAll*

*[{FB923D60-0017-11D4-81C9-0050BAAF5441}-DlgOrder]*

*Dlg0={FB923D60-0017-11D4-81C9-0050BAAF5441}-SdWelcome-0*

*Count=6*

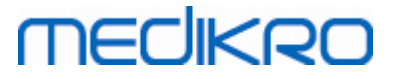

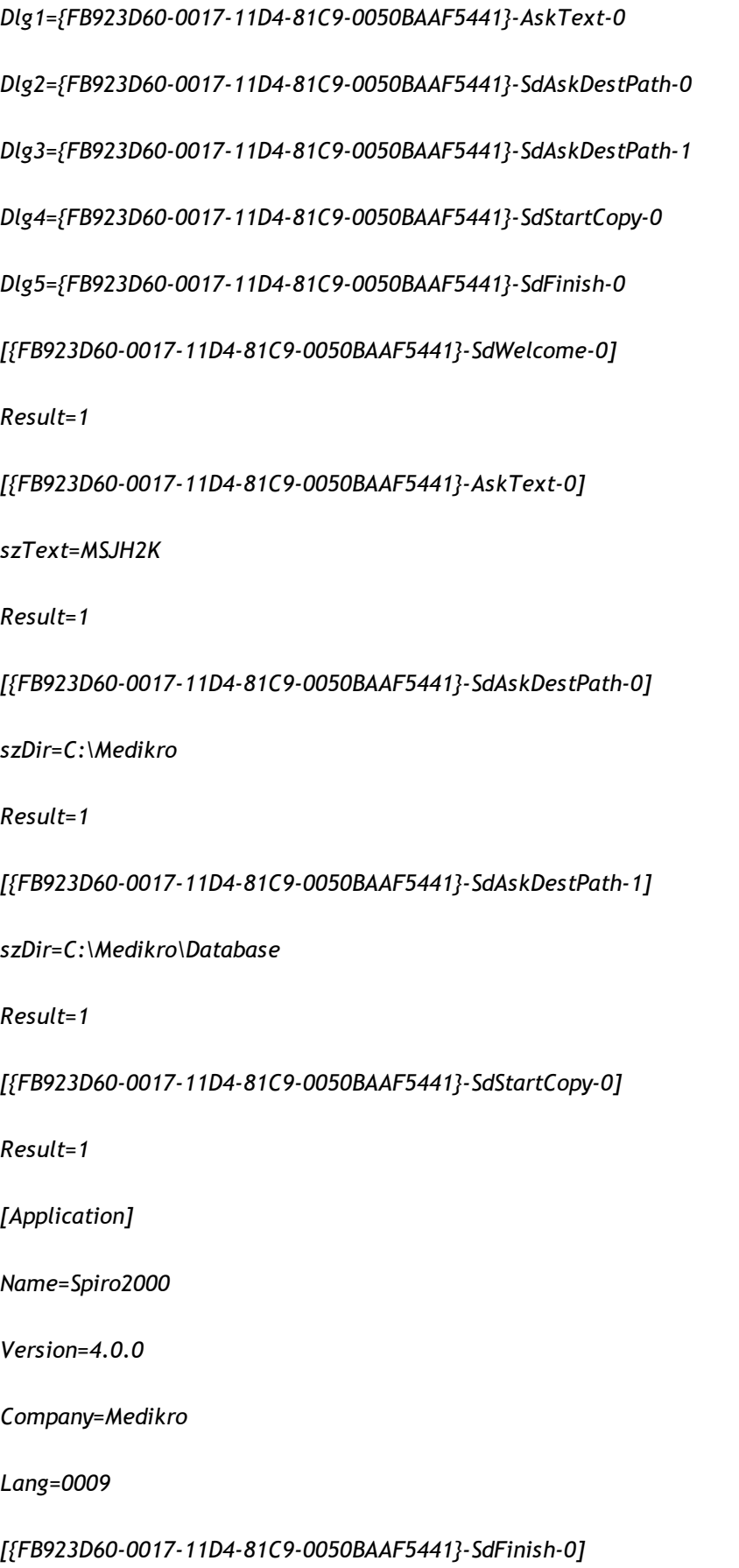

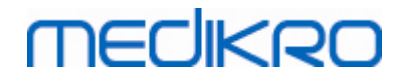

*Result=1*

*bOpt1=0*

*bOpt2=0*

Wijzigbare onderdelen:

·*[{FB923D60-0017-11D4-81C9-0050BAAF5441}-AskText-0]*

*szText=MSJH2K*

- Bevat de softwaresleutel die met het product wordt meegeleverd (na szText=).
- ·*[{FB923D60-0017-11D4-81C9-0050BAAF5441}-SdAskDestPath-0]*

*szDir=C:\Medikro*

- Bevat de installatie-directory na szDir=.

- Let op dat het installeren van dit product onder 'Program Files' om permissieredenen wordt afgeraden.

·*[{FB923D60-0017-11D4-81C9-0050BAAF5441}-SdAskDestPath-1]*

*szDir=C:\Medikro\Database*

- Bestemmingslocatie voor SpirometryResults.mdb voor softwarelicentie-informatie en opslag van uitdagingstestprotocollen na szDir=.

Talenpakket iss-bestand:

*[InstallShield Silent]*

*Version=v6.00.000*

*File=Response File*

*[File Transfer]*

*OverwrittenReadOnly=NoToAll*

*[{EC93F2F1-65A3-43C0-AB4E-39B4A68F994A}-DlgOrder]*

*Dlg0={EC93F2F1-65A3-43C0-AB4E-39B4A68F994A}-SdAskOptionsList-0*

*Count=2*

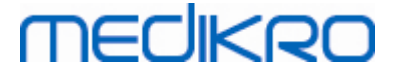

*Dlg1={EC93F2F1-65A3-43C0-AB4E-39B4A68F994A}--0 [{EC93F2F1-65A3-43C0-AB4E-39B4A68F994A}-SdAskOptionsList-0] Component-type=string Component-count=2 Component-0=English Component-1=Finnish Result=1 [{EC93F2F1-65A3-43C0-AB4E-39B4A68F994A}--0] DefLang=English Result=1 nResult=0 [Application] Name=Medikro Measurements and Results Language Pack Version=4.0.0 Company=Medikro Lang=0150* Wijzigbare onderdelen: · *Component-count=2 Component-0=English*

*Component-1=Finnish*

- Te installeren talen. Voor de componententelling, het aantal te installeren talen.

- Component-x=< Language\_name >

- De naam van de taal zoals die te vinden is in de map < installation\_media

>\LanguagePack.

·*[{EC93F2F1-65A3-43C0-AB4E-39B4A68F994A}--0]*

*DefLang=English*

- De standaardtaal die in Measurements and Results gebruikt moet worden na DefLang=.

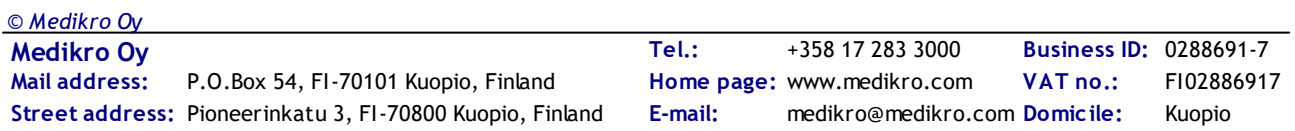

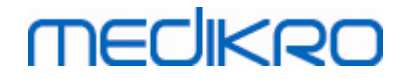

- De naam van de taal zoals die te vinden is in de map < installation\_media >\LanguagePack.

**Voorbeeld van het .iss-bestand voor het upgraden vanaf een oudere versie**

#### Applicatie-installer .iss-bestand:

*[InstallShield Silent]*

*Version=v6.00.000*

*File=Response File*

*[File Transfer]*

*OverwrittenReadOnly=NoToAll*

*[{FB923D60-0017-11D4-81C9-0050BAAF5441}-DlgOrder]*

*Dlg0={FB923D60-0017-11D4-81C9-0050BAAF5441}-SdWelcome-0*

*Count=5*

*Dlg1={FB923D60-0017-11D4-81C9-0050BAAF5441}-AskText-0*

*Dlg2={FB923D60-0017-11D4-81C9-0050BAAF5441}-MessageBox-0*

*Dlg3={FB923D60-0017-11D4-81C9-0050BAAF5441}-File Transfer*

*Dlg4={FB923D60-0017-11D4-81C9-0050BAAF5441}-SdFinish-0*

*[{FB923D60-0017-11D4-81C9-0050BAAF5441}-SdWelcome-0]*

*Result=1*

*[{FB923D60-0017-11D4-81C9-0050BAAF5441}-AskText-0]*

*szText=MSJH2K*

*Result=1*

*[{FB923D60-0017-11D4-81C9-0050BAAF5441}-MessageBox-0]*

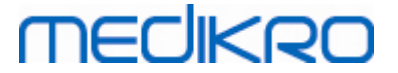

#### *Result=1*

*[{FB923D60-0017-11D4-81C9-0050BAAF5441}-File Transfer]*

*LockedFile=YesToAll*

*[Application]*

*Name=Spiro2000*

*Version=4.0.0*

*Company=Medikro*

*Lang=0009*

*[{FB923D60-0017-11D4-81C9-0050BAAF5441}-SdFinish-0]*

*Result=1*

*bOpt1=0*

*bOpt2=0*

Wijzigbare onderdelen:

·*[{FB923D60-0017-11D4-81C9-0050BAAF5441}-AskText-0]*

*szText=MSJH2K*

- Bevat de softwaresleutel die met het product wordt meegeleverd (na szText=).

#### Talenpakket .iss-bestand:

*[InstallShield Silent]*

*Version=v6.00.000*

*File=Response File*

*[File Transfer]*

*OverwrittenReadOnly=NoToAll*

*[{EC93F2F1-65A3-43C0-AB4E-39B4A68F994A}-DlgOrder]*

*Dlg0={EC93F2F1-65A3-43C0-AB4E-39B4A68F994A}-SdAskOptionsList-0*

*Count=2*

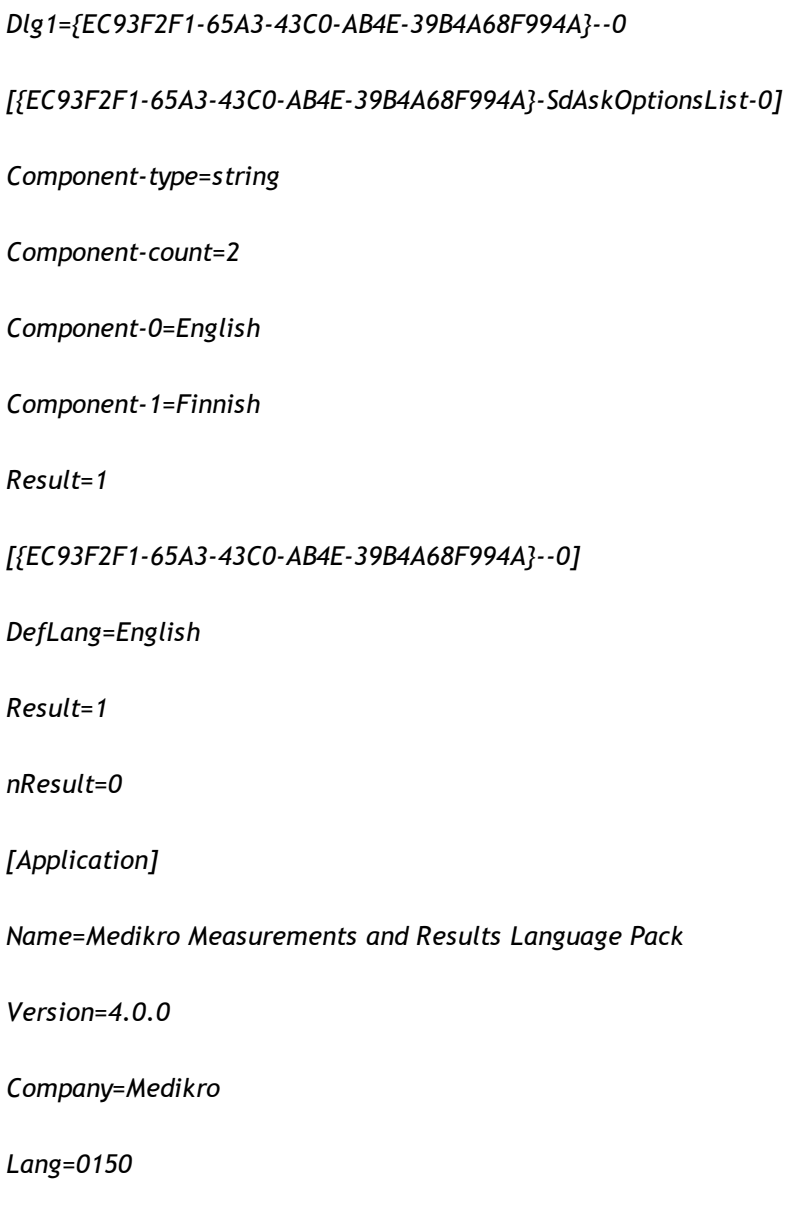

Wijzigbare onderdelen:

·*Component-count=2*

*Component-0=English*

*Component-1=Finnish*

- Te installeren talen. Voor de componententelling, het aantal te installeren talen.

- Component-x=< Language\_name >

- De naam van de taal zoals die te vinden is in de map < installation\_media >\LanguagePack.

·*[{EC93F2F1-65A3-43C0-AB4E-39B4A68F994A}--0]*

*DefLang=English*

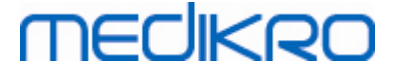

- De standaardtaal die in Measurements and Results gebruikt moet worden na DefLang=

- De naam van de taal zoals die te vinden is in de map < installation\_media >\LanguagePack.

**Voorbeeld van het .iss-bestand voor deïnstallatie**

Applicatie-installer .iss-bestand:

*[InstallShield Silent]*

*Version=v6.00.000*

*File=Response File*

*[File Transfer]*

*OverwrittenReadOnly=NoToAll*

*[{FB923D60-0017-11D4-81C9-0050BAAF5441}-DlgOrder]*

*Dlg0={FB923D60-0017-11D4-81C9-0050BAAF5441}-SdWelcomeMaint-0*

*Count=5*

*Dlg1={FB923D60-0017-11D4-81C9-0050BAAF5441}-SprintfBox-0*

*Dlg2={FB923D60-0017-11D4-81C9-0050BAAF5441}-MessageBox-0*

*Dlg3={FB923D60-0017-11D4-81C9-0050BAAF5441}-File Transfer*

*Dlg4={FB923D60-0017-11D4-81C9-0050BAAF5441}-SdFinish-0*

*[{FB923D60-0017-11D4-81C9-0050BAAF5441}-SdWelcomeMaint-0]*

*Result=303*

*[{FB923D60-0017-11D4-81C9-0050BAAF5441}-SprintfBox-0]*

*Result=1*

*[{FB923D60-0017-11D4-81C9-0050BAAF5441}-MessageBox-0]*

*Result=1*

*[Application]*

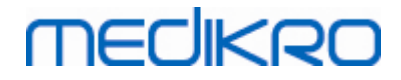

*Name=Spiro2000*

*Version=4.0.0*

*Company=Medikro*

*Lang=0009*

*[{FB923D60-0017-11D4-81C9-0050BAAF5441}-File Transfer]*

*LockedFile=YesToAll*

*[{FB923D60-0017-11D4-81C9-0050BAAF5441}-SdFinish-0]*

*Result=1*

*bOpt1=0*

*bOpt2=0*

Geen wijzigbare onderdelen.

Medikro Spirometry Software M8815-4.3

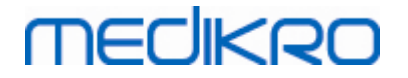

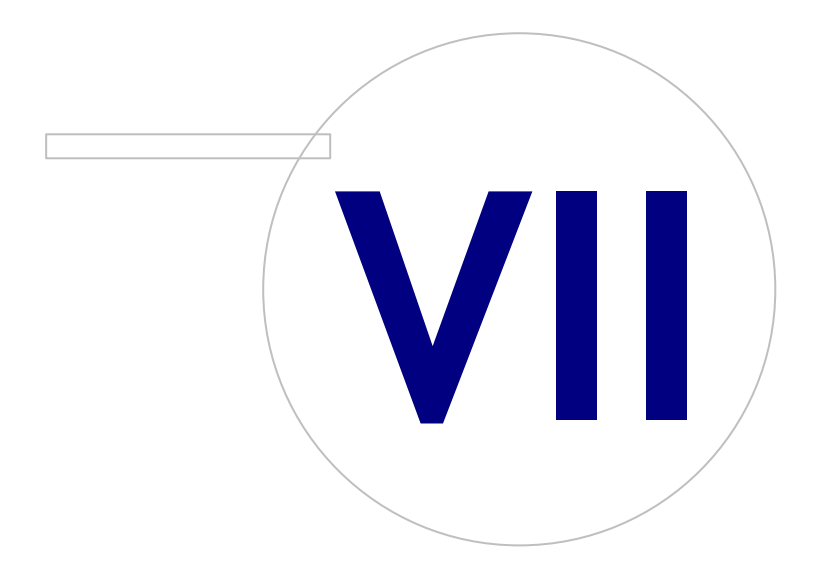

 $\textsf{Street address:}$  Pioneerinkatu 3, FI-70800 Kuopio, Finland E-mail: medikro@medikro.com Domicile: Kuopio

**Medikro Oy** +358 17 283 3000 0288691-7 **Business ID:** P.O.Box 54, FI-70101 Kuopio, Finland FI02886917 **Mail address:** www.medikro.com **Tel.: E-mail: Home page: VAT no.:** medikro@medikro.com Domicile:

## **7 Upgraden vanaf oude versies**

## **Upgraden vanaf versie 4.0 of nieuwer**

- 1. Maak back-ups van uw spirometriedatabases voordat u de upgrade uitvoert.
- 2. Deïnstalleer eerdere versies van de Medikro Spirometry Software niet.
- 3. Installeer de Medikro Spirometry Software op client-werkstations door de installatiestappen te volgen in de hoofdstukken <u>[Werkstation](#page-15-0) met lokale database installeren</u>| 16] (in een omgeving met één werkstation) of <u>Werkstation met [netwerkdatabase](#page-21-0) installeren</u>| 22 (in een omgeving met meerdere werkstations).

## **Upgraden vanaf versie 3.1 of ouder**

Omdat Medikro Spirometry Software vanaf versie 4.0 van nieuwe databases gebruikmaakt, moeten gezondheidsinformatie en meetgegevens direct na de software-upgrade worden overgebracht naar de nieuwe databases. Het Medikro-systeem mag pas worden gebruikt als het volledige upgradeproces met succes is voltooid. Volg het upgrade-proces zorgvuldig:

- 1. Maak back-ups van uw spirometriedatabases voordat u de upgrade uitvoert.
- 2. Deïnstalleer eerdere versies van de Medikro Spirometry Software niet.
- 3. Installeer de Medikro Spirometry Software zoals beschreven in de hoofdstukken [Medikro](#page-15-1) [Spirometry](#page-15-1) Software installeren| 16 df [Databaseserver-gebaseerde](#page-31-1) omgeving installeren| 32 ).
- 4. Gebruik voor het overbrengen van gezondheidsinformatie en meetgegevens van de huidige database naar nieuwe databases de "Medikro Database Transfer Tool" die op het installatiemedium van de Medikro Spirometry Software is meegeleverd. Volg de instructies die met de tool zijn meegeleverd.

Medikro Spirometry Software M8815-4.3

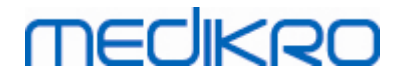

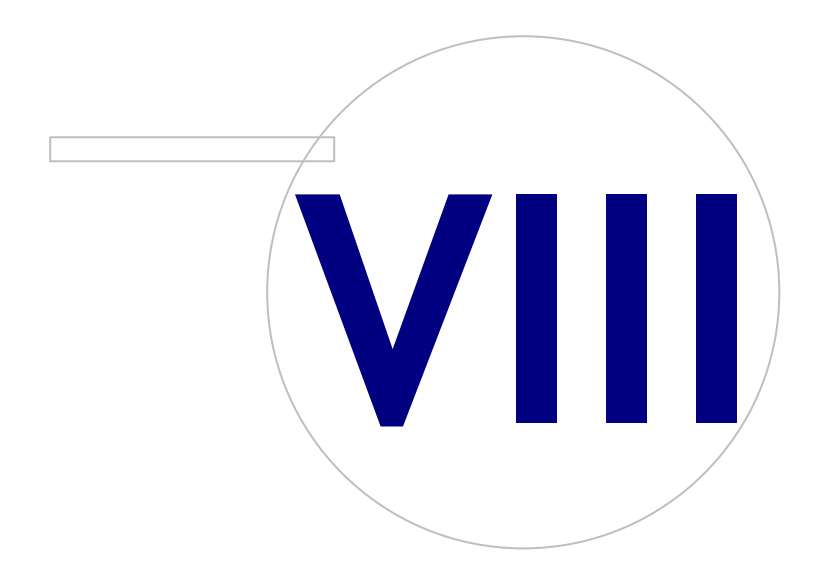

 $\textsf{Street address:}$  Pioneerinkatu 3, FI-70800 Kuopio, Finland E-mail: medikro@medikro.com Domicile: Kuopio

**Medikro Oy** +358 17 283 3000 0288691-7 **Business ID:** P.O.Box 54, FI-70101 Kuopio, Finland FI02886917 **Mail address:** www.medikro.com **Tel.: E-mail: Home page: VAT no.:** medikro@medikro.com Domicile:

## **8 Reparatieapplicatie**

De reparatiefunctie van de installer kan worden gebruikt als Medikro-applicaties al in gebruik zijn maar gebreken vertonen (bijv. bestanden of registers zijn kwijt of corrupt). De reparatiefunctie herstelt het kapotte onderdeel en laat de andere onderdelen ongemoeid. Voor het uitvoeren van de reparatiefunctie is het installatiemedium nodig.

Maak voordat u reparaties uitvoert back-ups van de offline-databases en van de bestanden Medikro.ini en Admintool.ini .

Om een reparatie te doen voor de Administration Tool of Persons and Studies, gaat u naar Windows het configuratiescherm -> Apps en onderdelen, en selecteert u de applicatie die gerepareerd moet worden. Kies "Repareren". De reparatiefunctie loopt op de achtergrond, de gebruiker hoeft verder niets te doen.

Om een reparatie te doen voor Measurements and Results, voert u Setup.exe op het installatiemedium uit. In de installatiewizard die geopend wordt, selecteert u "Repareren" en vervolgens "Volgende". Volg de instructies van de wizard om de reparatie te voltooien.

Controleer na de reparatie of de offline-databases en de .ini-bestanden tijdens de reparatie ongemoeid zijn gebleven.
Medikro Spirometry Software M8815-4.3

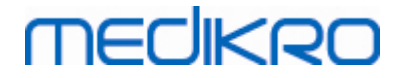

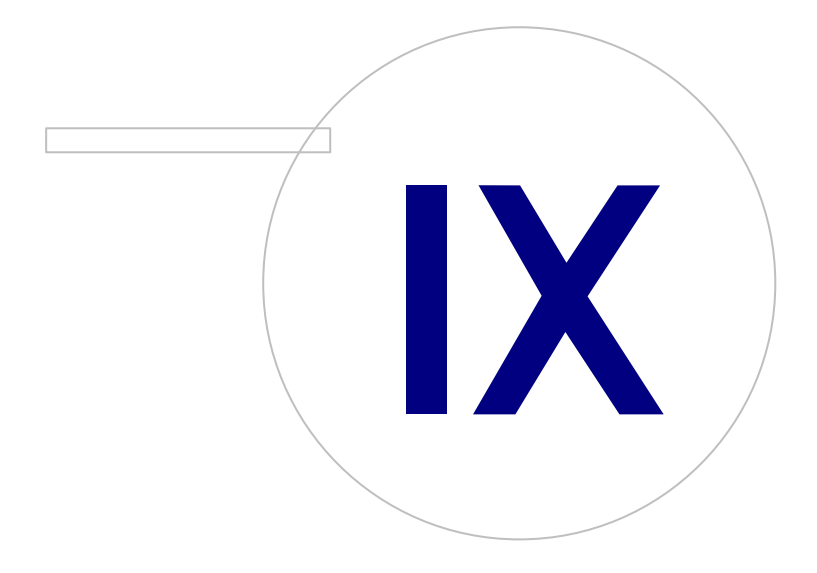

 $\textsf{Street address:}$  Pioneerinkatu 3, FI-70800 Kuopio, Finland E-mail: medikro@medikro.com Domicile: Kuopio

**Medikro Oy** +358 17 283 3000 0288691-7 **Business ID:** P.O.Box 54, FI-70101 Kuopio, Finland FI02886917 **Mail address:** www.medikro.com **Tel.: E-mail: Home page: VAT no.:** medikro@medikro.com Domicile:

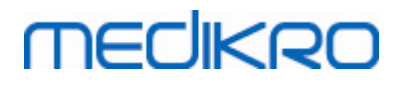

## **9 Deïnstallatie**

Als u één applicatie wilt deïnstalleren, selecteert u de applicatie in het Windows configuratiescherm - > Apps en onderdelen, en selecteert u "Verwijderen".

Als Medikro-applicaties geïnstalleerd zijn met behulp van de Medikro Spirometry Software Installer, niet met behulp van afzonderlijke msi-pakketten, is het mogelijk om alle Medikro-applicaties tegelijk te deïnstalleren. Selecteer Medikro Spirometry Software in het Windows configuratiescherm -> Apps en onderdelen, en selecteer "Verwijderen".

Medikro Spirometry Software M8815-4.3

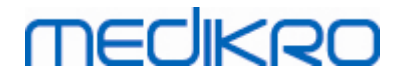

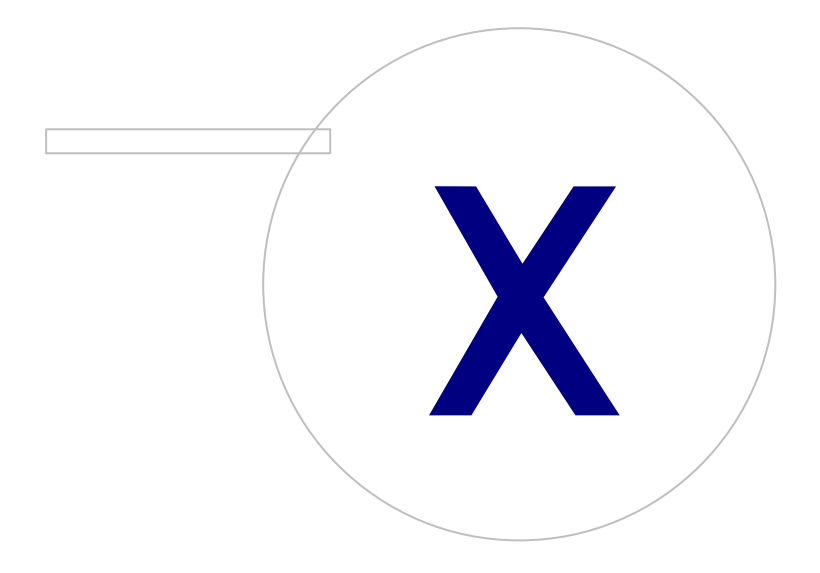

 $\textsf{Street address:}$  Pioneerinkatu 3, FI-70800 Kuopio, Finland E-mail: medikro@medikro.com Domicile: Kuopio

**Medikro Oy** +358 17 283 3000 0288691-7 **Business ID:** P.O.Box 54, FI-70101 Kuopio, Finland FI02886917 **Mail address:** www.medikro.com **Tel.: E-mail: Home page: VAT no.:** medikro@medikro.com Domicile:

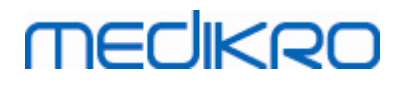

### **10 Problemen oplossen**

#### **Installatie mislukt**

Alle benodigde componenten moeten worden geïnstalleerd.

#### **Applicatie maakt geen verbinding met online-server**

Zorg ervoor dat client-werkstation en server met elkaar communiceren. Ping in beide richtingen, en controleer of de Windows-firewall de verbinding niet blokkeert.Denk eraan dat MS SQL Server gebruikmaakt van UDP-poort 1434 om communicatieverbindingen met applicaties tot stand te brengen.

Zorg ervoor dat MS SQL server SQL-authentificatie toestaat.

Controleer of het servernetwerkadres en de poort voor alle databases correct zijn in Medikro.ini en in de admintool.ini die op het client-werkstation geïnstalleerd is.

Controleer of client-werkstation en server beide de juiste (MS SQL Server) ODBC-driver geïnstalleerd hebben. ODBC-drivers kunnen worden gecontroleerd in Windows Configuratiescherm -> Systeem en beveiliging -> Beheertools -> ODBC-gegevensbronnen -> tabblad Drivers.

Controleer of de client-software de juiste ODBC-driver gebruikt. Welke ODBC-driver gebruikt wordt, kunt u controleren via Medikro.ini en via het bestand Admintool.ini dat op het client-werkstation geïnstalleerd is.

Medikro Spirometry Software M8815-4.3

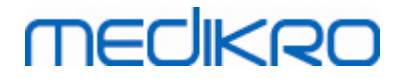

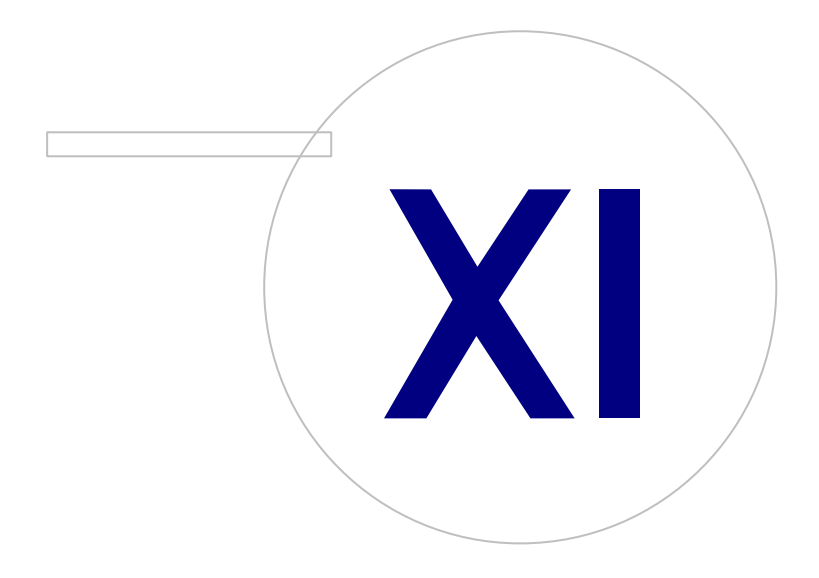

**Medikro Oy** +358 17 283 3000 0288691-7 **Business ID:** P.O.Box 54, FI-70101 Kuopio, Finland FI02886917 **Mail address:** www.medikro.com **Tel.: E-mail: Home page: VAT no.:** medikro@medikro.com Domicile:

# **MECIKRO**

## **11 Back-ups van databases**

Er moeten regelmatig back-ups van offline- en online-databases worden gemaakt. Daarnaast wordt het gebruik van dataredundantie sterk aangeraden.

Back-ups van online-databases worden gemaakt op de databaseserver. Afhankelijk van de servertechnologie zijn er diverse methoden beschikbaar. Raadpleeg hiervoor de instructies van de leverancier van uw serversoftware.

Online-databases waarvan geadviseerd wordt een back-up te maken:

- · actiondb: Aanbevolen als audit trail gebruikt wordt en er op de online-database een logboek van alle acties wordt bijgehouden.
- · persondb en studydb: Aanbevolen als het niet gaat om een systeem met één werkstation dat alleen van offline-databases gebruikmaakt.
- · supportdb: Aanbevolen als instellingsconfiguraties in de online-database worden opgeslagen of als online-toegangscontrole gebruikt wordt.

Back-ups van offline- en lokale databases worden gemaakt op de werkstations. Databasebestanden kunnen naar back-uplocaties worden gekopieerd op het moment dat ze niet in gebruik zijn.

Bestanden in werkstations waarvan geadviseerd wordt een back-up te maken:

- · Medikro.ini: Bevat de instellingsconfiguratie voor het werkstation. Persons And Studies kan niet worden gestart zonder een geldig configuratiebestand. De standaardlocatie is: "C: \ProgramData\Medikro".
- · actionlog.db: Bevat het logboek met acties voor de audit trail. Maken van een back-up wordt aangeraden als offline audit trail gebruikt wordt. De standaardlocatie is: "C: \ProgramData\Medikro\Databases".
- · offline.access.db: Bevat autorisatie-informatie. Maken van een back-up wordt aangeraden als lokale toegangscontrole in gebruik is. De standaardlocatie is: "C: \ProgramData\Medikro\Databases".
- · offline.person.db: Bevat persoonsgebonden informatie. Maken van een back-up wordt aangeraden als uitsluitend offline-databases worden gebruikt of als het werkstation lange tijd uit het netwerk verwijderd is geweest. De standaardlocatie is: "C:\ProgramData\Medikro\Databases".
- · offline.study.db: Bevat sessie-informatie. Maken van een back-up wordt aangeraden als uitsluitend offline-databases worden gebruikt of als het werkstation lange tijd uit het netwerk verwijderd is geweest. De standaardlocatie is: "C:\ProgramData\Medikro\Databases".
- · AdminActions\actionlog.db: Bevat het actie-logboek van Administration Tool voor de audit trail. Let op dat acties in de Administration Tool nergens anders in een logboek worden bijgehouden. Maken van een back-up wordt aangeraden als audit trail gebruikt wordt. De standaardlocatie is: "C:\ProgramData\Medikro".
- · SpirometryResults.mdb: Bevat softwarelicentie-informatie en protocollen voor uitdagingstests. Let op dat informatie over de gezondheid en meetresultaten van de spirometrie hier niet meer worden opgeslagen. De standaardlocatie is: "C:\Medikro\Database".